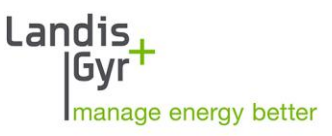

Parameter Editor MAP120 User Manual

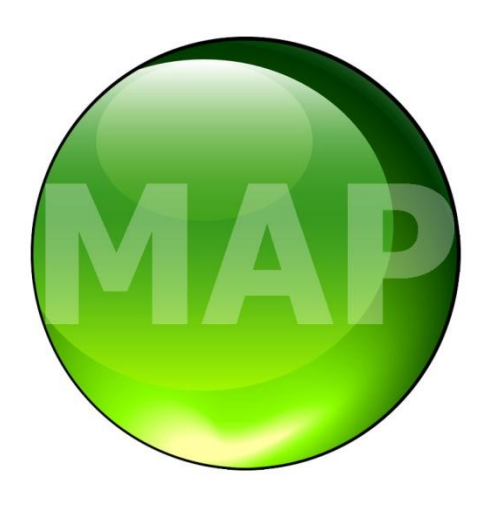

Date: 26.10.2015 File name: D000011154 MAP120 User Manual en.docx

# <span id="page-1-0"></span>**Revision history**

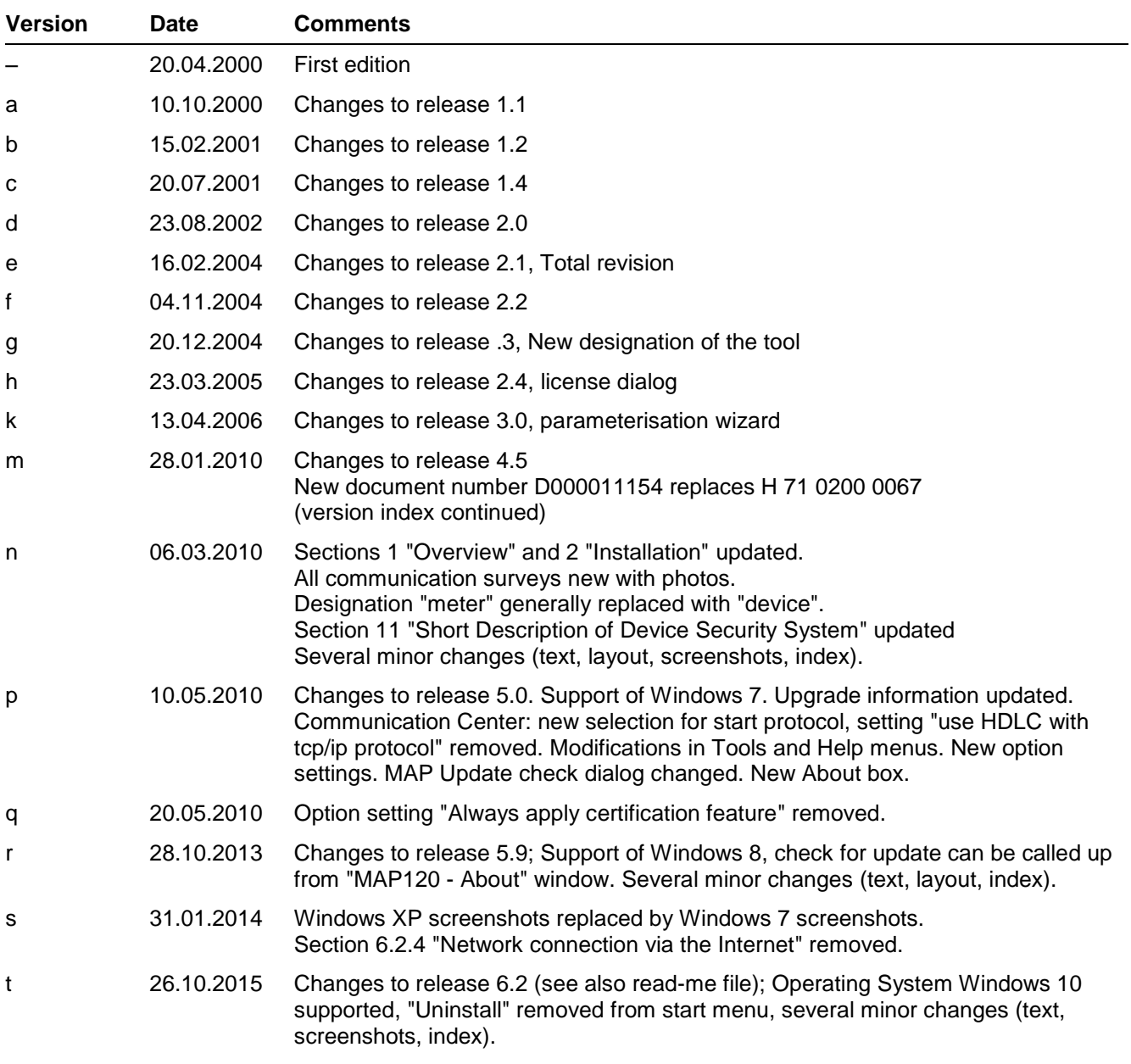

Nothing in this document shall be construed as a representation or guarantee in respect of the performance, quality or durability of the specified product. Landis+Gyr accepts no liability whatsoever in respect of the specified product under or in relation to this document. Subject to change without notice.

# <span id="page-2-0"></span>**Table of contents**

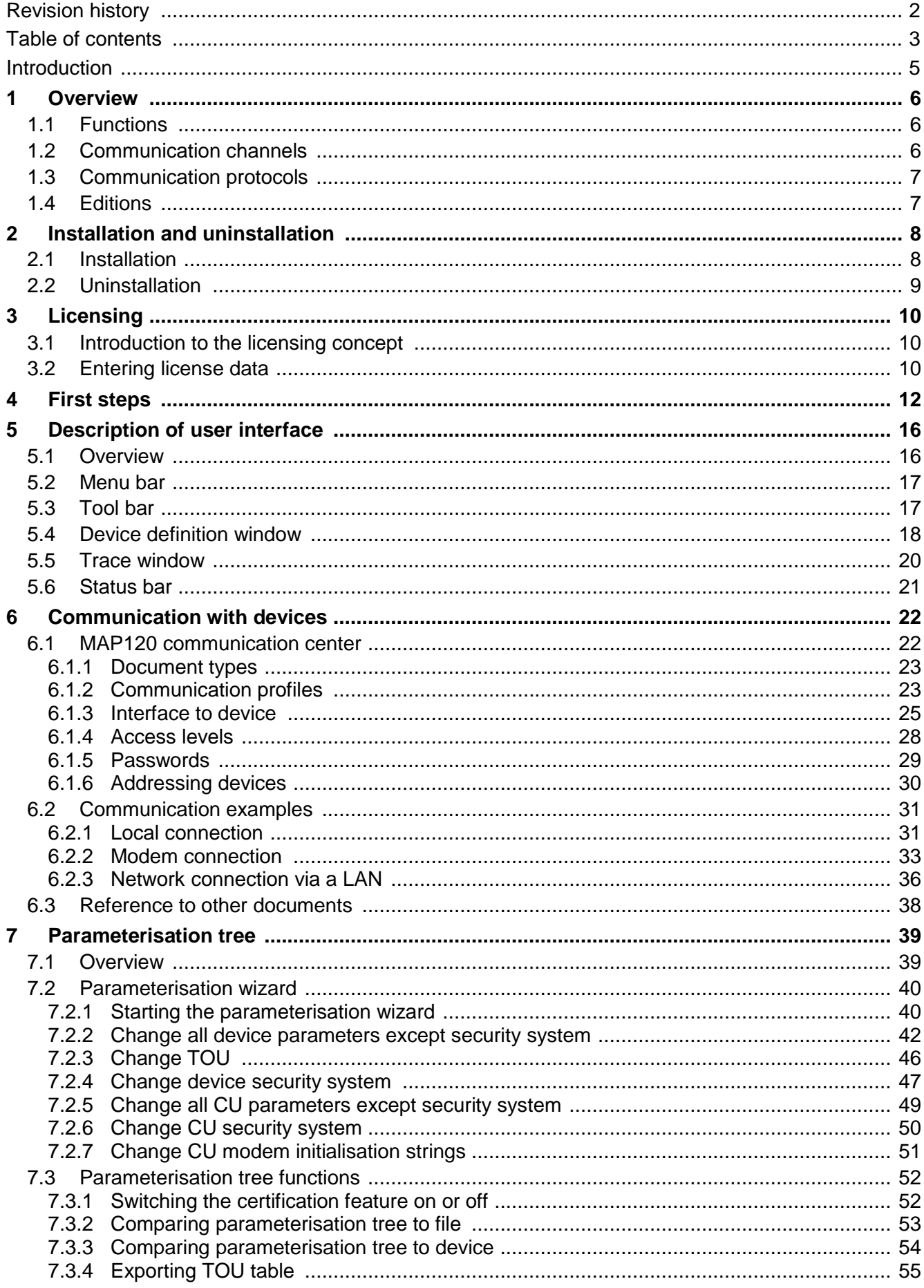

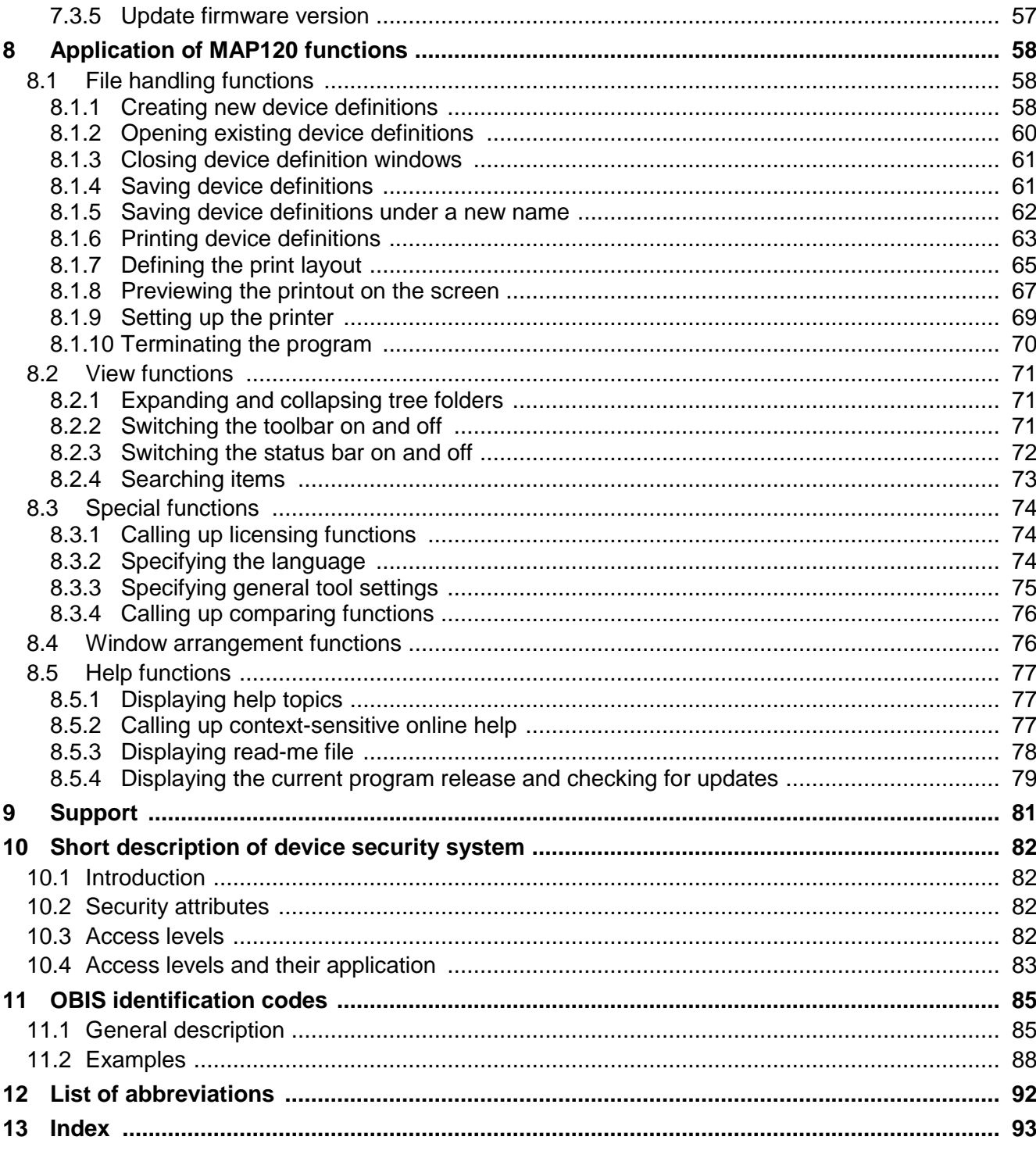

# <span id="page-4-0"></span>**Introduction**

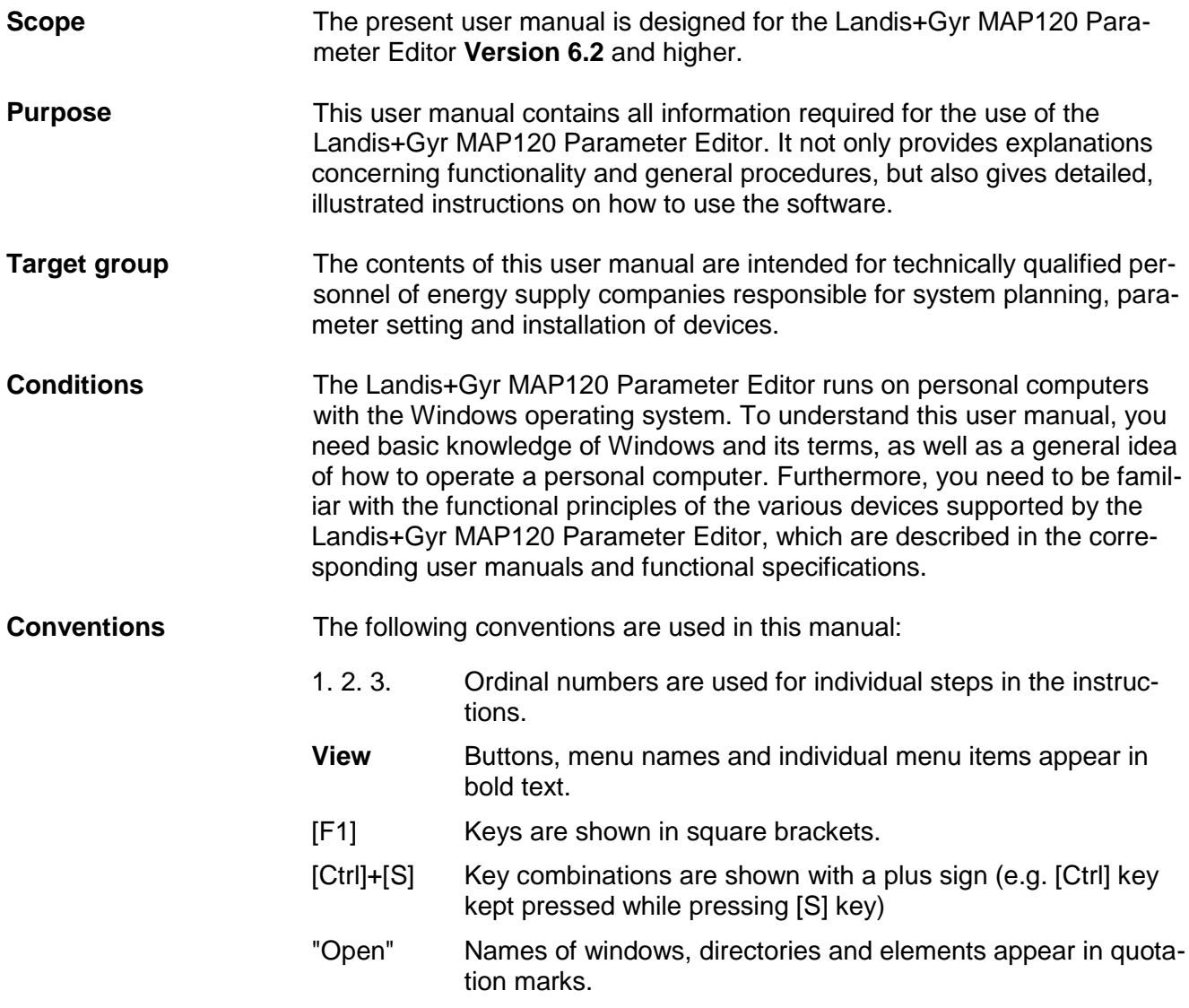

# <span id="page-5-0"></span>**1 Overview**

The Landis+Gyr MAP120 Parameter Editor supports services needed to edit and download complete device definitions (parameterisations) into Landis+Gyr devices (meters, communication modules and communication units).

The following diagram illustrates the various fields of application of the Landis+Gyr MAP Tools.

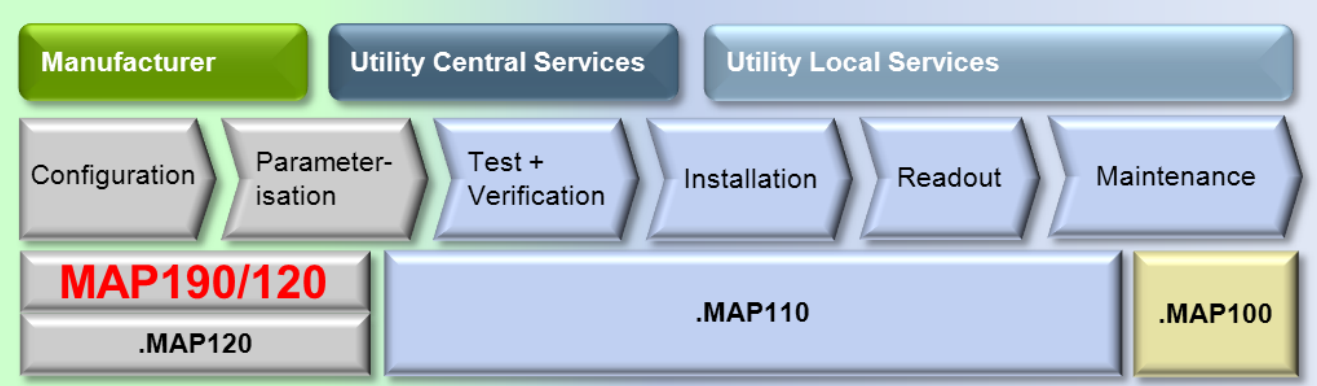

# <span id="page-5-1"></span>**1.1 Functions**

The Landis+Gyr MAP120 Parameter Editor supports the following functions:

- Create and edit device definitions
- Read complete device definition from a device
- Wizard to write complete device definition to a device and execute related actions (e.g. clock setting, register reset)
- Write data blocks to a device (e.g. TOU, security system)
- Save and open complete device definition files
- Compare two device definitions
- Print a device definition

# <span id="page-5-2"></span>**1.2 Communication channels**

The Landis+Gyr MAP120 Parameter Editor can communicate with the devices via the following communication channels:

- **Local:** Optical head, RS232, RS4585, CS, M-Bus
- **Modem:** PSTN, GSM
- **Network:** GPRS, Ethernet

# <span id="page-6-0"></span>**1.3 Communication protocols**

The Landis+Gyr MAP120 Parameter Editor supports the following communication protocols:

- dlms / HDLC
- dlms / COSEM Wrapper over TCP
- IEC 62056-21 (formerly known as IEC 1107)

# <span id="page-6-1"></span>**1.4 Editions**

The Landis+Gyr MAP120 Parameter Editor is solely as "Professional Edition" available.

The edition is determined by the licence data (see section [3](#page-9-0) ["Licensing"](#page-9-0)).

# <span id="page-7-0"></span>**2 Installation and uninstallation**

This section describes the installation of the Landis+Gyr MAP120 Parameter Editor on the hard disk of your PC and its uninstallation if it is no longer used.

# <span id="page-7-1"></span>**2.1 Installation**

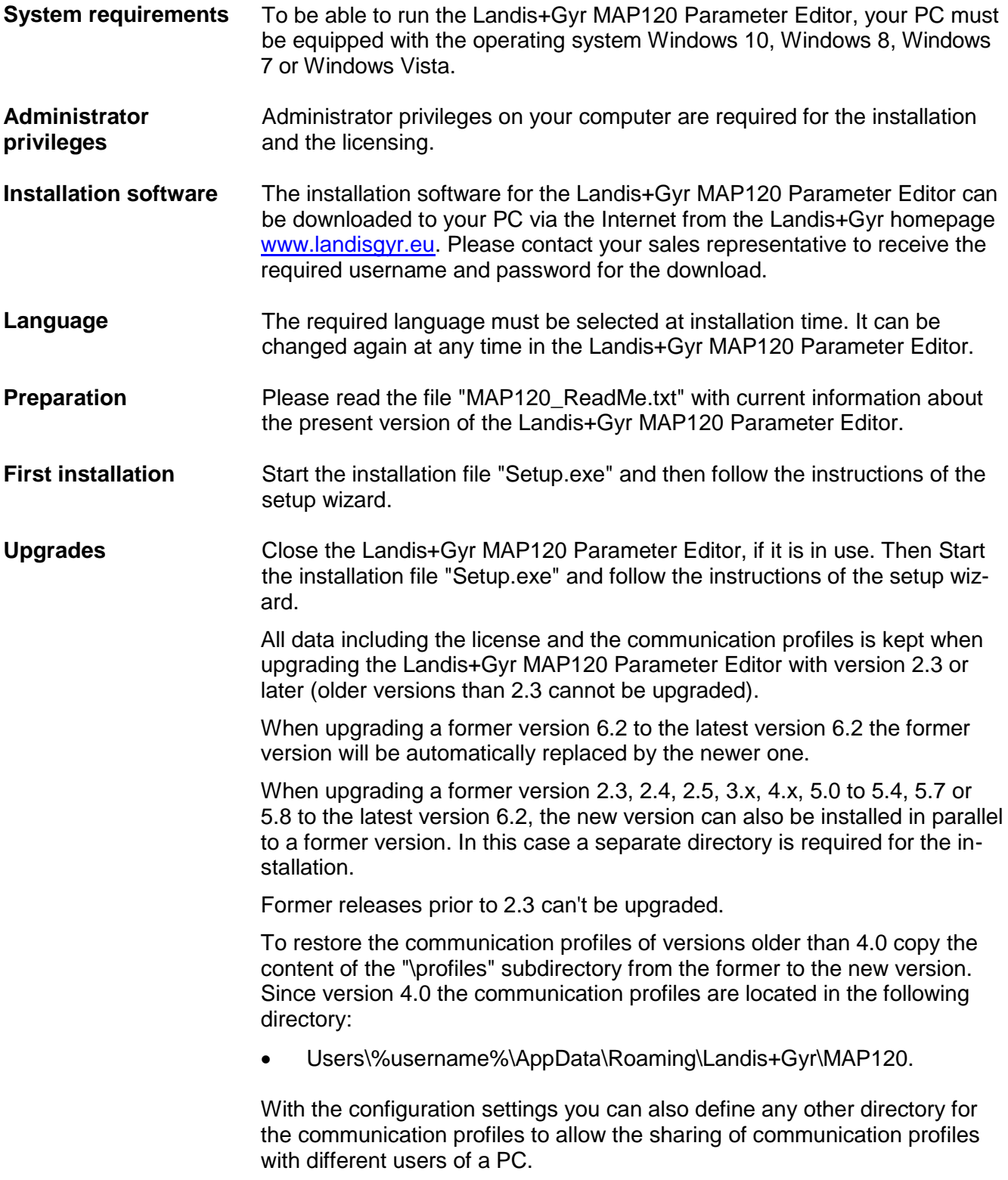

# <span id="page-8-0"></span>**2.2 Uninstallation**

If the Landis+Gyr MAP120 Parameter Editor is no longer needed, it should be uninstalled.

To do so, open the Windows Control Panel and use "Uninstall a program" from the "Programs" category.

# <span id="page-9-0"></span>**3 Licensing**

This section explains the licensing concept and describes the steps necessary for licensing the Landis+Gyr MAP120 Parameter Editor.

# <span id="page-9-1"></span>**3.1 Introduction to the licensing concept**

After installation, the Landis+Gyr MAP120 Parameter Editor is licensed as Demo version, i.e. it can only be used with reduced range of functions. For unrestricted use of the Landis+Gyr MAP120 Parameter Editor it must be licensed as Professional Edition. For this, Landis+Gyr provides you with the following license data, to be entered in the Landis+Gyr MAP120 Parameter Editor:

- User Name
- User Group (Version)
- License Key

The procedure is described in section [3.2](#page-9-2) ["Entering license data"](#page-9-2).

The license is valid for an unlimited time. The same license data can be used for several MAP120 installations.

# <span id="page-9-2"></span>**3.2 Entering license data**

This section describes the licensing procedure required for unrestricted use of the Landis+Gyr MAP120 Parameter Editor. The license data received from Landis+Gyr following your order is required for this purpose.

### **Procedure:**

- 1. Click on **Start** and then under **All programs** in the **Landis+Gyr**  program group from the menu **Landis+Gyr MAP120 - 6.2** select the **Landis+Gyr MAP120 - 6.2** command. The Landis+Gyr MAP120 Parameter Editor is started and the "MAP120 - Communication Center" window appears.
- 2. Click on **Cancel** to close the "MAP120 Communication Center" window.
- 3. Select **License** from the **Extras** menu. The "License" window appears.

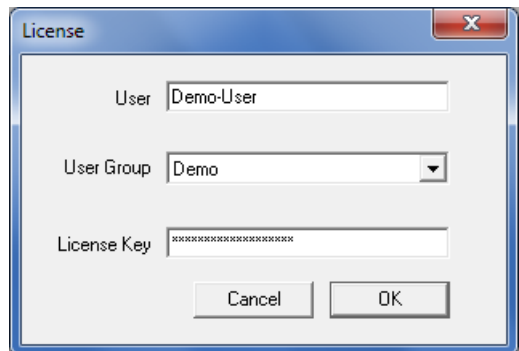

- 4. Enter the user name provided by Landis+Gyr in the "User" entry box.
- 5. Select the user group provided by Landis+Gyr in the "User Group" selection field.
- 6. Enter the licence key provided by Landis+Gyr in the "License Key" entry box. To prevent from illegal copying placeholders are shown instead of the license key after input.

7. Click on **OK**.

The licensing procedure is terminated.

The Landis+Gyr MAP120 Parameter Editor is now ready for use according to the instructions given in section [4](#page-11-0) ["First steps"](#page-11-0) or [8](#page-57-0) ["Application of MAP120](#page-57-0) functions", respectively.

# <span id="page-11-0"></span>**4 First steps**

This section gives an introductory example of how a communication connection is established to a device with the Landis+Gyr MAP120 Parameter Editor.

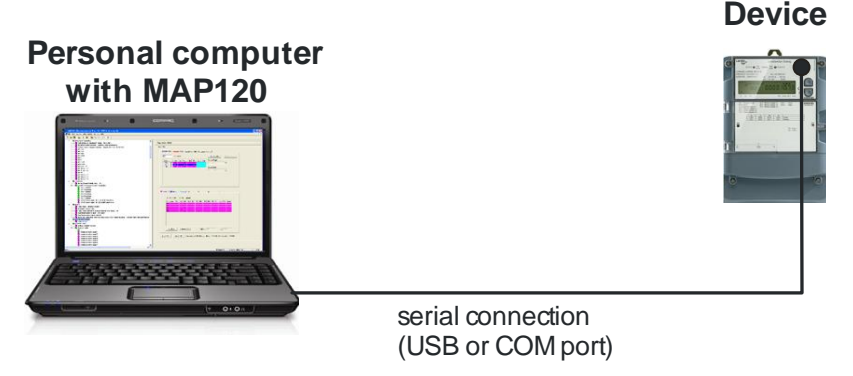

A device ready for operation and an optical reading head for connection to a serial interface (USB or COM port) are required for this purpose. The Landis+Gyr MAP120 Parameter Editor must also be installed on the PC and licensed.

### **Procedure:**

- 1. Connect the cable of the optical reading head fitted on the device to the serial interface of the PC.
- 2. Click on **Start** and then under **All programs** in the **Landis+Gyr**  program group from the menu **Landis+Gyr MAP120 - 6.2** select the **Landis+Gyr MAP120 - 6.2** command.

The Landis+Gyr MAP120 Parameter Editor is started and the following message appears, if no communication profiles are yet defined:

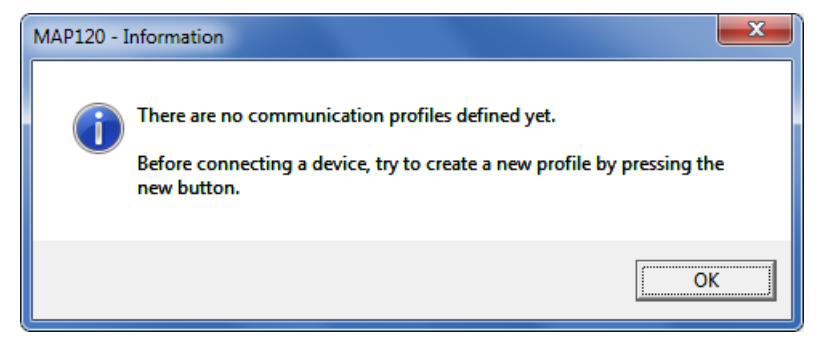

3. Confirm this message with **OK**.

The "MAP120 - Communication Center" window appears. All communication settings must be made here as shown below. More detailed information can be found in section [6.1](#page-21-1) ["MAP120 communication](#page-21-1)  [center"](#page-21-1).

- 4. In the selection box "Document Type" select the document type "Parameterisation Tree (Base Meter, Module AD-xG/xP)".
- 5. In the selection box "Interface" select the serial interface to which the optical reading head is connected.
- 6. In the selection box "Interface Type" select "Optical Head".
- 7. In the selection box "Transmission Rate" select "300".
- 8. In the selection box "Access Level" select "[1] Data Collection".

### **Setting up a communication profile**

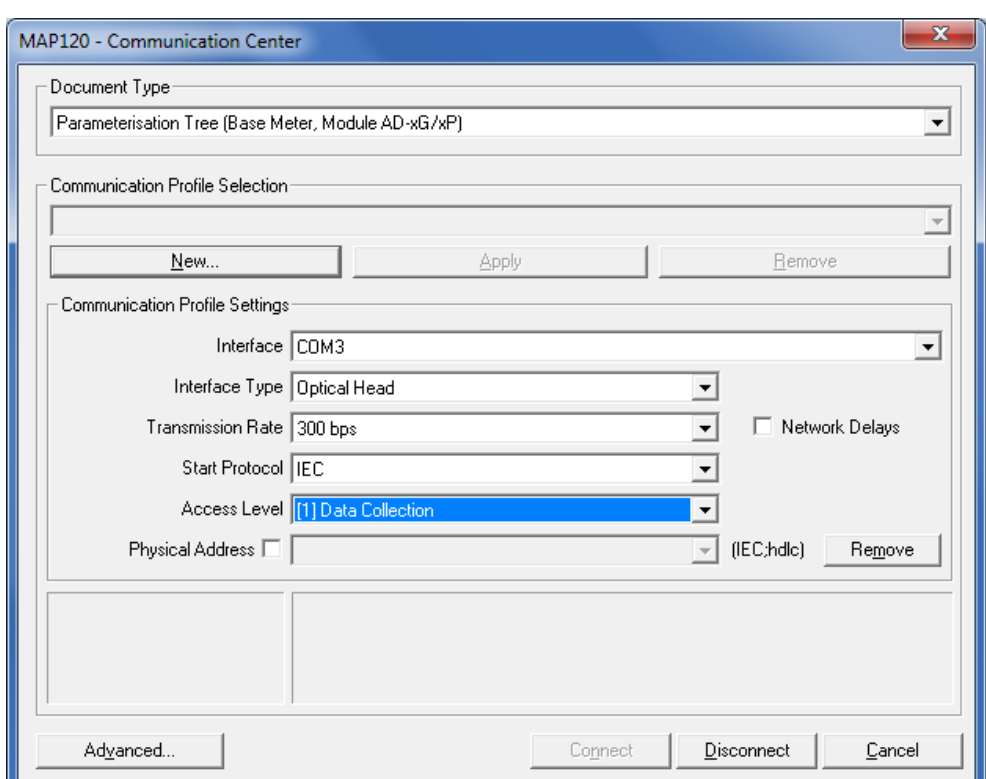

### 9. Click on **Advanced**.

The "MAP120 - Advanced Protocol" window appears.

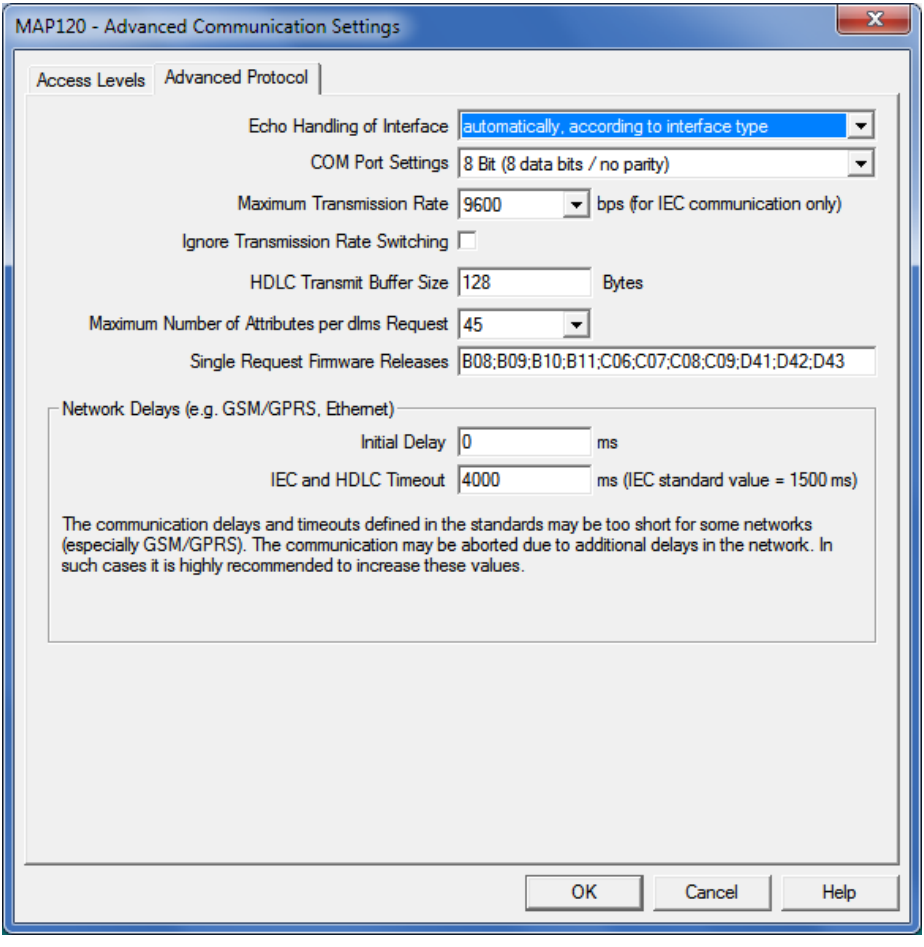

10. Click on the tab "Access Levels" and enter a valid password for access level "[1] Data Collection".

### **Entering passwords**

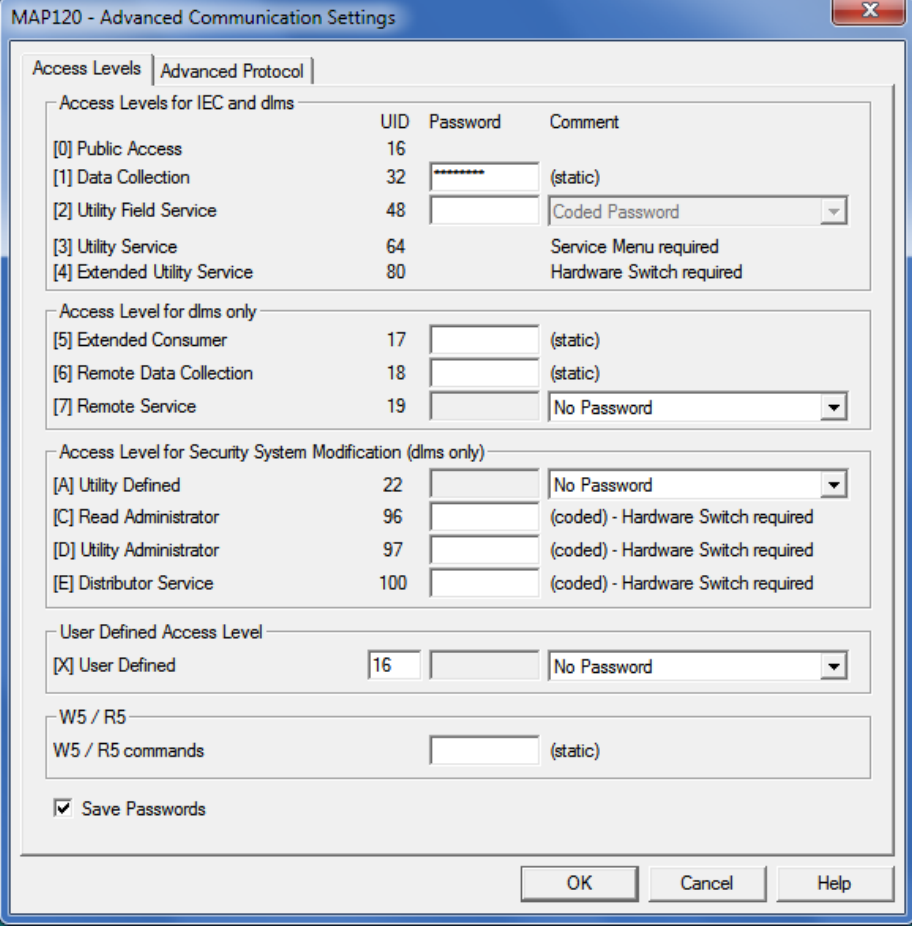

11. Click on **OK**.

The password is saved and the "MAP120 - Advanced Communication Settings" window disappears.

12. Click on **New**.

The "MAP120 - New Profile" window appears.

## **Saving the communication profile**

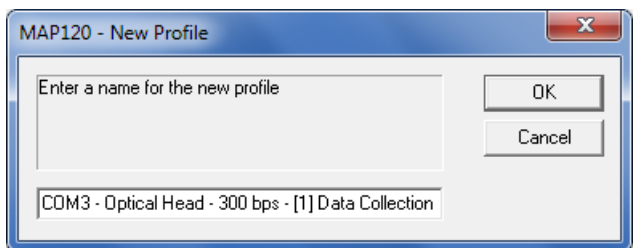

- 13. Enter a name for the new profile or leave the proposed name. The proposed name is made up from the main settings of the profile.
- 14. Click on **OK**.

The new profile is saved and appears afterwards in the selection box "Communication Profile Selection".

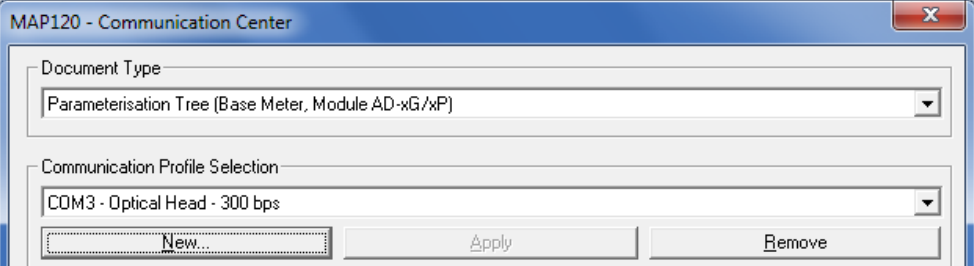

15. Click on **Connect**.

The communication is started and the data is loaded from the connected device. During this operation, which can last up to several minutes depending on the number of objects to read, a progress bar is displayed.

### **Establishing communication connection and reading data**

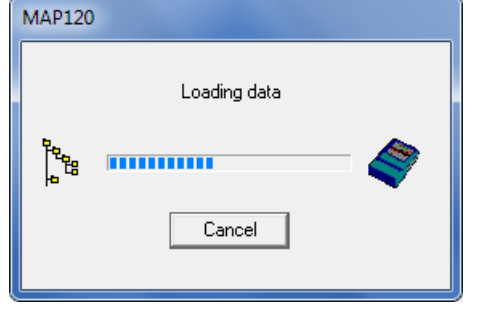

After termination of the readout the loaded data is displayed as parameterisation tree in the Landis+Gyr MAP120 Parameter Editor.

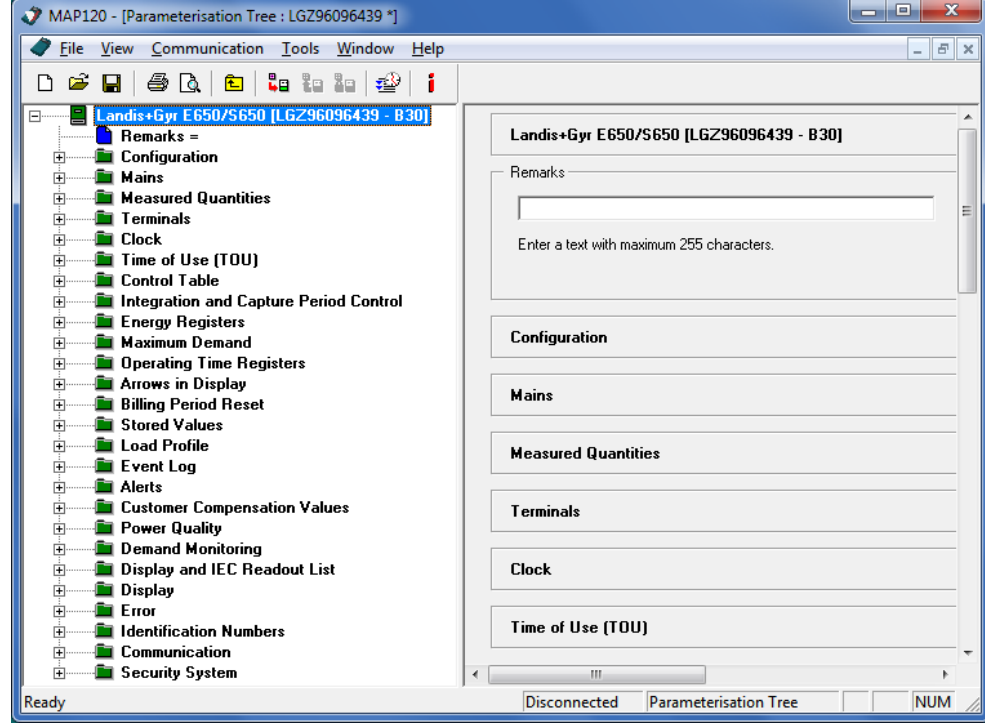

16. Select **Exit** from the **File** menu.

After an inquiry, whether the parameterisation tree shall be saved or not, the application is terminated and all resources are released.

This concludes the introductory example. Further instructions with more detailed explanations are provided in the following sections.

# <span id="page-15-0"></span>**5 Description of user interface**

This section describes the user interface of the Landis+Gyr MAP120 Parameter Editor.

# <span id="page-15-1"></span>**5.1 Overview**

The user interface of the Landis+Gyr MAP120 Parameter Editor comprises the following areas:

- Menu bar with the "File", "View", "Communication", "Extras", "Window" and "Help" menus to call up functions
- Tool bar with buttons for direct call-up of functions frequently used
- Device definition window with tree representation (left-hand part) and details representation (right-hand part)
- Trace window (normally not activated)
- Status bar

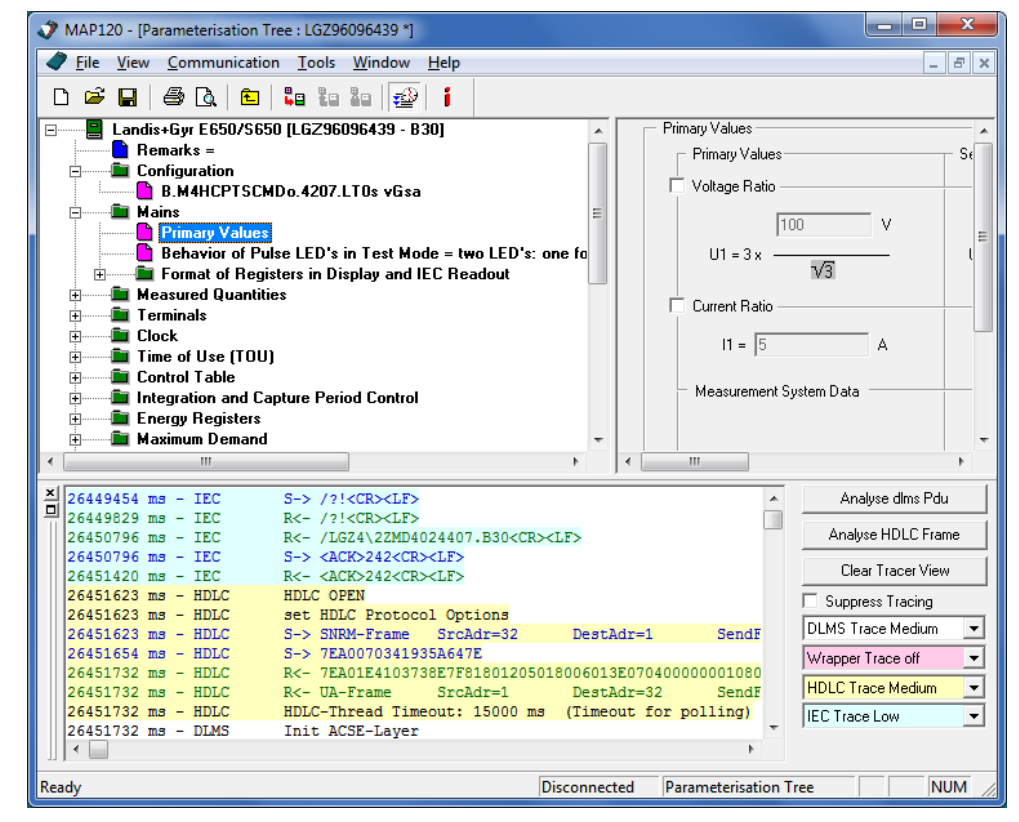

The sizes of the areas for the tree representation window, details representation window and trace window can be set individually with the movable separating bars situated in between (click separating bar and move with mouse button pressed).

# <span id="page-16-0"></span>**5.2 Menu bar**

The menu bar of the Landis+Gyr MAP120 Parameter Editor contains the following menus for selecting functions:

- **File** menu for file handling functions (new, open, close, save, export, print etc.).
- **View** menu for display and search functions.
- **Communication** menu for communication setting and transmit functions.
- **Extras** menu to call up functions for licensing, option setting and tree comparisons.
- **Window** menu for window arrangement functions.
- **Help** menu to call up online help and read-me files, version indication and update checks.

# <span id="page-16-1"></span>**5.3 Tool bar**

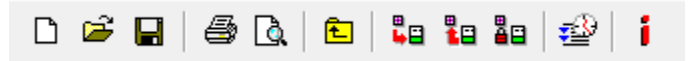

The tool bar of the Landis+Gyr MAP120 Parameter Editor contains the following buttons for direct call-up of functions frequently required:

- creates a new device definition and opens the "MAP120 Communi- $\Box$ cation Center" window
- opens a stored device definition file £
- saves the selected device definition file П
- prints the selected device definition 4
- calls up a print preview of the selected device definition Q
- selects the next higher folder in the tree 臼
- å⊟l sends the selected parameters to the device
- loads the selected parameters from the device (service tree only) ŧв
- disconnects the MAP120 connection from the device åв
- હ enables/disables the trace window
- calls up the MAP120 version indication í.

Buttons which are not applicable in a specific situation are disabled and represented in grey.

# <span id="page-17-0"></span>**5.4 Device definition window**

Device definition windows show a parameter representation of a device type (in this user manual only the parameterisation tree is described, since the service tree is only supported for some older firmware versions of specific devices).

Normally the device definition window is represented maximised, i.e. it uses the entire space in the MAP120 Parameter Editor.

Clicking the  $\boxed{5}$  button in the upper right corner of the MAP120 downsizes the device definition window, so that more than one device definition window can be displayed at once. Using the entries "Cascade" or "Tile" from the "Window" menu allows automatic arrangements of windows.

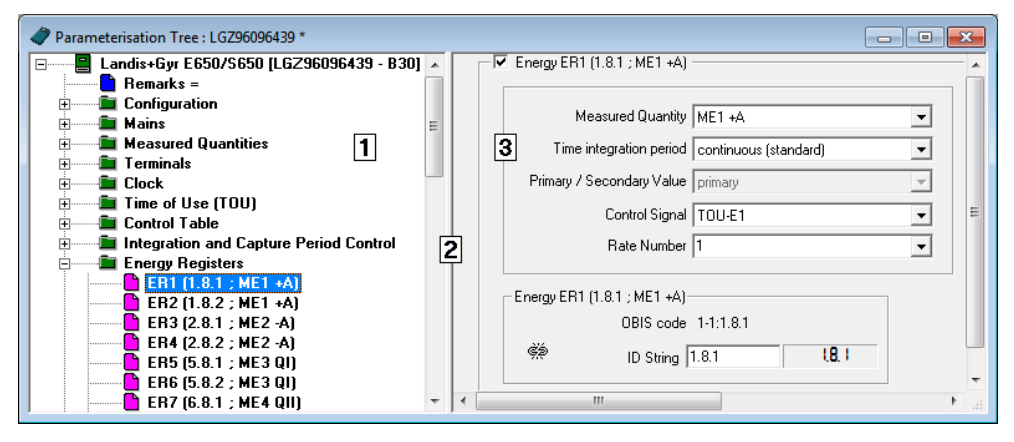

- **1** Left-hand half of window with tree representation of device definition
- **2** Movable separating bar
- **3** Right-hand half of window with detailed view of selected tree items

Device definition windows are divided into two by a movable separating bar (moved by clicking and shifting the bar). The left-hand half of the window contains a general tree representation, while on the right are displayed details of the current tree item marked (parameter or folder).

The active window half can be changed by pressing [F6] or by clicking in the other window half. This does not change the focus and marking in the newly activated window half. In the basic condition the first tree item is selected in the left-hand half and the first element for modification or the first button in the right-hand half. Both sectors of the window have horizontal and/or vertical picture scrolling functions if part of the window half cannot be seen. Scrolling does not affect either the focus or the current marking.

Clicking the  $\Box$  button in the upper right corner of a downsized device definition window maximises the device definition window again.

### **Tree representation**

A tree representation, e.g. as generally familiar from the file system tree of Windows Explorer, is ideally suited for clear presentation of ordered structures (e.g. of files placed in folders and sub-folders) and is therefore used for the representation of device definitions.

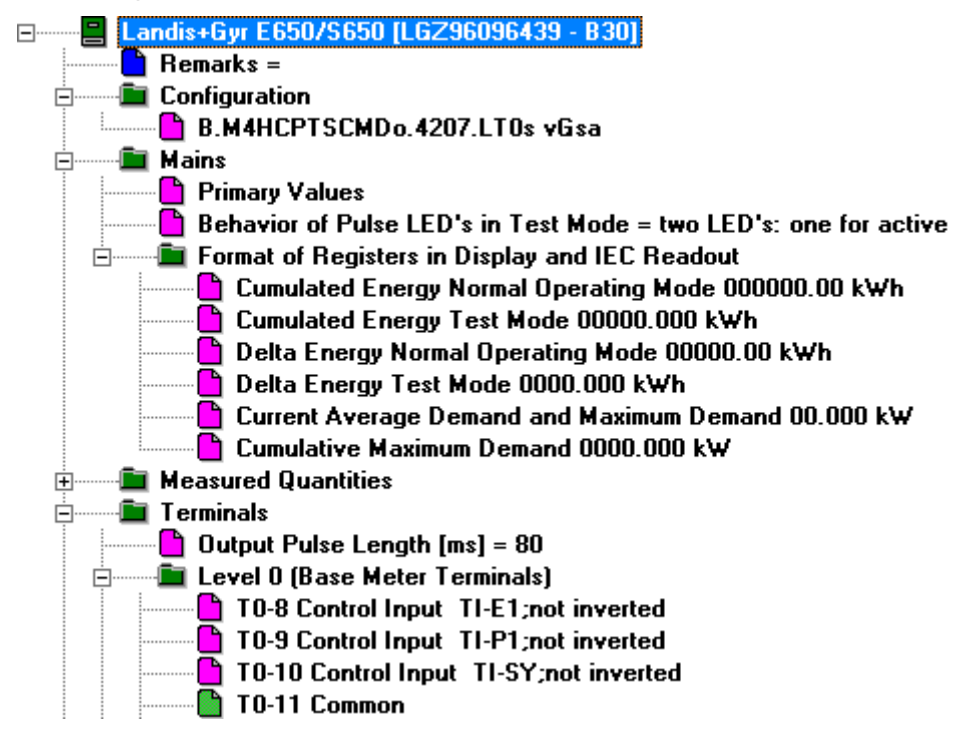

#### A tree consists of a hierarchic arrangement of tree items (folders and parameters). **Tree items**

The tree items are represented as follows:

- Root folder
- **Folder**
- **Parameter**
- $\triangle$  Modified parameter (with asterisk)
- Read-only parameter

Various statuses of parameters are indicated with different colours of tree items.

#### Each folder can be expanded and collapsed individually. If the tree is fully collapsed, only the root folder remains visible, which represents the entire device (all parameters). **Folder handling**

Collapsed folder items are preceded by an expansion sign  $\boxplus$ , expanded folder items by a collapse sign  $\Box$ .

To expand or collapse folders there are the following possibilities:

Using the mouse:

- Clicking on the expansion sign  $\pm$  of a folder expands this folder (the expansion sign changes to a collapse sign  $\Box$ ).
- Clicking on the collapse sign  $\Box$  of a folder collapses this folder (the collapse sign changes to an expansion sign  $\boxdot$ ).

Using the keyboard:

- Pressing the **[\*] key** of the numerical keyboard expands the whole tree below the selected folder (i.e. all subfolders and parameters will be visible).
- **•** Pressing the [*I*] key of the numerical keyboard collapses the whole tree below the selected folder (i.e. all subfolders and parameters will no longer be visible).
- Pressing the **[+] or [–] key** of the numerical keyboard toggles between the expanded and collapsed tree representation.

## <span id="page-19-0"></span>**5.5 Trace window**

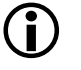

### **Additional knowledge required**

Additional knowledge is required to analyse communication activities.

Clicking on  $\mathbf{E}$  in the tool bar shows or hides the trace window, where all communication activities can be logged and analysed.

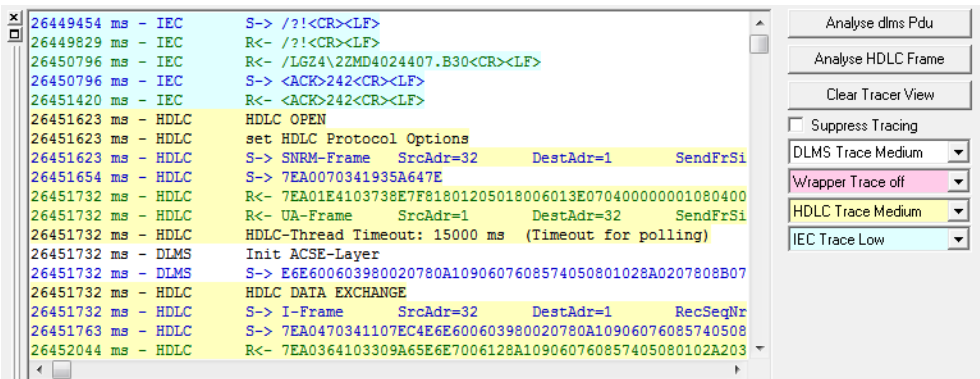

The trace level can be adjusted for each category (DLMS, Wrapper, HDLC and IEC) individually: off, low, medium and high.

To analyse a specific string, mark it in the trace window, click on the button for the corresponding analysing window, e.g. **Analyse HDLC Frame** and then click on **Analyze** in the analysing window.

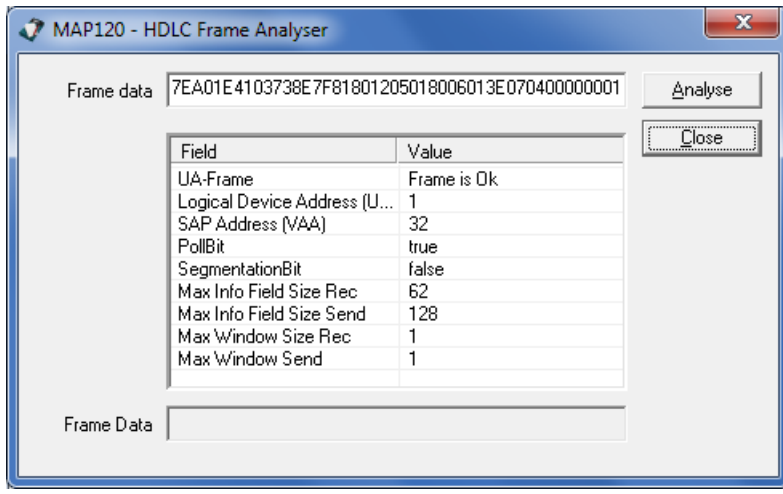

# <span id="page-20-0"></span>**5.6 Status bar**

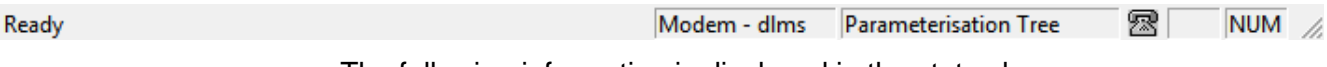

The following information is displayed in the status bar:

- General status (e.g. Ready) or tooltip of a selected icon in the tool bar
- Connection status (e.g. Modem) and protocol (e.g. dlms)
- Type of tree (e.g. Parameterisation Tree)
- Connection icon (e.g.  $\mathbb{Z}$ )
- Keyboard status (e.g. NUM for activated numerical keypad)

# <span id="page-21-0"></span>**6 Communication with devices**

This section describes all aspects of communication with devices, in particular work with the MAP120 communication center for various applications.

# <span id="page-21-1"></span>**6.1 MAP120 communication center**

All communication settings can be made in the "MAP120 Communication Center" window. This mainly serves to select the desired document type and suitable communication profile, as well as to establish or terminate a connection to the device.

The "MAP120 - Communication Center" window appears

- following every start of the MAP120 (except when this has been suppressed in the option settings)
- **a** after creating a new document (click on  $\Box$  or select **New** from the **File** menu)
- when called up (select **Communication Center** from the **Communication** menu).

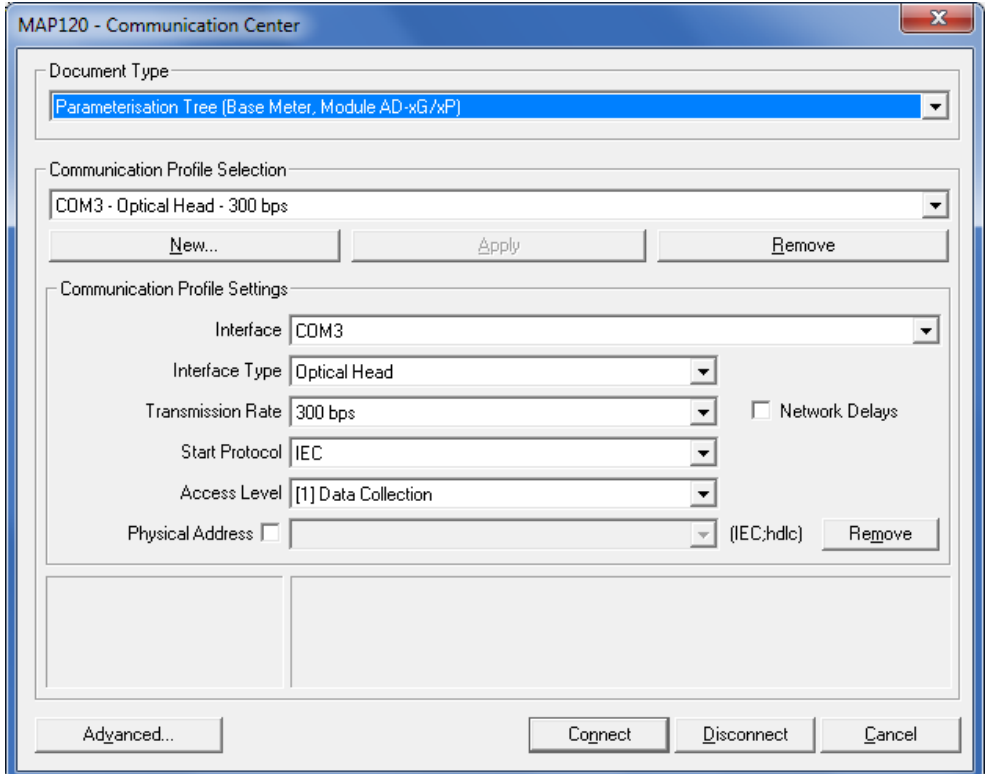

For a better understanding of the possible settings in the MAP120 communication center some important terms and communication parameters are explained below, before the completion of various communication connections is shown by means of examples in section [6.2](#page-30-0) ["Communication exam](#page-30-0)[ples"](#page-30-0).

## <span id="page-22-0"></span>**6.1.1 Document types**

The document type (tree type) must be selected in the MAP120 communication center for every communication connection to a device. The following document types are available (depending on license):

- Parameterisation Tree (Base Meter, Module AD-xG/xP)
- Parameterisation Tree (Communication Unit)
- Service Tree (Base Meter)\*

\* Only supported for some older firmware versions of specific devices (see readme.txt file) and therefore not documented in this user manual. It is recommended to use the MAP110 Service Tool for service functions.

The parameterisation tree and its application is described in detail in section [7](#page-38-0) ["Parameterisation tree"](#page-38-0).

## <span id="page-22-1"></span>**6.1.2 Communication profiles**

Communication profiles stored in the MAP120 contain all necessary settings for a specific type of connection to a device:

- Connection specification (interface used, type of interface, transmission rate for direct connections or modem type and telephone number for modem connections, start protocol, COM port settings etc.).
- Access specification (access levels, passwords)
- Physical device address
- Network delay times

A communication profile must be determined or selected in the MAP120 communication center for every communication connection to a device. With the choice of a stored communication profile all settings no longer have to be made separately each time. Any desired number of communication profiles can be specified and stored.

The communication profiles are stored in files commonly for all users in the directory "C:\Documents and Settings\All Users\Application Data\Landis+ Gyr\MAP120\Profiles". Changes in a communication profile therefore affect all users of a personal computer.

#### The following basic procedure should be adopted to produce and store a new communication profile in the MAP120 communication center (specific examples are given in section [6.2](#page-30-0) ["Communication examples"](#page-30-0)): **Preparation example**

- 1. Select the serial interface to be used in the "Interface" selection box or the modem used for remote communication and for Ethernet connections the entry of the network card to be used. The COM port number of a serial interface can be found in Windows under Settings / Control panel / System / Hardware / Device manager.
- 2. For local communication select the "Optical Head" type used in the "Interface Type" selection box or "3-wire connection without echo" or for remote communication the telephone number to be selected.
- 3. Select the corresponding transmission rate for the device for local communication in the "Transmission Rate" selection box.
- 4. Select the access level required for the intended activity in the "Access Level" selection box.
- 5. If extended communication settings are necessary, click on **Advanced**. The "MAP120 - Advanced Communication Settings" window appears.

6. Perform the required extended communication settings and then click on **OK.**

The "MAP120 - Advanced Communication Settings" window disappears.

7. Click on **New**.

The "MAP120 - New Profile" window appears.

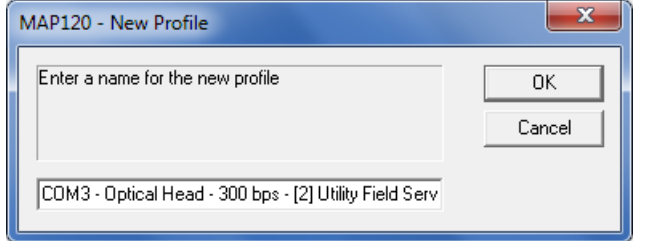

8. Enter a name for the new communication profile or leave the name suggested.

The name suggested is formed from the most important settings of the communication profile.

9. Click on **OK**.

The new communication profile is stored and then appears as entry in the "Communication Profile Selection" box.

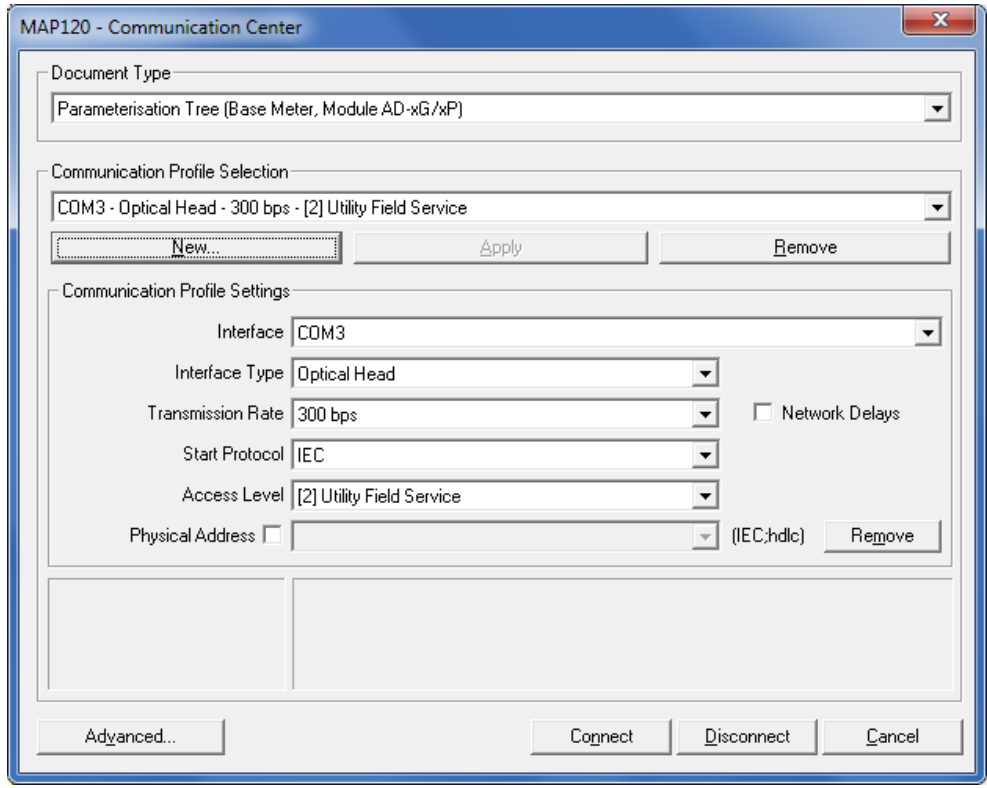

# **Temporary use of communication profile settings**

If it is only intended to use communication profile settings temporarily, they need not to be saved as communication profile. Instead, they can be used by clicking on **Apply**.

## <span id="page-24-0"></span>**6.1.3 Interface to device**

The communication connection from the Landis+Gyr MAP120 Parameter Editor to one or more devices can be made in various ways:

- **Local** via a serial connection to a device.
	- **-** With an optical reading head placed at the optical interface of the device (only point-to-point connection to a device possible).
	- **-** With a direct connection to a device, e.g. via an RS232, M-Bus or Ethernet interface as used in various communication units. If the communication unit has a second interface, multiple connections are possible to further devices.
- With a **modem** connection to a device or several devices, if these are connected together by a multiple connection by RS485, CS or M-bus. Note: the modem must first have been installed and configured on the PC.
- With a **network** connection over the Internet via a gateway (e.g. a Landis+Gyr iMEGA server) to a device or several devices, if these are connected together by a multiple connection by RS485, CS or M-bus. Note: For network connections over the Internet via a gateway a virtual COM port and a corresponding standard modem driver must have been installed.

The connection to a PC with the MAP120 software is made either via a serial interface (e.g. COM port or USB) or via a modem or network connected.

The interface used must be selected in the MAP120 communication center in the "Interface" selection box. The selection contains all the serial interfaces present on the PC and all modems configured, e.g.: **Interface**

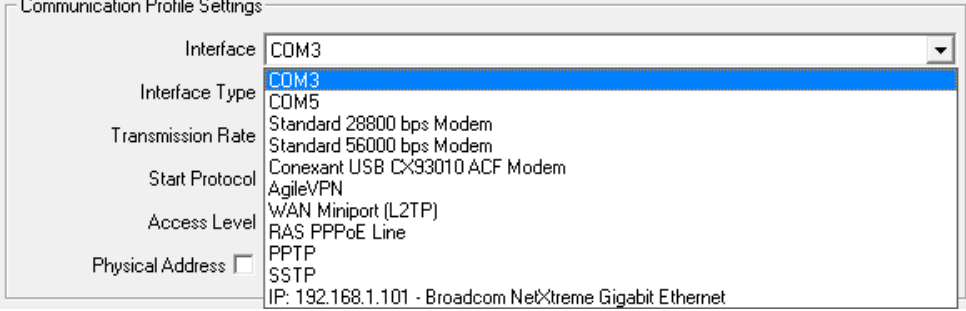

### **Phone**

If a modem is selected, an entry box "Phone" appears for the telephone number:

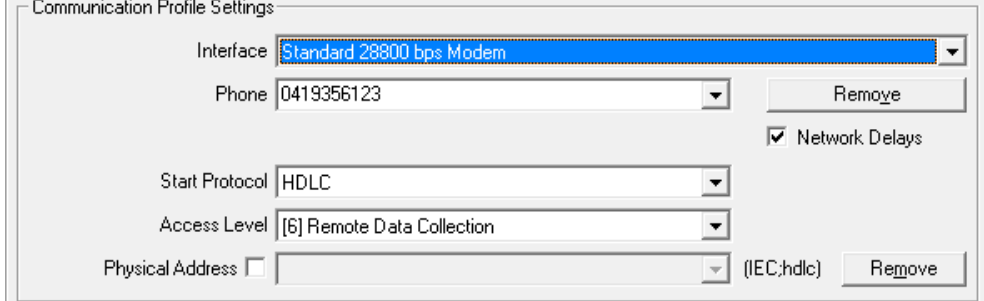

### **Interface Type and Transmission Rate**

If a serial interface is selected, the "Interface Type" and "Transmission Rate" entry boxes appear. The transmission rate to be entered in the "Transmission Rate" box must correspond to the device settings.

"3-wire connection without echo", "Optical Head" or "Bluetooth Optical Head" should be selected as interface type, depending how the device is connected.

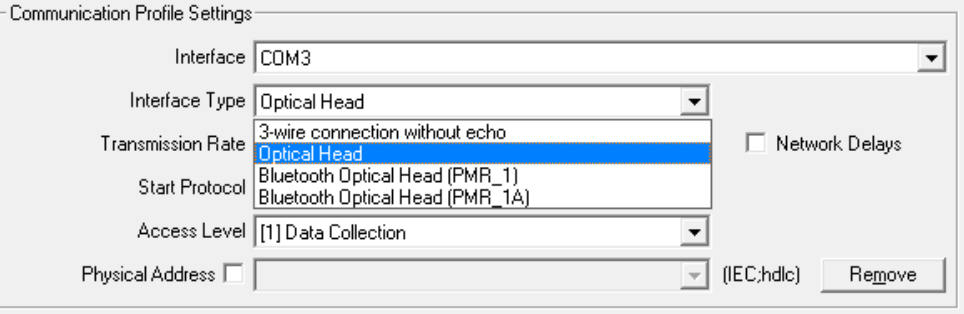

This is necessary because an echo signal is often produced when using an optical reading head, which can be suppressed by suitable means in the MAP120, while this effect does not occur with a direct connection.

If one of these two effects should not take place at any time (a corresponding error message is given in this case when connection is made), it can be corrected by clicking on **Advanced** and suitably changing the characteristics of the physical interface or start protocol in the "MAP120 - Advanced Communication Settings" window appearing.

Possible settings in the "Start Protocol" selection box: **Start Protocol**

- **IEC** (default), if the IEC protocol must be used mandatory
- HDLC, if the HDLC protocol must be used mandatory
- **COSEM Wrapper**, if the COSEM Wrapper over the TCP protocol must be used mandatory

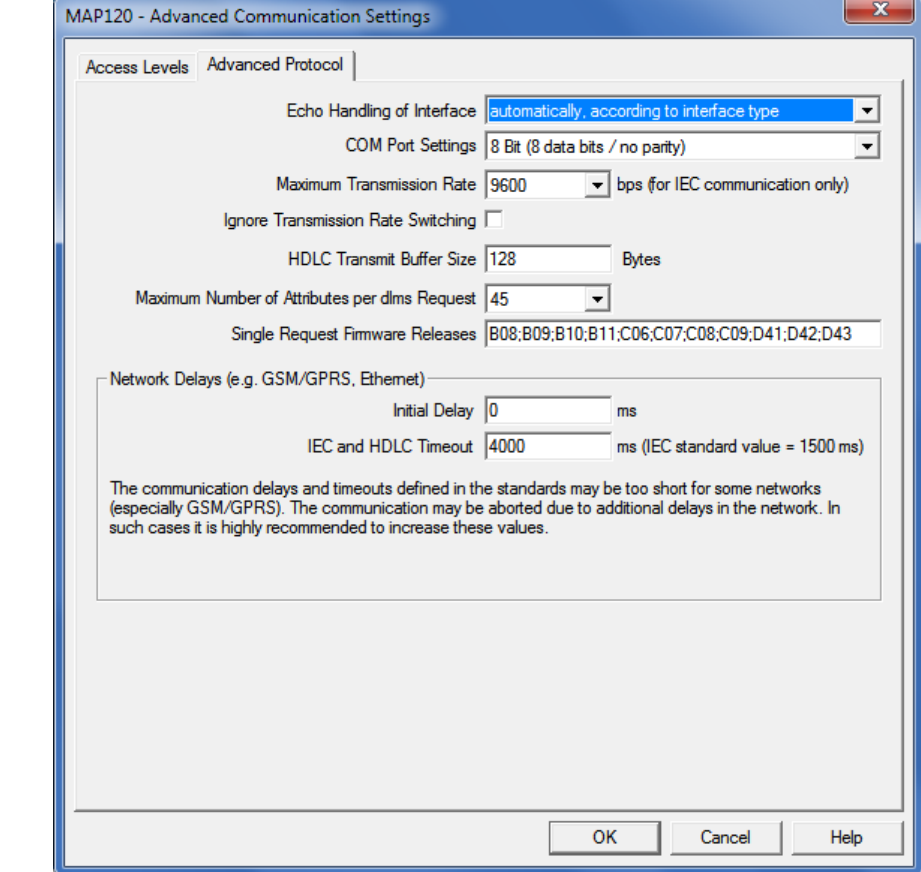

**Advanced Communication** 

**Settings**

Possible settings in the "Echo Handling of Interface" selection box:

- **automatically, according to interface type** (default), i.e. with echo, if an optical reading head is used or without echo, if a direct connection is used
- **with echo (e.g. optical head)**, if a direct connection is used, which causes an echo
- **without echo (e.g. electrical interface)**, if an optical reader is used, which causes no echo.

Possible settings in the "COM Port Settings" selection box:

- **8 Bit (8 data bits / no parity)** (default), to be used normally
- **9 Bit (8 data bits / even parity)**, to be used if the connection to the serial interface of the personal computer is made via an USB M-Bus converter

Additional setting possibilities on the "Advanced Communication Settings" register card:

- **Maximum Transmission Rate** (Default = 9600) This can be selected in the selection box for the IEC protocol. If HDLC is selected as start protocol, no selection is possible.
- **Ignore Transmission Rate Switching**  If this check box is activated with IEC protocol selected, the starting transmission rate selected is permanently retained. This is necessary, for example, for communication with devices, which must be contacted via a multiple connection with a lower transmission rate than required by the modem circuit.
- **HDLC transmit buffer size** (Default = 128 Bytes) This can be entered in the entry box. The permissible range is 62 ... 248 Bytes. Landis+Gyr recommend to reduce the HDLC transmit buffer size only in case of communication problems.
- **Maximum Number of Attributes per dlms Request** (Default = 45) In case of readout problems this value can be reduced down to 1. It should be noted that this slows down the readout.
- **Single Request Firmware Releases** This entry box contains all versions (separated by semicolons), for which automatically single requests will be used.
- **Network Delays** (Default = 4000 ms) The initial delay and timeout time for problems in making connection, e.g. with GSM networks, can be set in the "Initial Delay" and "IEC and HDLC Timeout" entry boxes. Note that the "Network Delays" check box in the "MAP120 - Communication Center" window must also be activated for this setting to be effective (otherwise the IEC standard values remain effective).

## <span id="page-27-0"></span>**6.1.4 Access levels**

An access level must be selected for every communication connection to a device in the MAP120 communication center.

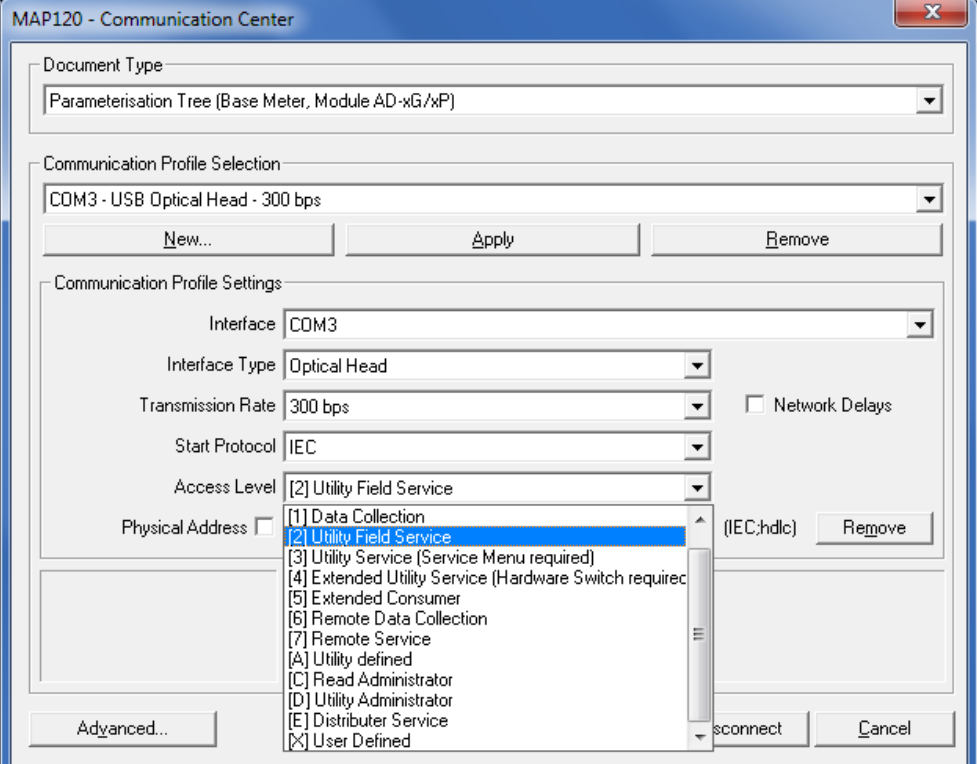

The various access levels and their fields of application are fully described in section [10](#page-81-0) ["Short description of device](#page-81-0) security system".

Any passwords necessary can be changed in the "MAP120 - Advanced Communication Settings" window, which appears after clicking on **Advanced** (see section [6.1.5](#page-28-0) ["Passwords"](#page-28-0)).

## <span id="page-28-0"></span>**6.1.5 Passwords**

Any passwords necessary can be changed on the tab "Access Levels" in the "MAP120 - Advanced Communication Settings" window, which appears after clicking **Advanced** in the "MAP120 - Communication Center" window (see section [6.1.4](#page-27-0) ["Access levels"](#page-27-0)).

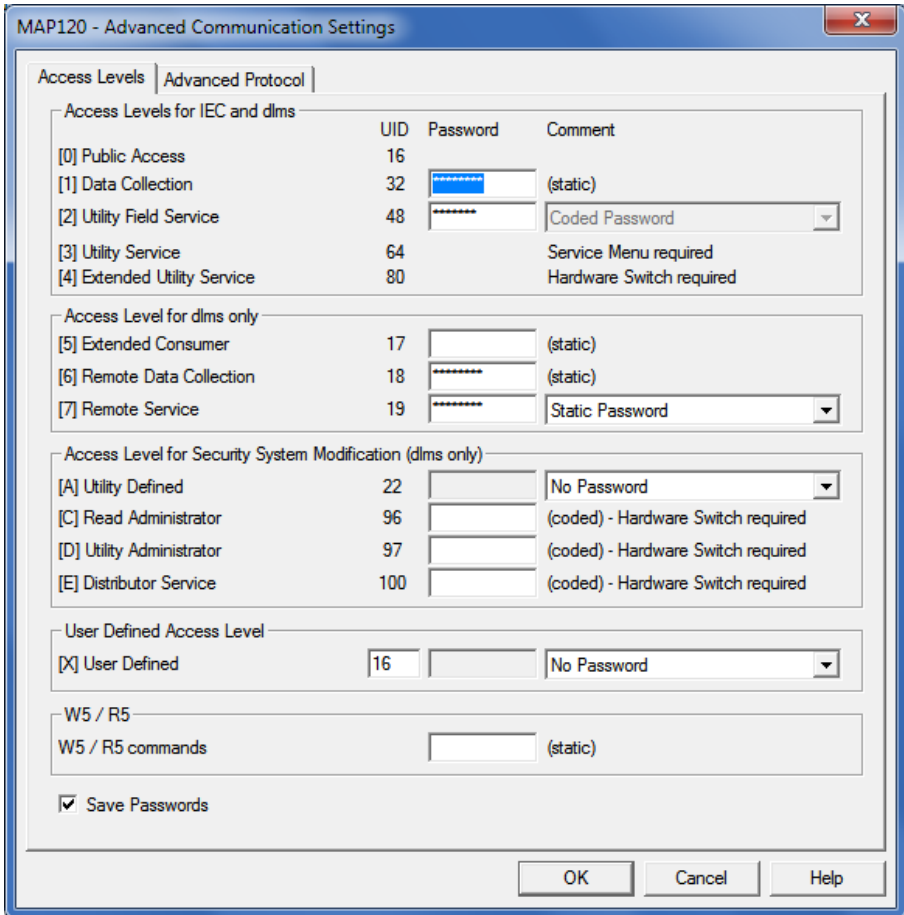

### **Changing default passwords**

Landis+Gyr recommends that the generally known default passwords in the device should be changed.

For the user-defined access level X the client type (UID) can also be determined. This is extremely useful for temporary use of another access level or for access to devices from other manufacturers using different client types.

## <span id="page-29-0"></span>**6.1.6 Addressing devices**

For point-to-point connections the device need not be specially addressed. But with multi-drop all devices connected to the bus system (RS485, CS or M-Bus) must have their own address for individual access. This address is called the **physical device address**. In fact even two physical device addresses are used, one for the IEC protocol (IEC device address) and the other for the DLMS protocol (HDLC device address).

Unless otherwise specified on the order, the following parameter values are set as defaults for these physical device addresses:

- Physical **IEC** device address = serial number (printed on face plate of device), e.g. 73852799.
- Physical **HDLC** device address = last 4 digits of serial number plus 1000 (because with dlms the range of addresses is limited and some addresses are reserved), e.g. 3799 for a serial number 73852799  $(2799 + 1000 = 3799)$ .

The physical device addresses are stored as parameters of the basic meter and not in the communication unit. A change of communication unit does not therefore affect the addressing.

In the parameterisation tree the physical device addresses can found under "Identification Numbers".

# <span id="page-30-0"></span>**6.2 Communication examples**

This section provides some examples to show how communication connections are made to devices via various communication paths and for various applications:

- Local connection (see section [6.2.1\)](#page-30-1)
- Modem connection (see section [6.2.2\)](#page-32-0)
- Network connection (see sections [6.2.3\)](#page-35-0)

It is assumed in all examples that the physical connections (e.g. cable or modem connections) have already been made and the Landis+Gyr MAP120 Parameter Editor has already been started.

### <span id="page-30-1"></span>**6.2.1 Local connection**

This example shows how a multiple connection is made to several devices mutually connected via RS485 interfaces. dlms is used as communication protocol. In the layout diagram below the device numbers are given for addressing.

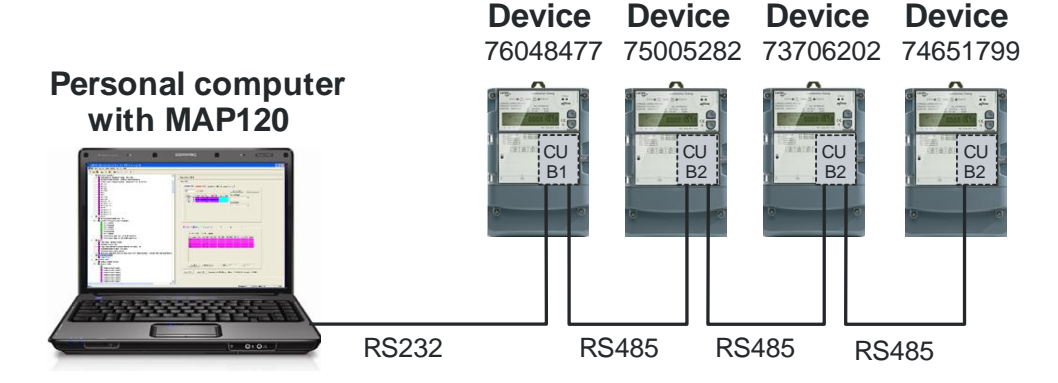

## **Procedure:**

- 1. Click on  $\Box$  in the toolbar or select New from the File menu. The "MAP120 - Communication Center" window appears showing the settings last used.
- 2. Select the desired document type in the selection box "Document Type" e.g. "Parameterisation Tree (Base Meter, Module AD-xG/xP)".
- 3. Select or create a communication profile with the following settings (procedure see section [6.1.2](#page-22-1) ["Communication profiles"](#page-22-1)):
	- **-** Selection box "Interface": serial interface, to which the connection cable to the RS232 interface of the first device (in this example no. 76048477) is connected, e.g. COM1.
	- **-** Selection box "Interface Type": 3-wire connection without echo.
	- **-** Selection box "Transmission Rate": Transmission rate according to the parameter setting of the device, e.g. 57600.
	- **-** Selection box "Start Protocol": HDLC, since access is to take place via the dlms protocol.
	- **-** Selection box "Access Level": required access level for the planned action, e.g. "[2] Utility Field Service".

4. Activate the "Physical Address" check box and enter the physical device addresses in the entry/selection box for the device to be contacted or select them, if they have been entered already. Enter first the IEC device address and then separated by a semicolon the HDLC device address. The IEC device address corresponds to the device serial number and the HDLC device address is calculated from the last 4 digits of the serial number plus 1000, e.g. 2799 for the device with the serial number 74651799 (see also section [6.1.6](#page-29-0) ["Addressing devices"](#page-29-0)).

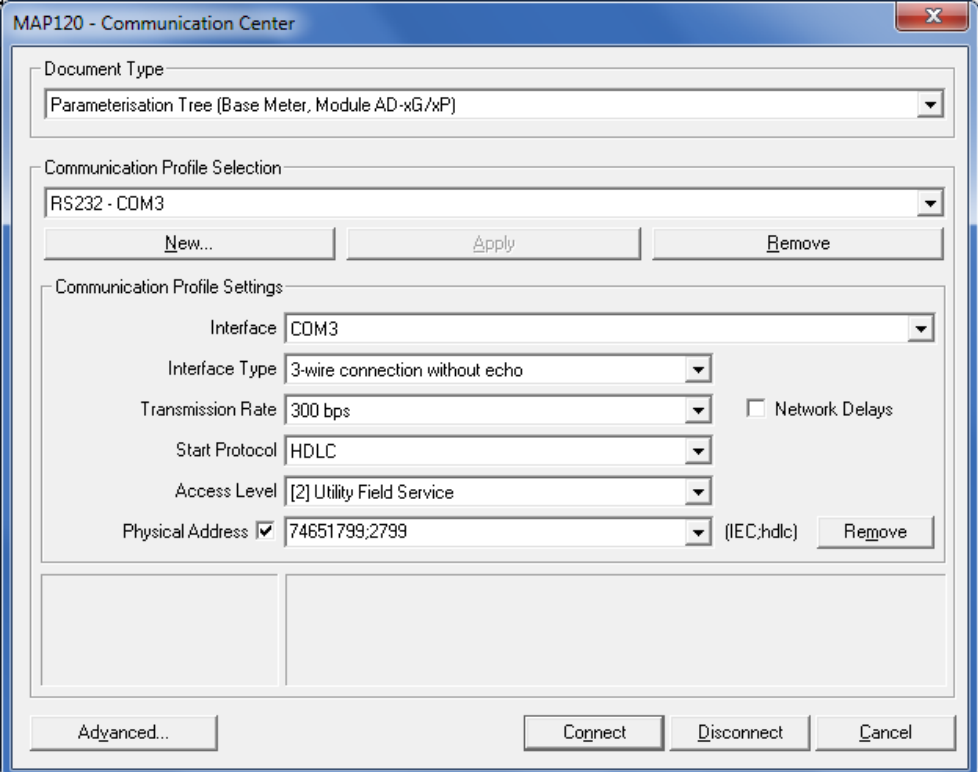

5. Click on **Connect**.

The communication is started and the data is loaded from the connected device. After termination of the readout the loaded data is displayed as parameterisation tree in the Landis+Gyr MAP120 Parameter Editor (see section [7](#page-38-0) ["Parameterisation tree"](#page-38-0)). Then the connection is disconnected automatically.

- 6. Perform the intended work.
- 7. If it is desired to communicate with another device in the multiple connection, select **Communication Center** from the **Communication** menu.

The "MAP120 - Communication Center" window appears.

8. In the entry/selection box "Physical Address" enter the physical device addresses of another device of the multiple connection or select them, if they have been entered already. In this example "73706202;7202" for the device 73706202.

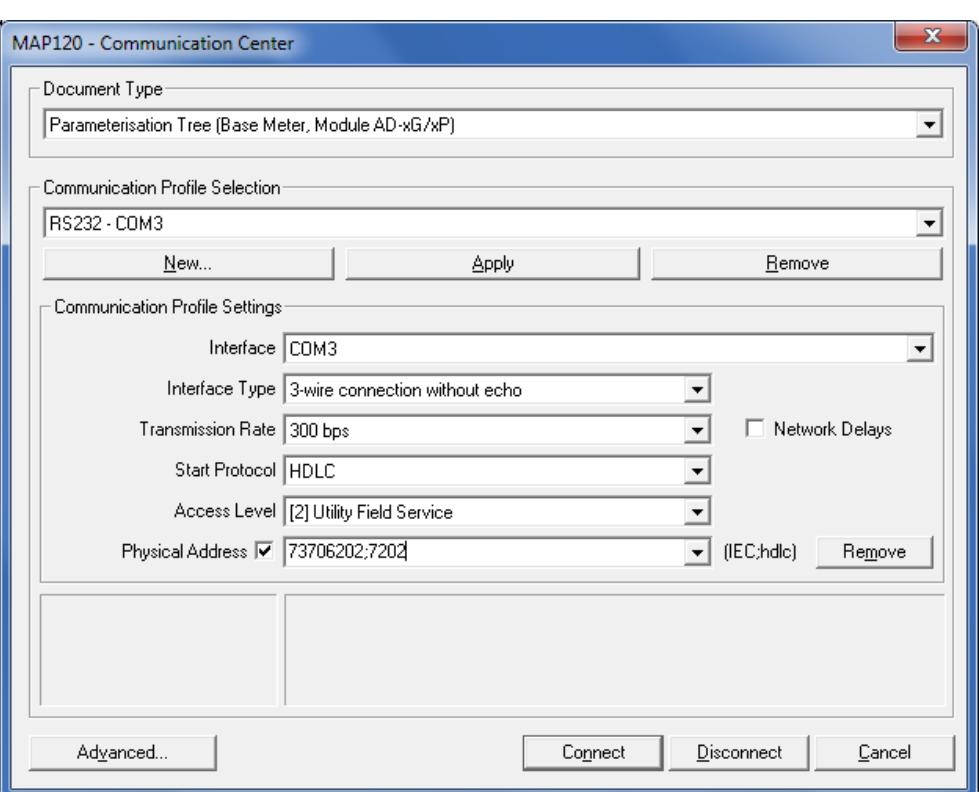

9. Click on **Connect**.

The communication is started again and the data is loaded from the connected device. After termination of the readout the loaded data is displayed as parameterisation tree in the Landis+Gyr MAP120 Parameter Editor. Then the connection is disconnected automatically.

10. Also perform the required work for this device.

## <span id="page-32-0"></span>**6.2.2 Modem connection**

This example shows how a point-to-point connection is made for remote communication with a single device fitted with a communication unit with PSTN modem (CU-M2x) or with GSM modem (CU-G3x). dlms is used as communication protocol.

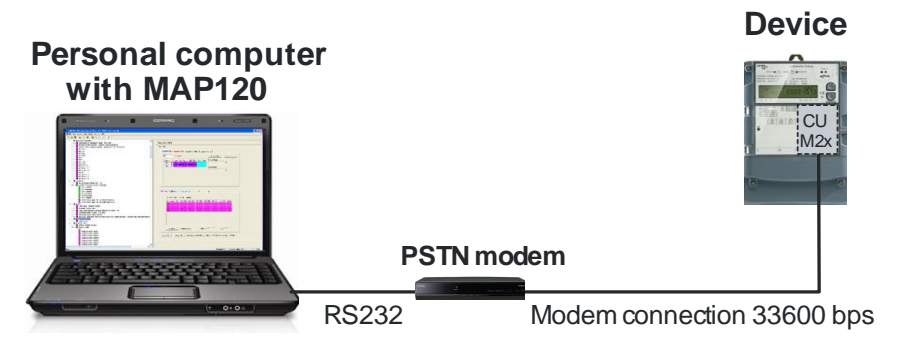

If further devices are connected to the device (multiple connection), their addressing has to be done with the physical device addresses as shown in the example in section [6.2.1](#page-30-1) ["Local connection"](#page-30-1).

### **Procedure:**

1. Click on  $\Box$  in the toolbar or select **New** from the **File** menu. The "MAP120 - Communication Center" window appears showing the settings last used.

- 2. Select the desired document type in the selection box "Document Type" e.g. "Parameterisation Tree (Base Meter, Module AD-xG/xP)".
- 3. Select or create a communication profile with the following settings (procedure see section [6.1.2](#page-22-1) ["Communication profiles"](#page-22-1)):
	- **-** Selection box "Interface": any available PSTN modem.
	- **-** Entry/selection box "Phone": telephone number of the remote modem.
	- **-** Selection box "Start Protocol": HDLC, since access is to take place via the dlms protocol.
	- **-** Selection box "Access Level": required access level for the planned action, e.g. "[6] Remote Data Collection".
	- **-** If the modem in the device is a GSM modem, check box "Network Delays" should be activated. This increases the time delays with respect to the standard value of 1500 ms to the value set under "Advanced Communication Settings" (default value = 4000 ms). Increasing the time delays prevents the occurrence of interruptions during data transmission and is urgently recommended for GSM networks.

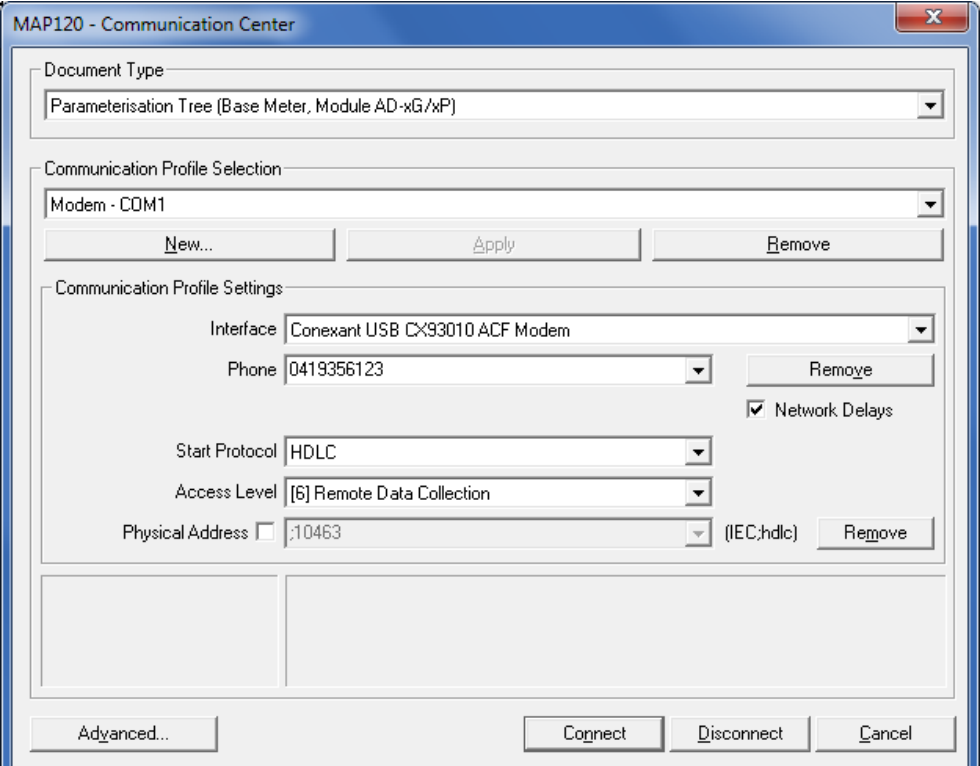

4. Click on **Advanced**.

The "MAP120 - Advanced Communication Settings" window appears.

5. Click on the tab "Access Levels" and enter the valid password for access level "[6] Remote Data Collection". For test installations at Landis+Gyr "66666666" is programmed as password for access level 6.

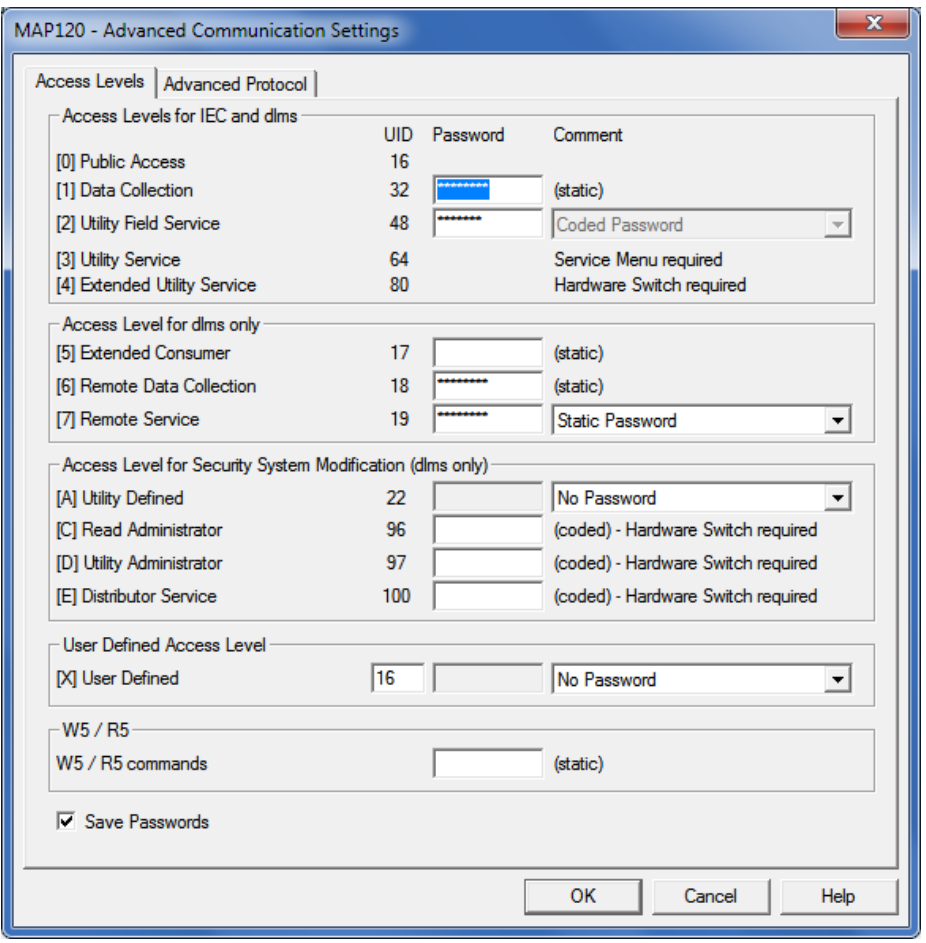

6. Click on **OK**.

The "MAP120 - Advanced Communication Settings" window disappears.

7. Click on **Connect**.

The communication is started and the data is loaded from the connected device. After termination of the readout the loaded data is displayed as parameterisation tree in the Landis+Gyr MAP120 Parameter Editor.

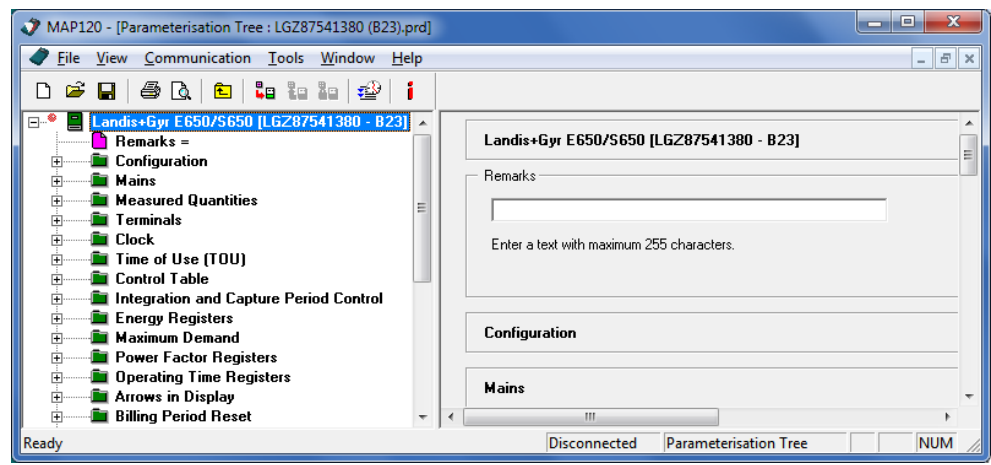

- 8. Perform the intended work.
- 9. Click on **ightarrow** in the toolbar or select **Disconnect from Device** from the **Communication** menu to conclude the modem connection.

# <span id="page-35-0"></span>**6.2.3 Network connection via a LAN**

This example shows how a point-to-point connection is made via a LAN to a single device equipped with a communication unit CU-E2x.

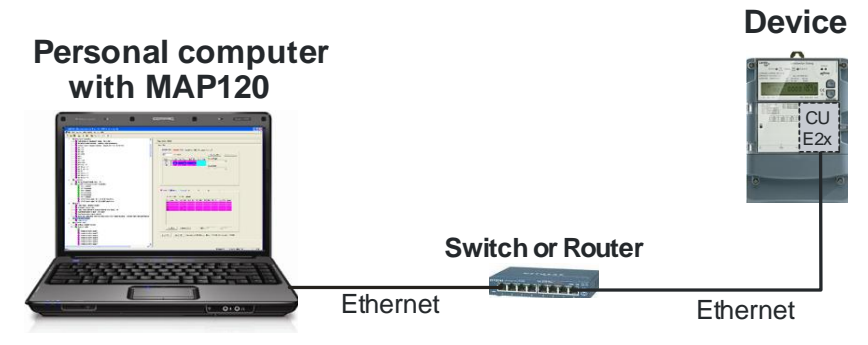

If further devices are connected to the device (multiple connection), their addressing has to be done with the physical device addresses as shown in the example in section [6.2.1](#page-30-1) ["Local connection"](#page-30-1).

### **Procedure:**

- 1. Click on  $\boxed{\square}$  in the toolbar or select **New** from the File menu. The "MAP120 - Communication Center" window appears showing the settings last used.
- 2. Select the desired document type in the selection box "Document Type" e.g. "Parameterisation Tree (Base Meter, Module AD-xG/xP)".
- 3. Select or create a communication profile with the following settings (procedure see section [6.1.2](#page-22-1) ["Communication profiles"](#page-22-1)):
	- **-** Selection box "Interface": any available network card.
	- **-** Entry box "IP Address": IP address and IP port number parameterised in the communication unit, separated by a colon, e.g. "192.168.1.31:5000".
	- **-** Check box "Network Delays" activated. This setting occurs automatically if a network card is selected as interface. This increases the time delays with respect to the standard value of 1500 ms to the value set under "Advanced Communication Settings". Increasing the time delays prevents the occurrence of interruptions during data transmission.
	- **-** Selection box "Start Protocol": HDLC.
	- **-** Selection box "Access Level": required access level for the planned action, e.g. "[2] Utility Field Service".
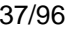

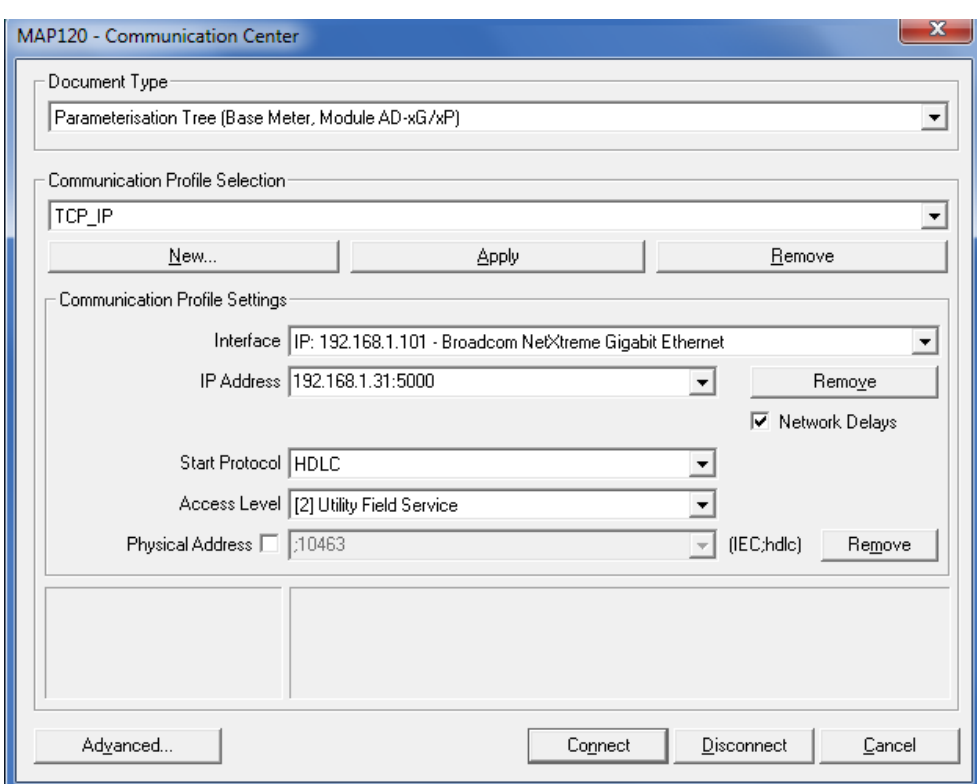

# 4. Click on **Advanced**.

The "MAP120 - Advanced Communication Settings" window appears.

5. Enter an "Initial Delay" of 100 ms and an "IEC and HDLC Timeout" of 10000 ms.

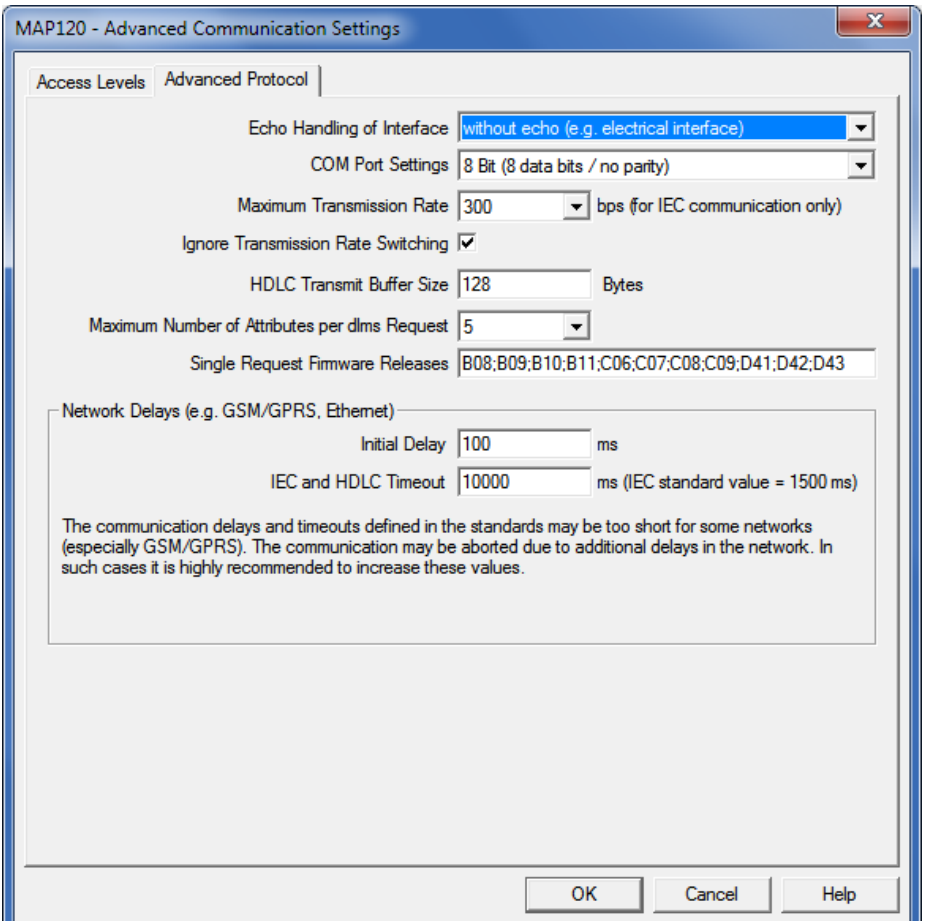

6. Click on **OK**.

The "MAP120 - Advanced Communication Settings" window disappears.

7. Click on **Connect**.

The communication is started and the data is loaded from the connected device. After termination of the readout the loaded data is displayed as parameterisation tree in the Landis+Gyr MAP120 Parameter Editor (see section [7](#page-38-0) ["Parameterisation tree"](#page-38-0)). Then the connection is disconnected automatically.

8. Perform the intended work.

# **6.3 Reference to other documents**

Detailed information about Landis+Gyr Dialog communication solutions can be found in the following documents.

- **Data sheets** for the various communication units
- **User manuals** for the various communication units
- **Functional description** of communication units
- Detailed **application notes** for numerous reference applications with various communication units for different transmission media

All these documents as well as advisory services are available from the competent representative of Landis+Gyr.

# <span id="page-38-0"></span>**7 Parameterisation tree**

This section describes the parameterisation tree used for the representation of device definitions.

# **7.1 Overview**

The parameterisation tree displays all parameters of a device, but no device register values. When called up, the parameters are read out automatically from the device into the parameterisation tree.

The parameterisation tree permits re-parameterisation of devices (except configuration) and comparison of parameters in the device and in the tree. From the parameterisation tree complete device definitions or selected data blocks (e.g. TOU, security system) can be downloaded into the device, but no individual parameters.

The following example shows a part of a device parameterisation tree:

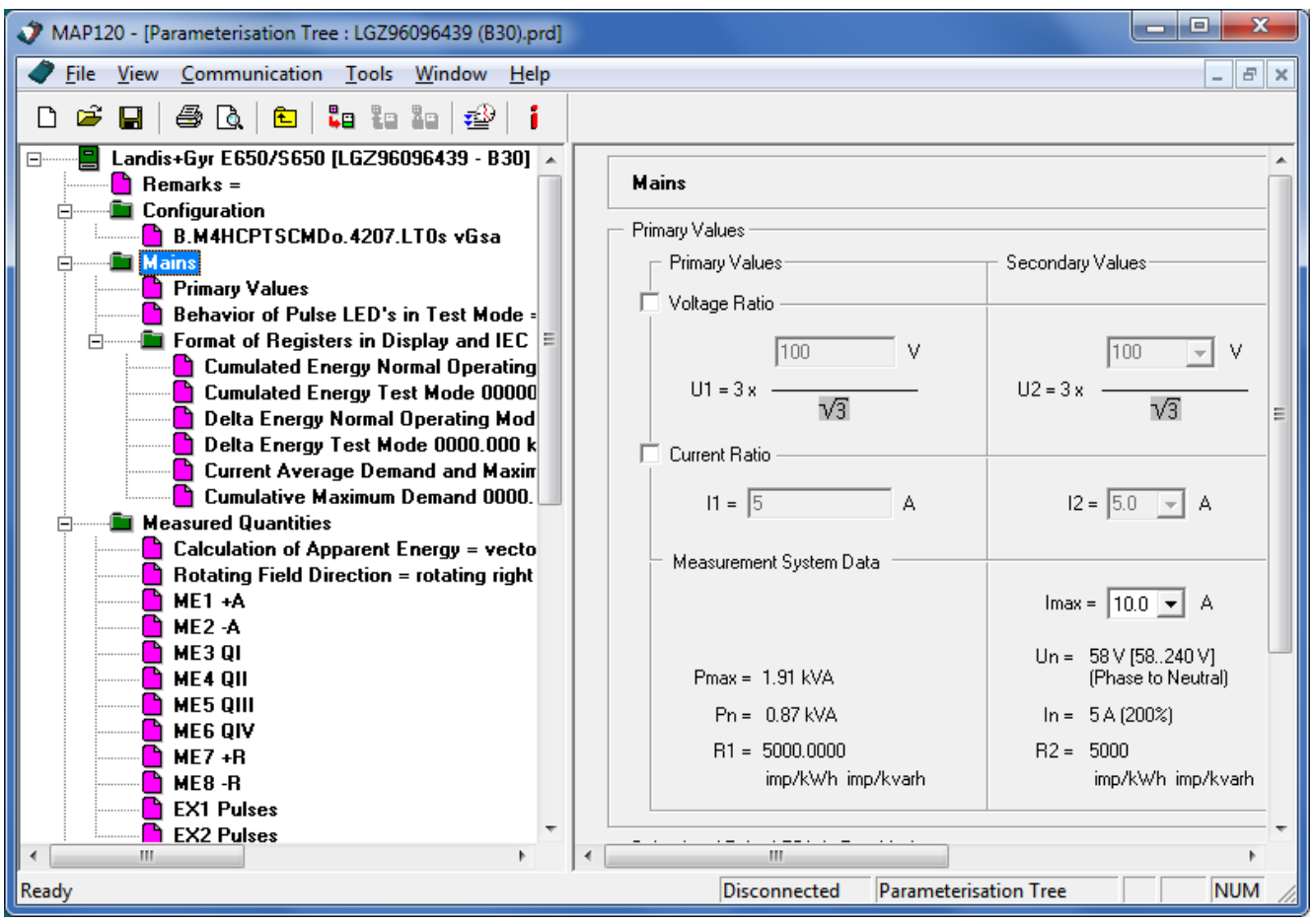

The individual parameters are described in the functional description for the relevant device.

Data selection is made in the parameterisation tree with the aid of the parameterisation wizard described in section [7.2](#page-39-0) ["Parameterisation wizard"](#page-39-0). MAP device document files (\*.prd) with parameterisation data exported from MAP190 can be opened in MAP120 as parameterisation tree (see section [8.1.2](#page-59-0) ["Opening existing device definitions"](#page-59-0)). **Selecting data Importing MAP190 files**

Some functions applicable with parameterisation trees are described in the following sections: **Functions**

- Section [7.3.1](#page-51-0) ["Switching the certification feature on or off"](#page-51-0)
- Section [7.3.2](#page-52-0) ["Comparing parameterisation tree to file"](#page-52-0)
- Section [7.3.3](#page-53-0) ["Comparing parameterisation tree to device"](#page-53-0)
- Section [7.3.4](#page-54-0) ["Exporting TOU table"](#page-54-0)
- Section [7.3.5](#page-56-0) ["Update firmware version"](#page-56-0)

# <span id="page-39-0"></span>**7.2 Parameterisation wizard**

The parameterisation wizard controls the data selection for parameterisations, i.e. it permits the selection of individual parameter groups and their loading in the device connected:

- All parameters except the security system (for meters and communication units)
- General security system or parts thereof, e.g. passwords (for meters and communication units)
- Complete TOU or parts thereof, e.g. individual switching tables (only for meters)

The parameterisation wizard permits the input of individual parameter values, such as identification numbers or passwords, for convenient parameterisation of several devices with the same parameterisation tree. The values entered are read to the device instead of the corresponding values from the parameterisation tree.

For the parameterisation of meters with all parameters except the security system the parameterisation wizard also allows actions to be performed before or after parameterisation, e.g. time setting or resetting registers and profiles.

The starting of the parameterisation wizard and its various parameterisation possibilities are described in the sub-sections below.

# **7.2.1 Starting the parameterisation wizard**

The precondition for calling up the parameterisation wizard is that a parameterisation tree is displayed in the MAP120, either read out from a device or opened as file.

#### **Procedure:**

1. Click on  $\frac{1}{10}$  in the toolbar or select **Send to Device** from the **Communication** menu.

The "MAP120 - Communication Center" window appears showing the settings last used.

2. Select or create a communication profile with the necessary access level for the planned re-parameterisation. Note that an impermissible access level is only recognised and displayed when writing the parameter to the device connected.

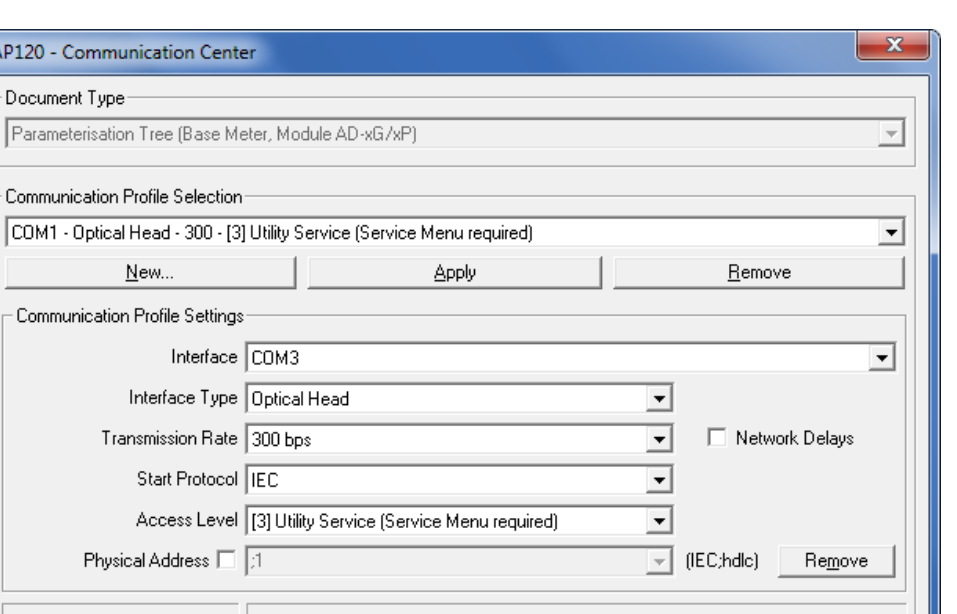

#### 3. Click on **Connect**.

Advanced...

MAP120 - Co Document

Communi

The communication is started and the data is loaded from the connected device (they are neither displayed nor saved, however, in the parameterisation tree).

Connect

 $D$ isconnect

Cancel

The parameterisation wizard then appears with the current information on the parameterisation tree and the device connected (device firmware and configuration). The device number is also displayed.

Example of base meter parameterisation tree:

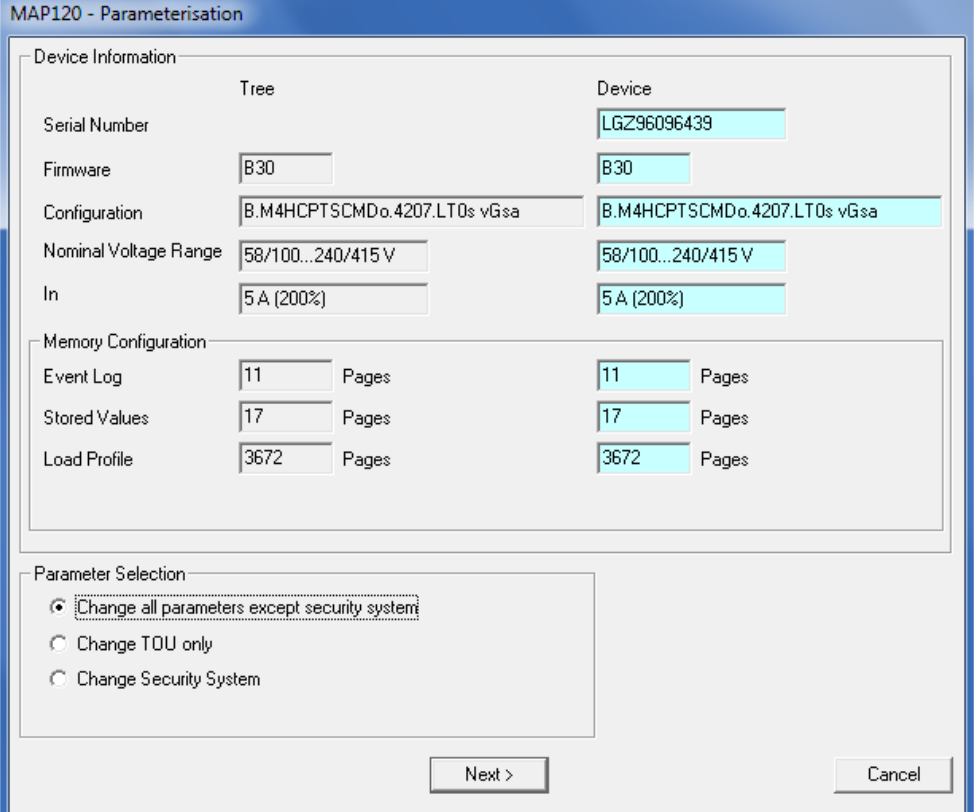

The possible selection of parameters depends on compliance between the device firmware and the configuration:

**- Change all parameters except security system**

can only be selected if the device firmware and the configuration of tree and device correspond.

**- Change TOU only**

can only be selected if both the tree and the device have a time switch according to the configuration and both belong to the same device family.

#### **- Change Security System**

can only be selected if the device firmware of tree and device correspond.

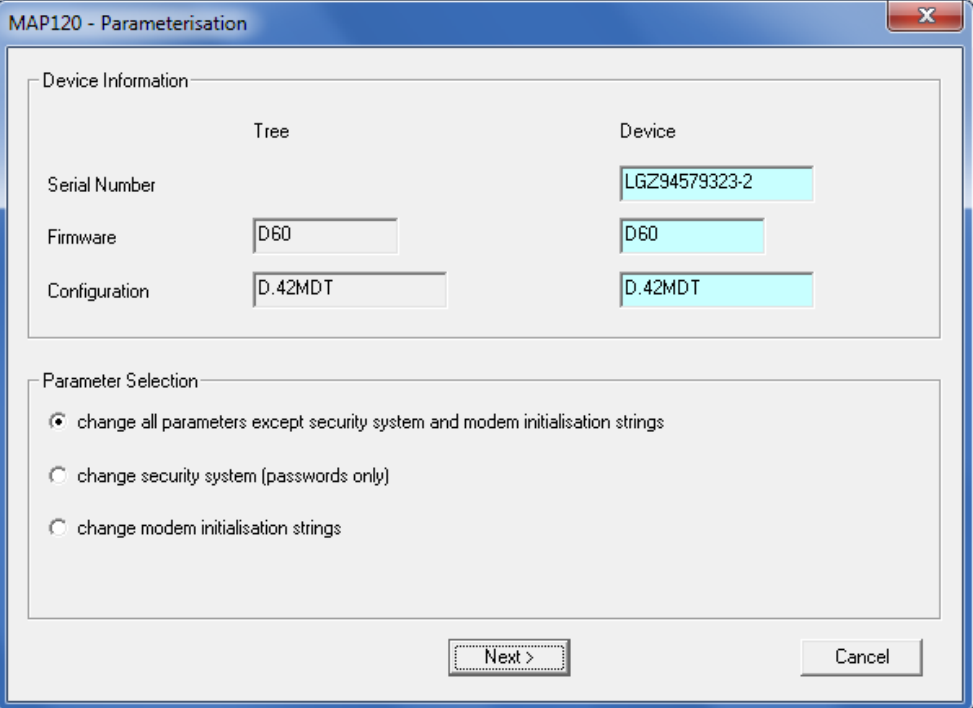

Example of communication unit (CU) parameterisation tree:

The possible selection of parameters depends on compliance between the device firmware and the configuration:

- **- Change all parameters except security system** can only be selected if the device firmware and the configuration of tree and communication unit correspond.
- **- Change Security System** can only be selected if the device firmware of tree and communication unit correspond.

# **7.2.2 Change all device parameters except security system**

# **Procedure:**

- 1. Start the parameterisation wizard.
- 2. Leave the option "Change all parameters except security system" selected in the "Parameter Selection" area.

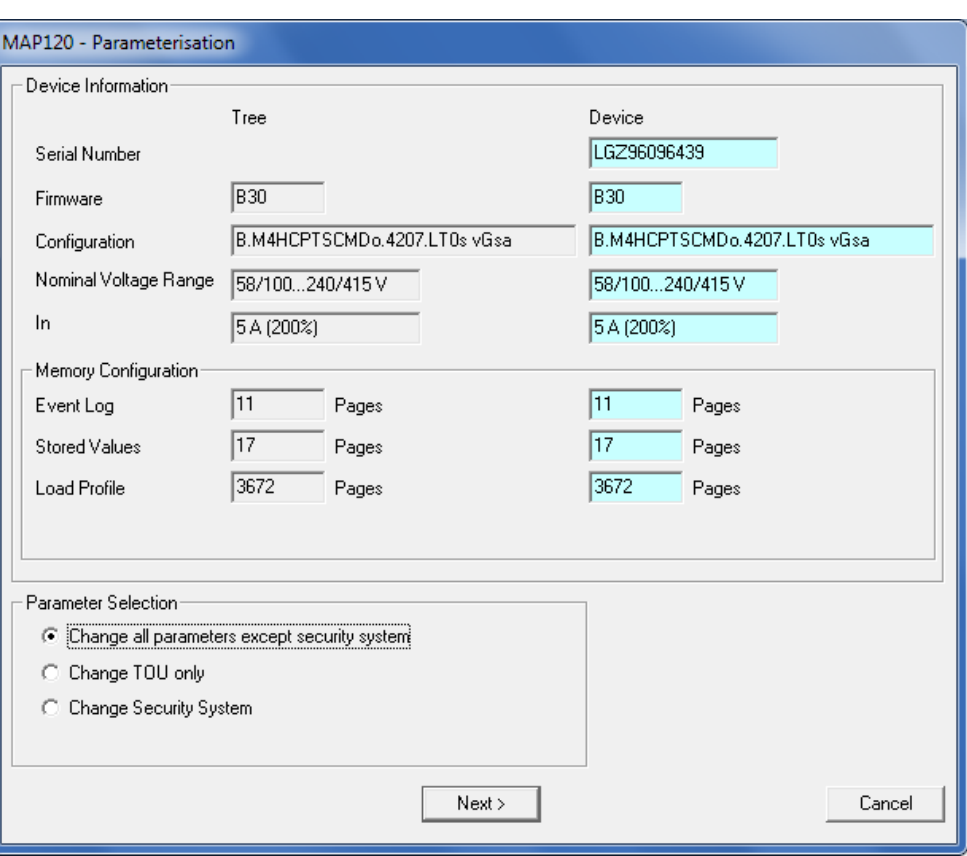

#### 3. Click on **Next >**.

The identification numbers, device addresses and clock data are displayed.

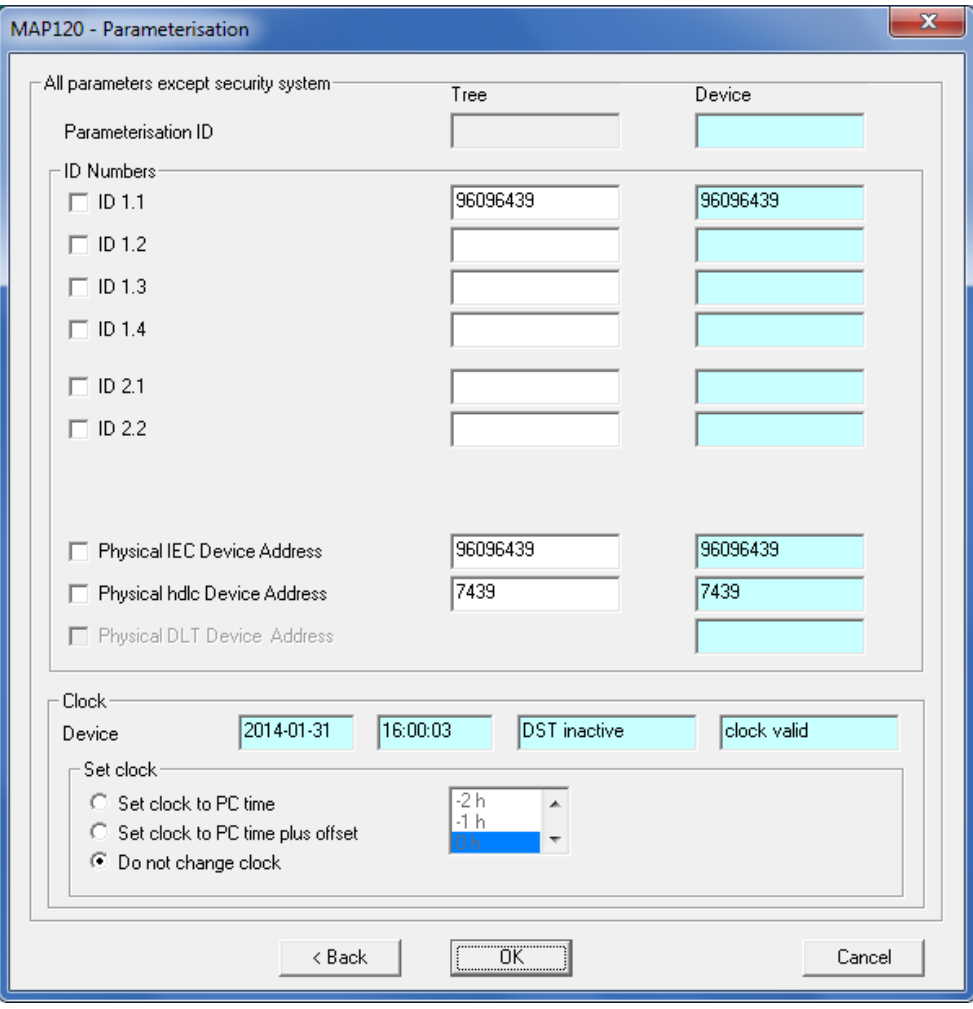

4. Mark the identification numbers and device addresses, which are to be re-parameterised, and enter the desired values in the input boxes of the "Tree" column.

Note that these inputs are only used for the re-parameterisation and are not accepted in the parameterisation tree. Only the identification numbers and device addresses marked are written in the device (also blank boxes, by which values can be deleted in the device).

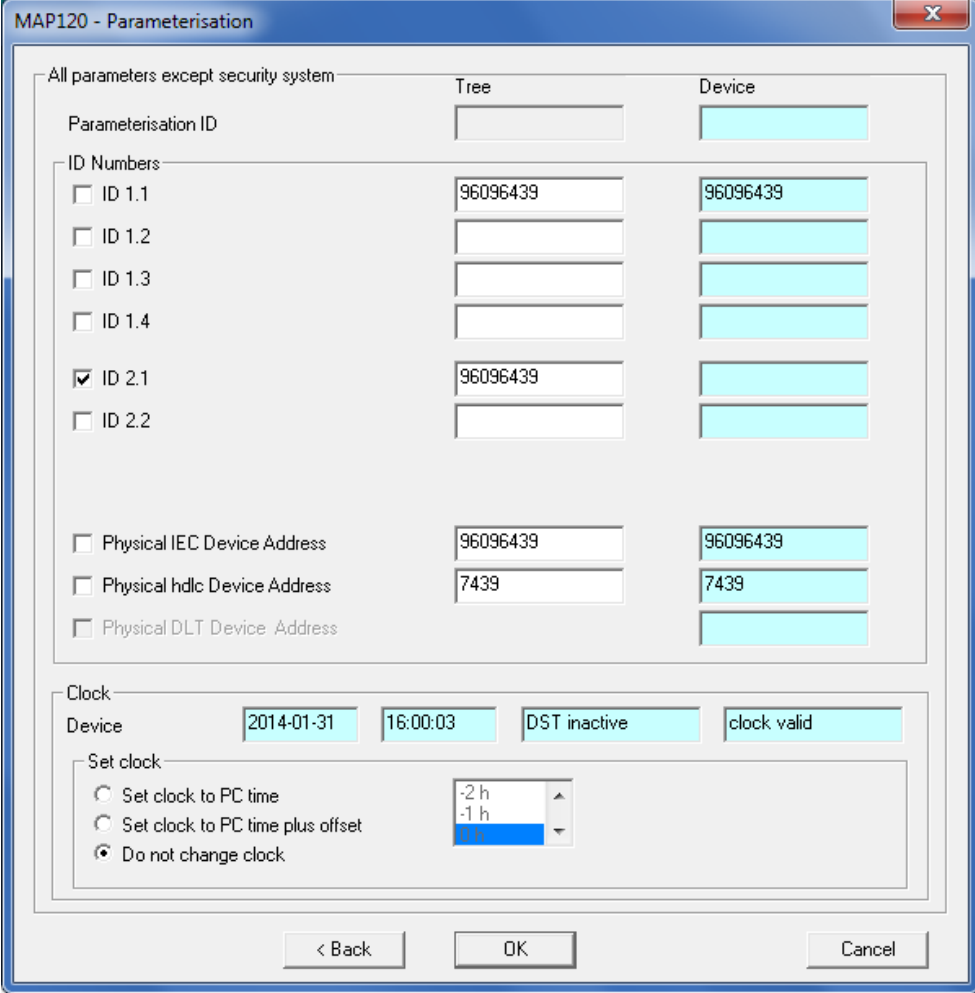

- 5. Select one of the clock setting actions specified before parameterisation:
	- **- Set clock to PC time**
	- **- Set clock to PC time plus offset** The time shift can be selected in the selection box in a range of ± 12 hours (e.g. if the device is used in another time zone).
	- **- Do not change clock**
- 6. Click on **OK**.

All parameters except the security system are written in the device (identification numbers and device addresses from the input boxes marked in the parameterisation wizard, remaining parameters from the parameterisation tree).

A new start of the device is then performed, if necessary, and the communication connection opened. The "MAP120 - Actions after parameterisation" window appears.

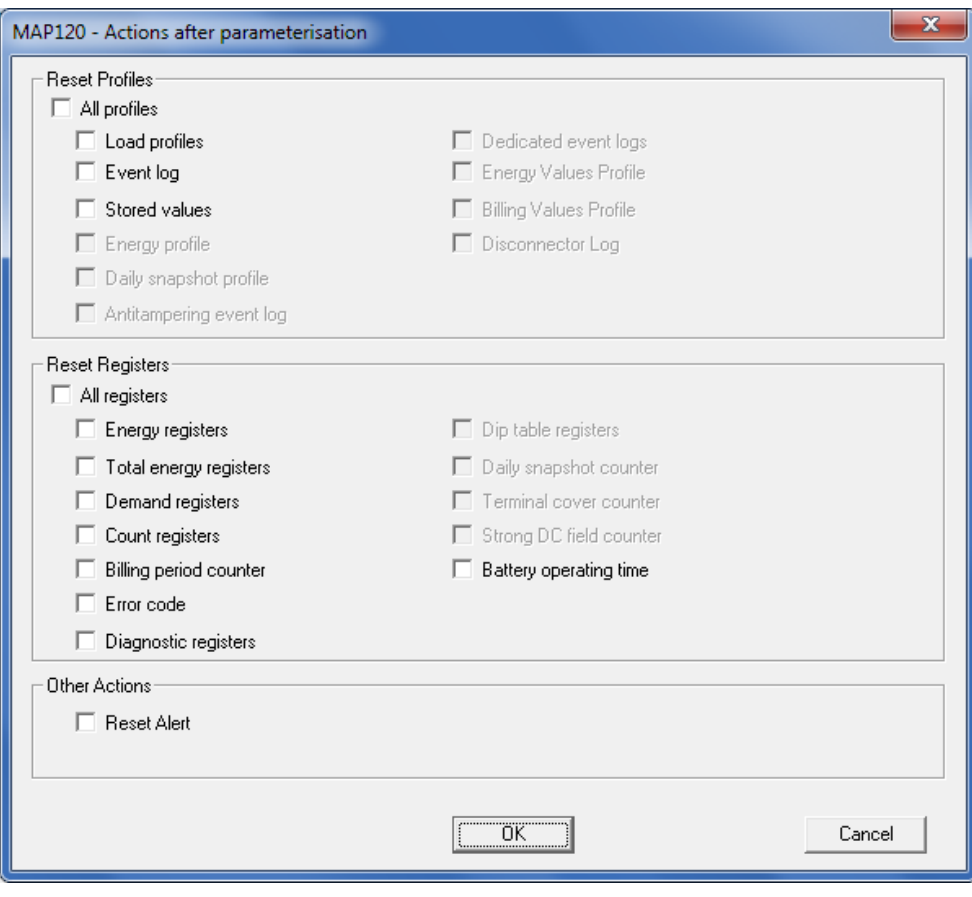

- 7. Mark all or individual profiles or registers, which are to be deleted in the device. The possible choice depends on the current configuration of the device.
- 8. Click on **OK**.

The communication connection is established and all profiles and registers marked are deleted.

The communication connection is then disconnected again.

# **7.2.3 Change TOU**

# **Procedure:**

- 1. Start the parameterisation wizard.
- 2. Select the option "Change TOU only" in the "Parameter Selection" area.

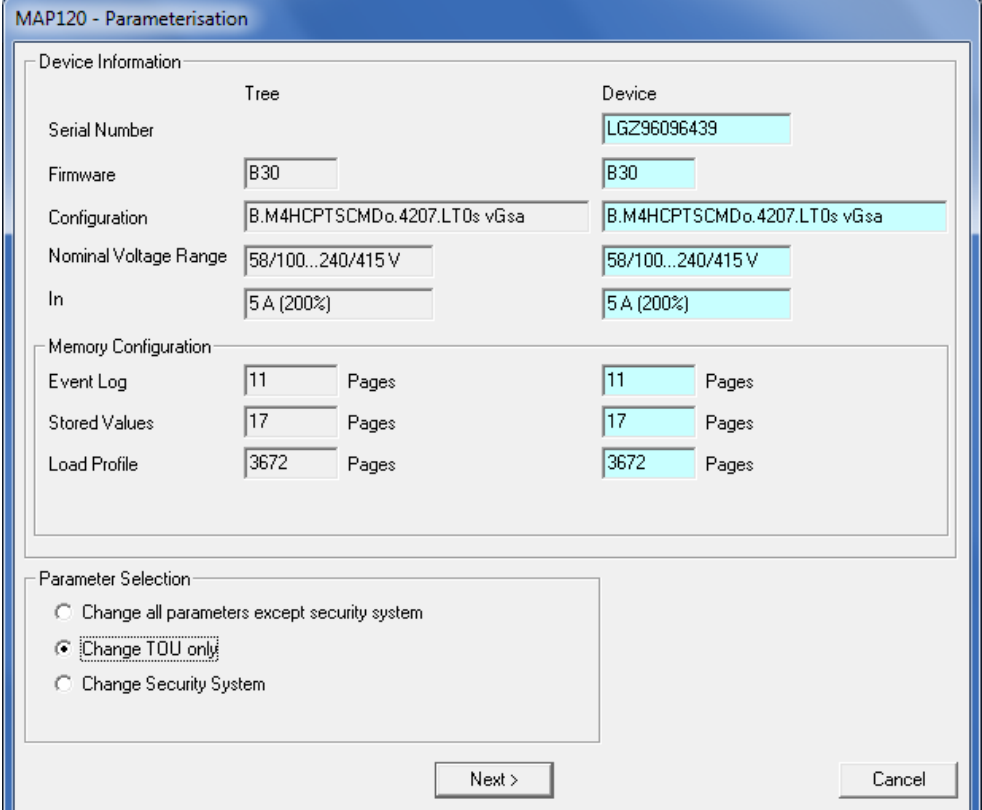

3. Click on **Next >**.

The "MAP120 - TOU" window appears.

4. Mark the time switch parts to be copied in the device.

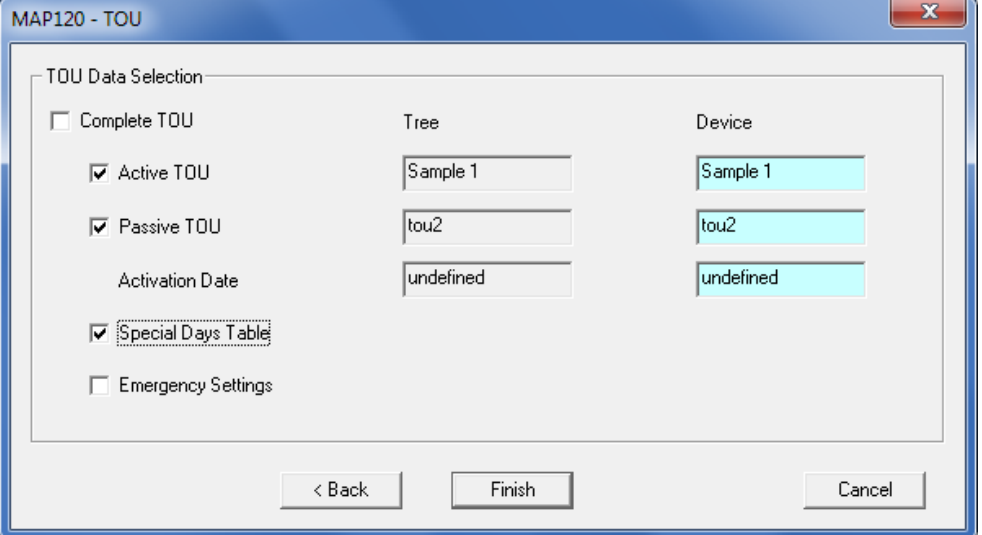

5. Click on **Finish**.

All time switch parts selected are written to the device from the parameterisation tree.

The communication connection is then disconnected.

# **Procedure:**

- 1. Start the parameterisation wizard.
- 2. Select the option "Change Security System" in the "Parameter Selection" area.

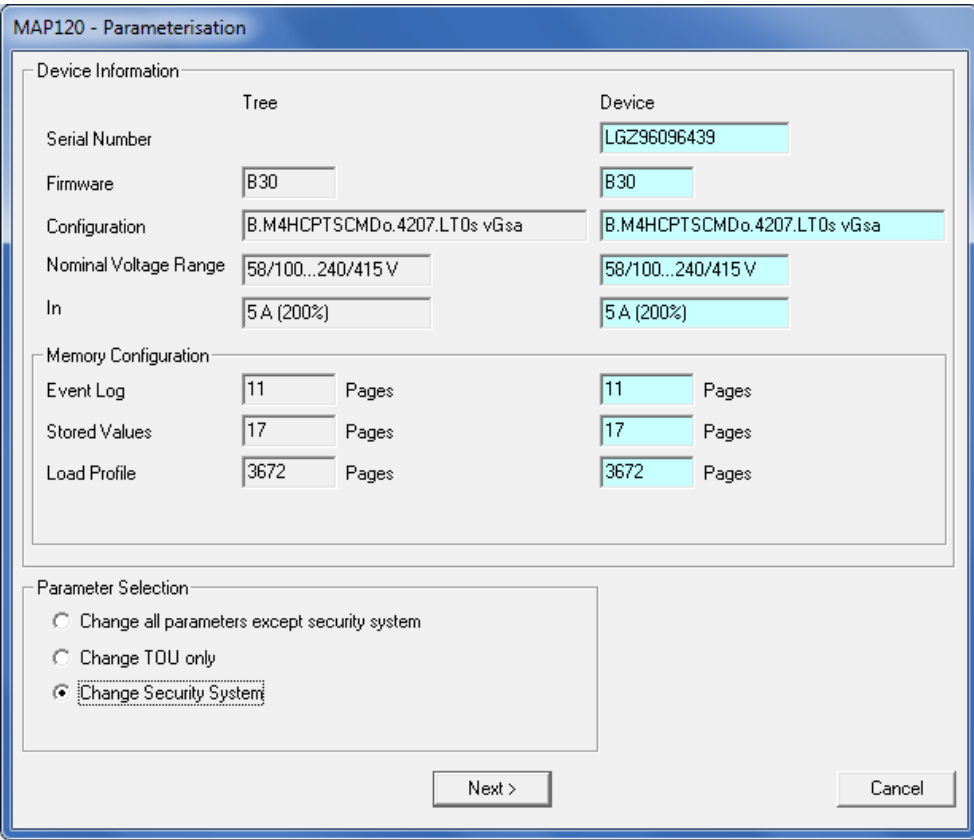

3. Click on **Next >**.

The "MAP120 - Security System" window appears.

4. Mark the access rights and passwords to be written in the device and enter the passwords in the input boxes. Note that these inputs are only used for re-parameterisation and are not accepted in the parameterisation tree. Only the passwords marked are written in the device.

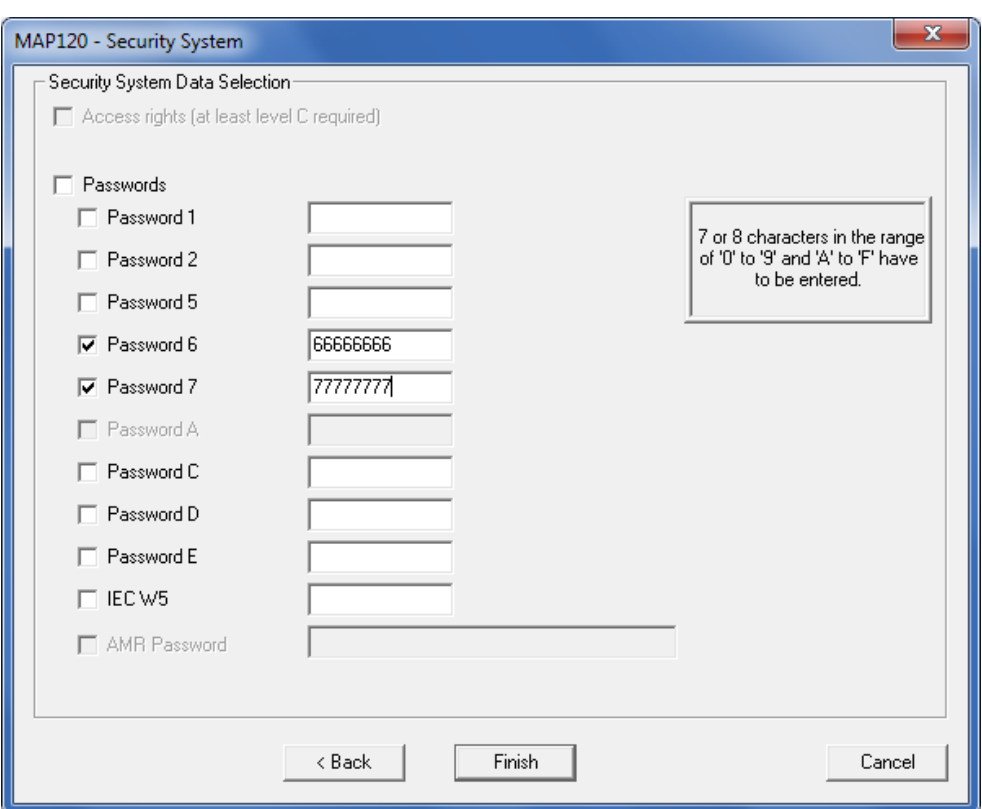

5. Click on **Finish**.

The access rights (if selected) and all passwords selected are written in the device.

The communication connection is then disconnected.

# **Procedure:**

- 1. Start the parameterisation wizard.
- 2. Leave the option "Change all parameters except security system" selected in the "Parameter Selection" area.

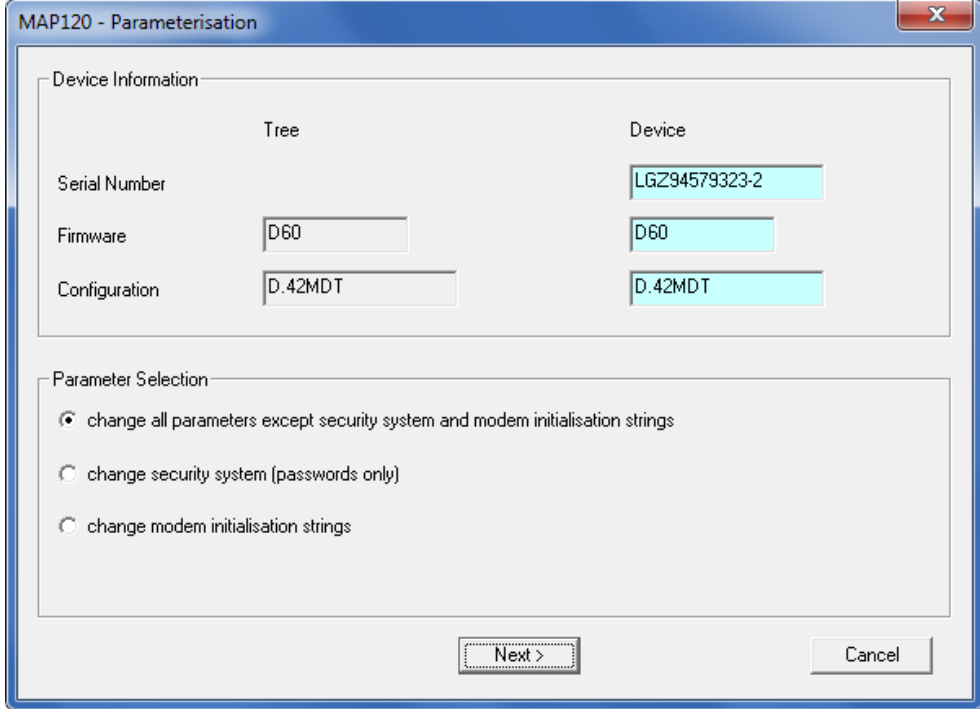

- 3. Click on **Next >**.
	- The parameter groups are displayed.
- 4. Mark the parameter groups to be re-parameterised.

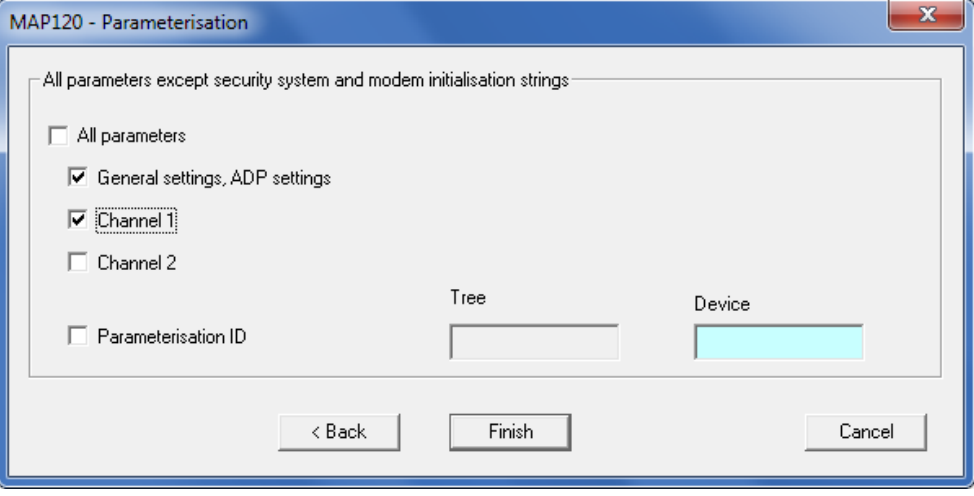

5. Click on **Finish**.

All parameters selected are written in the communication unit. The communication connection is then disconnected.

# **7.2.6 Change CU security system**

# **Procedure:**

- 1. Start the parameterisation wizard.
- 2. Select the option "Change Security System" in the "Parameter Selection" area.

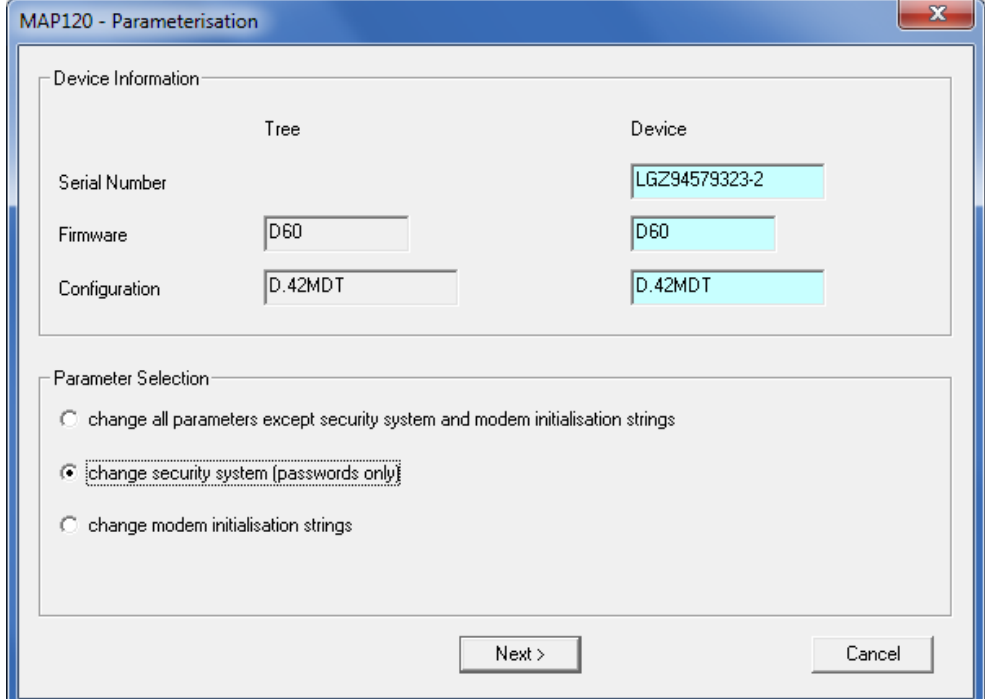

- 3. Click on **Next >**.
	- The "MAP120 Passwords" window appears.
- 4. Mark the passwords to be written in the communication unit and enter these in the input boxes.

Only the passwords marked are written in the communication unit.

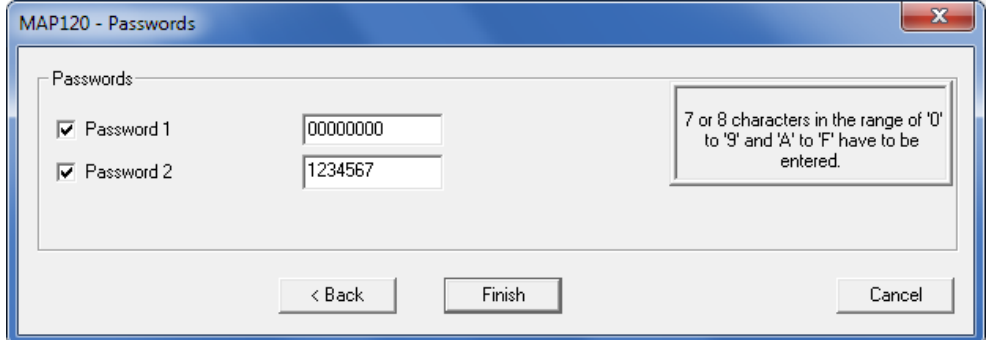

5. Click on **Finish**.

The passwords selected are written in the communication unit. The communication connection is then disconnected.

## **Procedure:**

- 1. Start the parameterisation wizard.
- 2. Select the option "Change Modem Initialisation Strings" in the "Parameter Selection" area.

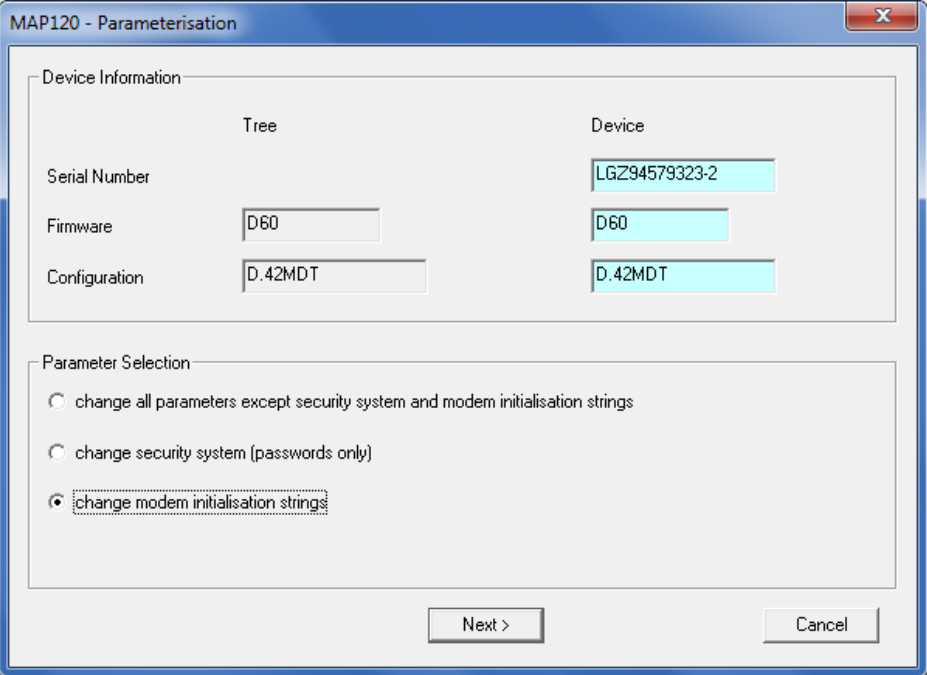

- 3. Click on **Next >**. The "MAP120 - Parameterisation" window with modem initialisation strings appears.
- 4. Enter or modify the AT commands and answers in the input boxes.

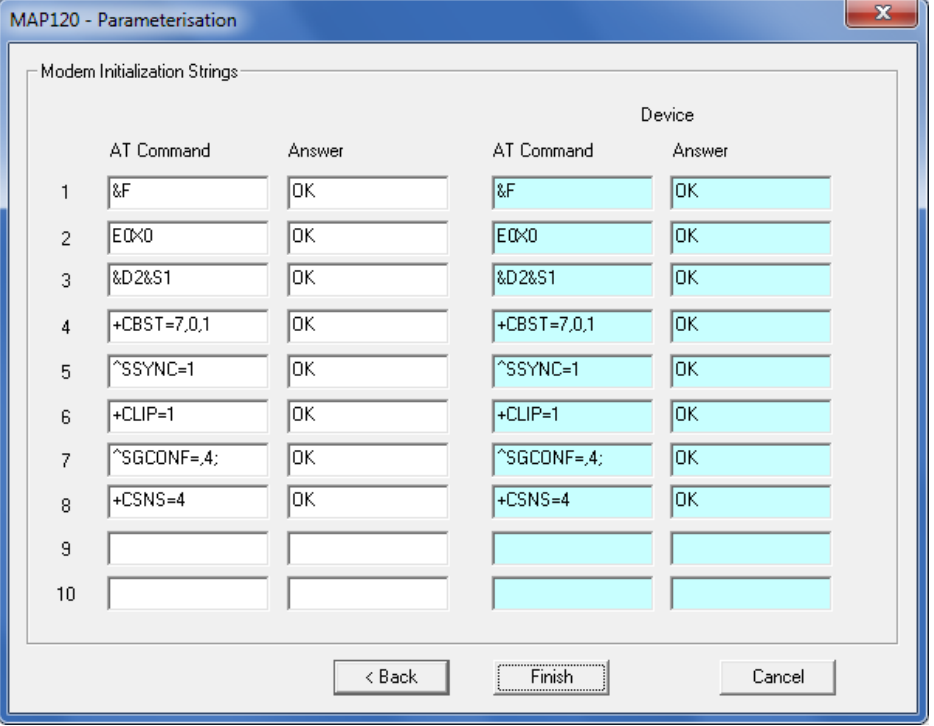

5. Click on **Finish**.

The modem initialisation strings are written in the communication unit. The communication connection is then disconnected.

# **7.3 Parameterisation tree functions**

# <span id="page-51-0"></span>**7.3.1 Switching the certification feature on or off**

With the changeover function "Certification Feature" the tree representation can be changed over and returned from normal to certification feature representation. This function is only relevant for Germany.

## **Procedure:**

1. Select **Certification Feature** from the **View** menu.

A tick in front of the menu item indicates that the certification feature representation is currently switched on. After clicking on the menu item the tick in front of it disappears and the normal tree representation is shown.

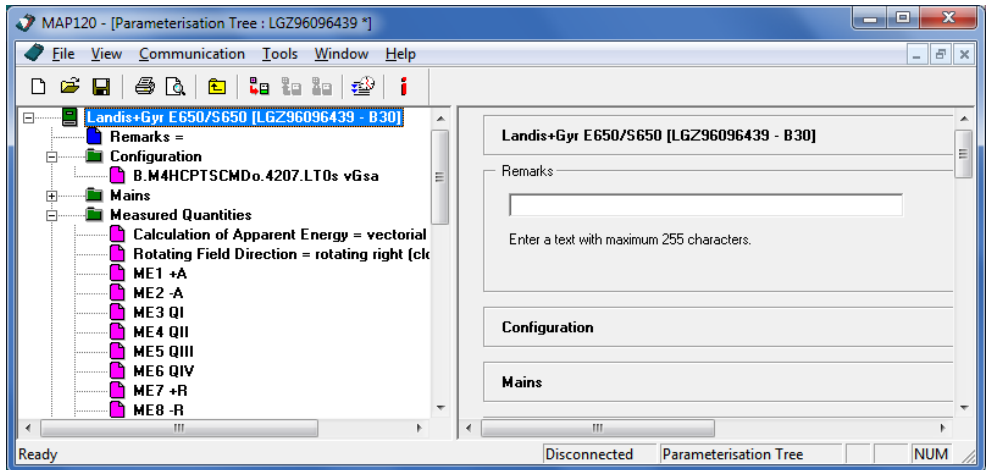

2. Select **Certification Feature** again from the **View** menu if you want to show the certification feature representation (toggle function). No tick in front of the menu item indicates that the certification feature representation is currently switched off. After clicking on the menu item the tick in front of it reappears and the certification feature representation is displayed.

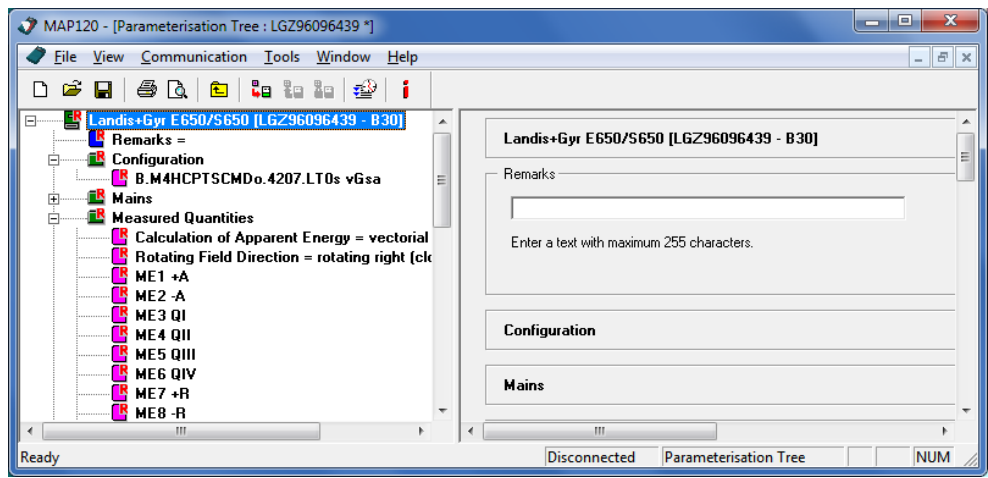

# <span id="page-52-0"></span>**7.3.2 Comparing parameterisation tree to file**

For parameter comparison with a file (only available for parameterisation trees, but not for all types of device) the active device definition is compared with a selected file. Differences detected are marked.

#### **Procedure:**

1. Activate the device definition, which you want to compare to a stored device definition.

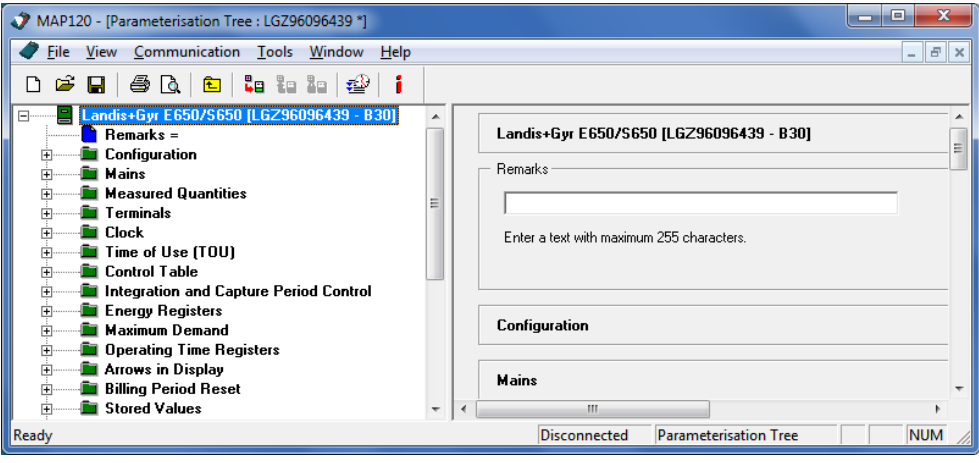

- 2. Select **Compare to File** from the **Extras** menu. The "Open" window appears (this is an operating system dialog window and therefore the dialog language depends on the version of your Windows user interface).
- 3. Select your personal data folder in the displayed tree structure if it is not already displayed.
- 4. In the selection box "Files of type" select either "MAP Parameterisation Document" or "MAP Device Document".

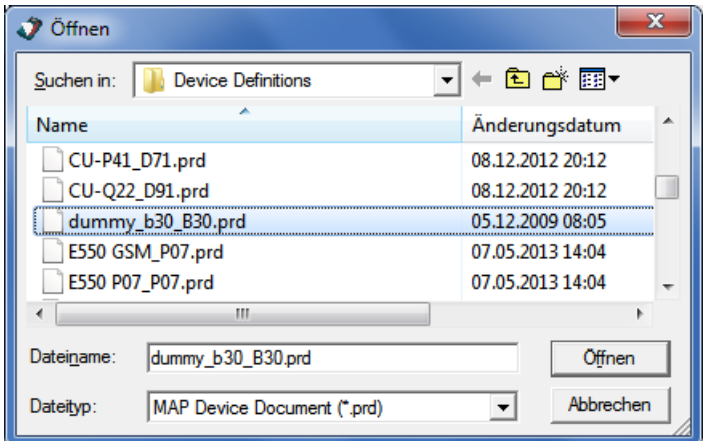

5. Double-click on the desired file name or mark it and then click on **Open**.

Comparison of the two device definitions is performed and the result displayed in a compare tree. This only contains the different tree items. 6. Expand the folder structure to display the differences. The tree items for the active device definition are shown in blue and those for the file in red. The details are shown in the right-hand half of the window.

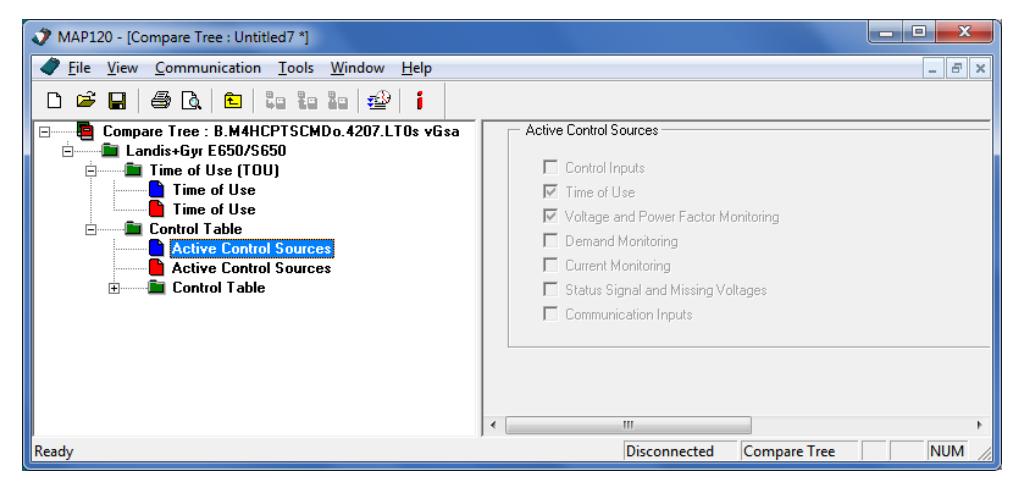

# <span id="page-53-0"></span>**7.3.3 Comparing parameterisation tree to device**

For parameter comparison with a device (only available for parameterisation trees, but not for all types of device) the active device definition is compared with a connected device. Differences detected are marked.

# **Procedure:**

1. Activate the device definition, which you want to compare to the connected device.

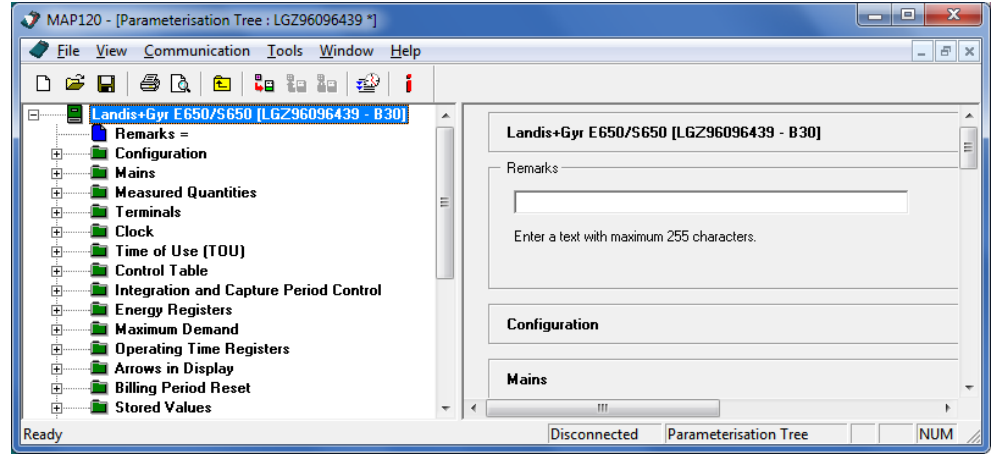

2. Select **Compare to Meter** from the **Extras** menu. The "MAP120 - Communication Center" window appears.

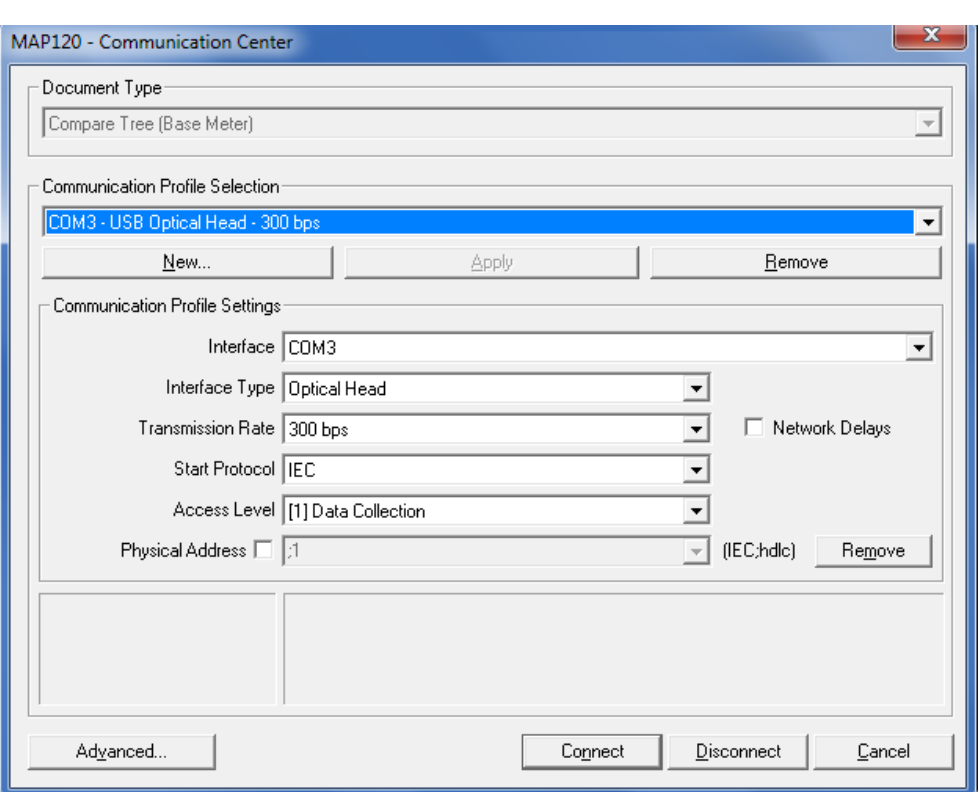

3. Click on **Connect**.

If the activated device definition is connected to the device, this connection must first be broken. Communication is started and the comparison performed. A progress bar is displayed during this process. When the comparison is completed, the result is displayed in a compare tree. This only contains the different tree items.

4. Expand the folder structure to display the differences. The tree items for the active device definition are shown in blue and those for the connected device in red. The details are shown in the right-hand half of the window.

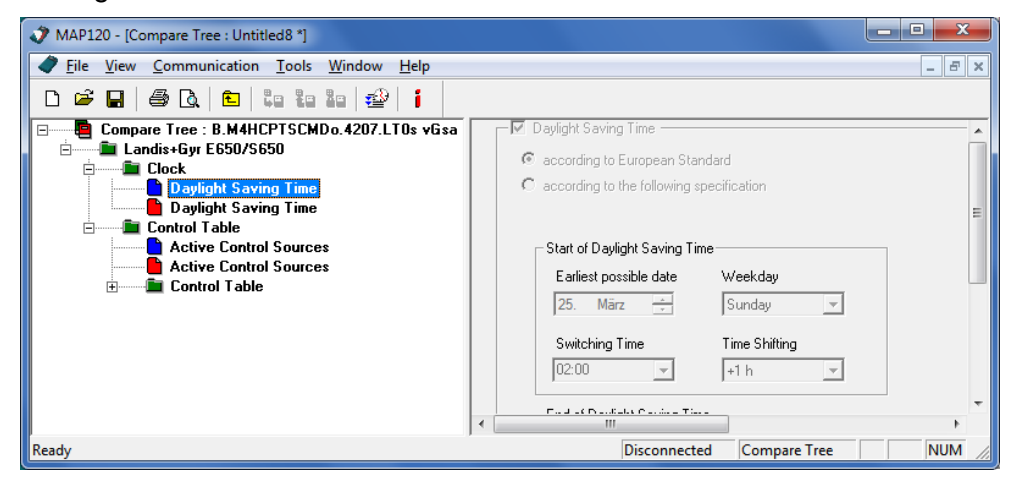

# <span id="page-54-0"></span>**7.3.4 Exporting TOU table**

With the "Export TOU table" function the switching table can be exported from parameterisation trees to a file (DAT file for IEC based tools or XML file for dlms based tools). These data can be used for download with a suitable tool, e.g. a hand-held terminal. Please contact your Landis+Gyr agent for further details.

#### **Procedure:**

- 1. Activate the window with the parameterisation tree from which the switching table is to be exported.
- 2. Select **Export TOU to file (IEC W4)** or **Export TOU to file (dlms)** from the **File** menu.

A "Dialog" window appears if **Export TOU to file (dlms)** was selected. Otherwise the "Save as" window appears directly (continue with point 4).

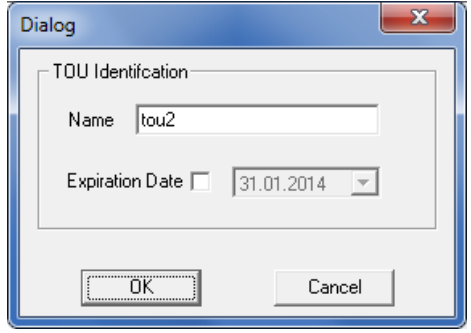

3. Enter a name and select an expiration date for the TOU to be exported, then click on **OK**.

The "Save as" window appears (this is an operating system dialog window and therefore the dialog language depends on the version of your Windows user interface).

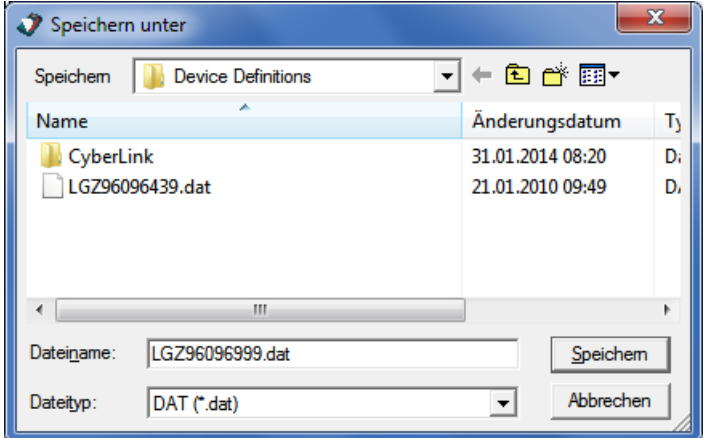

- 4. Select the desired folder in the displayed tree structure if it is not already displayed.
- 5. Enter the desired designation for the switching table in the "File name" entry box.

The name of the device connected is suggested. This suggestion can be overwritten.

6. Click on **Save**. The switching table is saved. A corresponding message is displayed.

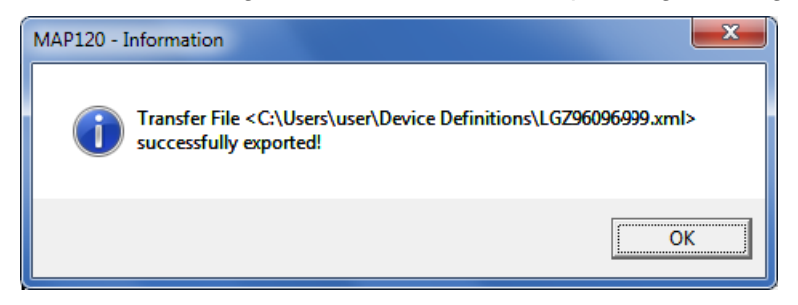

7. Click on **Ok** to confirm the message.

# <span id="page-56-0"></span>**7.3.5 Update firmware version**

With the function "Update Firmware Version" parameterisation trees of a specific software version can be converted to the next highest software version. This function can only be selected if a higher firmware version is available.

# **Procedure:**

- 1. Activate the window with the parameterisation tree, for which the firmware version is to be adapted.
- 2. Select **Update Firmware version** from the **File** menu. The "MAP120 - Update Firmware Version" window appears.
- 3. In the selection field "New Firmware Version" select the required new version to which the parameterisation tree is to be converted.

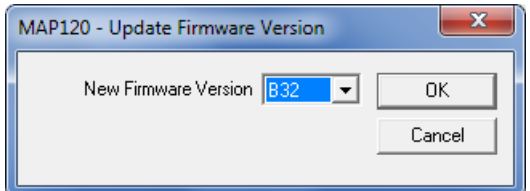

4. Click on **OK**.

The parameterisation tree will be converted to the new firmware version. Then the "Save as" window appears (this is an operating system dialog window and therefore the dialog language depends on the version of your Windows user interface).

5. Select the desired folder in the displayed tree structure if it is not already displayed.

A list of all stored device definition files will be shown.

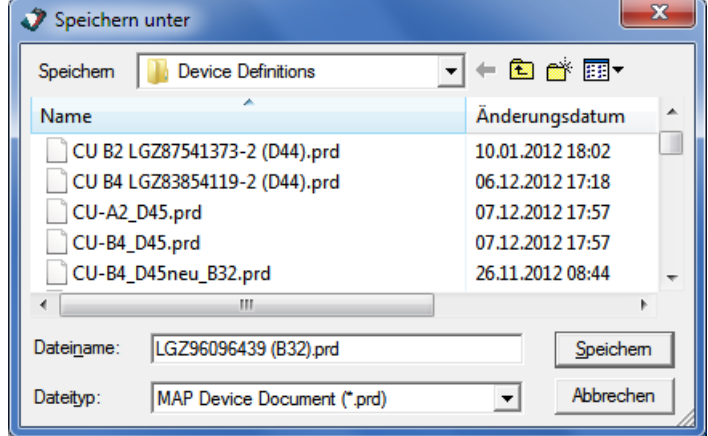

6. Enter the desired name for the device definition in the entry box "File name".

The proposed name corresponds to the connected device with the new firmware version. You can overwrite this proposal.

7. Click on **Save**.

The device definition will be saved. The device definition name in the title bar changes according to the selected name.

# **8 Application of MAP120 functions**

This section contains instructions for the use of functions of the Landis+ Gyr MAP120 Parameter Editor, which have not already been explained in preceding sections. The sequence corresponds to the menu structure of the application. The table of contents should be used to find the required function.

# **8.1 File handling functions**

File handing functions can be called up in the **File** menu.

# **8.1.1 Creating new device definitions**

The function "New" generates a new blank tree structure, in which the definition of the device connected can then be loaded.

#### **Procedure:**

1. Click on  $\boxed{\Box}$  in the toolbar or select **New** from the File menu. The "MAP120 - Communication Center" window appears showing the last used settings.

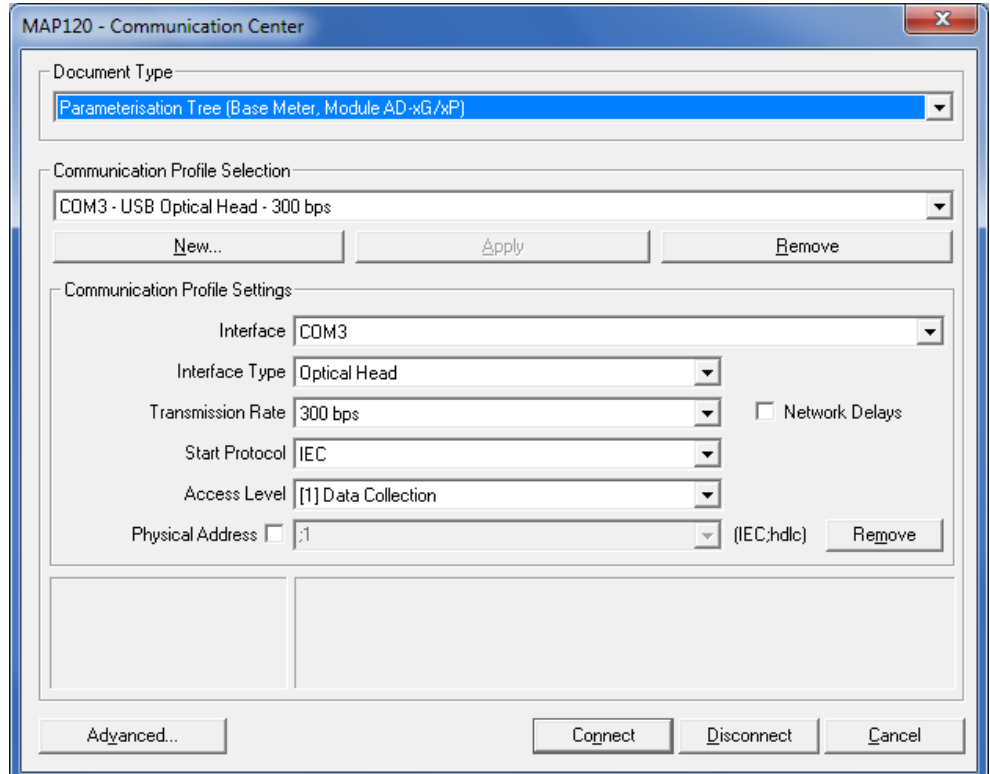

- 2. Select the desired document type in the corresponding selection box, e.g. "Parameterisation Tree (Base Meter, Module AD-xG/xP)".
- 3. Select the desired communication profile in the corresponding selection box. If no suitable communication profile is found in the selection box, you can also create a new one according to section [6.1.2](#page-22-0) ["Communication](#page-22-0)  [profiles"](#page-22-0)).
- 4. Click on **Connect**.

The communication is started and the data is loaded from the connected device. During this operation, which can last up to several minutes (depending on the number of objects in your device), a progress bar is displayed.

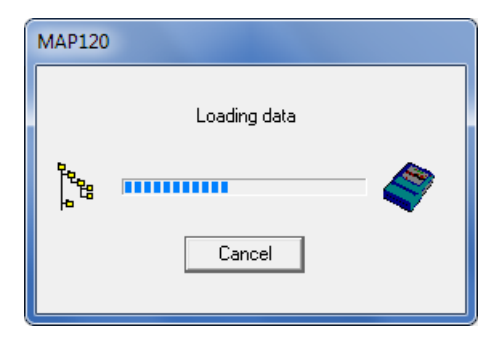

After termination of the readout the loaded device definition is displayed in the new device definition window. The designation in the title bar of the window depends on the device connected.

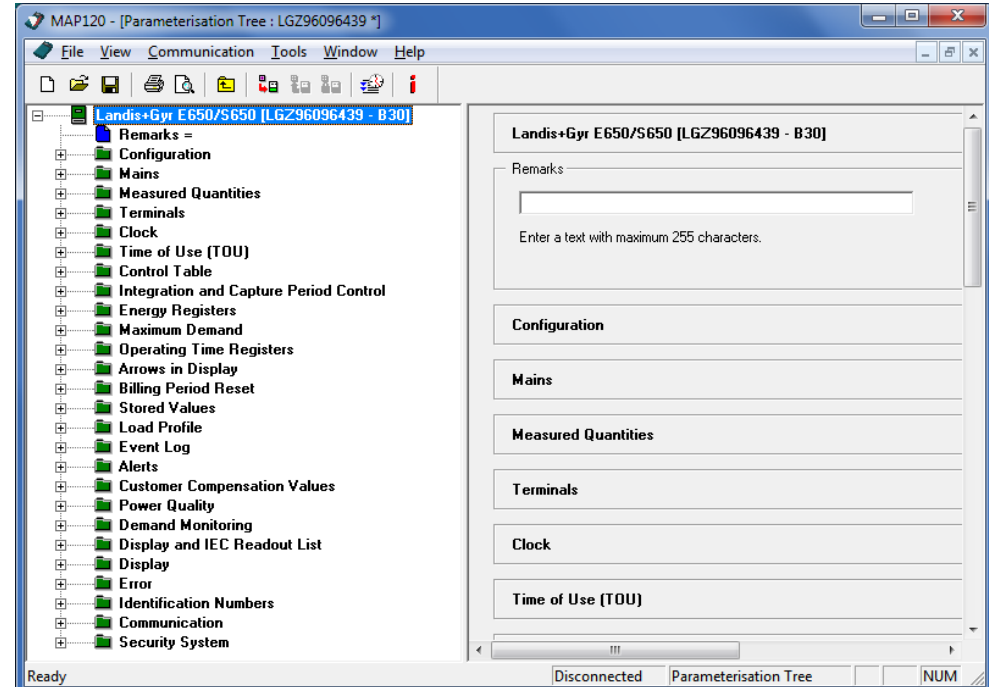

Now you can work with the loaded tree, i.e. reading parameters from the device, modifying them and writing them back to the device.

# <span id="page-59-0"></span>**8.1.2 Opening existing device definitions**

The "Open" function allows stored device definitions to be opened. The selected device definition will be represented in a device definition window.

#### **Procedure:**

1. Click on in the toolbar or select **Open** from the **File** menu. The "Open" window appears (this is an operating system dialog window and therefore the dialog language depends on the version of your Windows user interface).

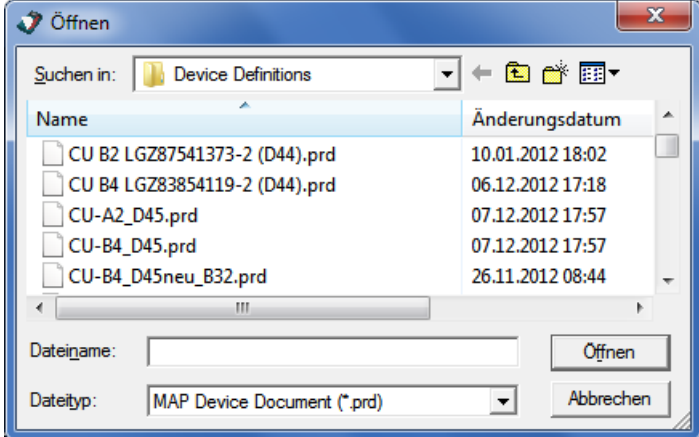

- 2. Select your personal data folder in the displayed tree structure if it is not already displayed.
- 3. Select the desired document type in the selection box "File of type". The display is then reduced to the selected document type. Default setting is "All Files (\*.\*)". The following further document types can be available (depending on the license):
	- MAP Parameterisation Document (\*.ddr) = File with param. tree
	- MAP Service Document (\*.dds) = File with service tree
	- MAP Device Document (\*.prd) = MAP190 File with param. tree
	- MAP Compare Document (\*.ddc) = File with compare tree
	- MAP Logical Device Data (\*.ldd)
- 4. Double-click on the desired entry in the list or select it and then click on **Open**.

The selected device definition will be loaded and viewed. It is also possible to select a recently opened device definition from the MRU (most recently used) list in the **File** menu. This list contains as maximum the last 6 opened file names. Clicking on a list entry opens the corresponding device definition directly.

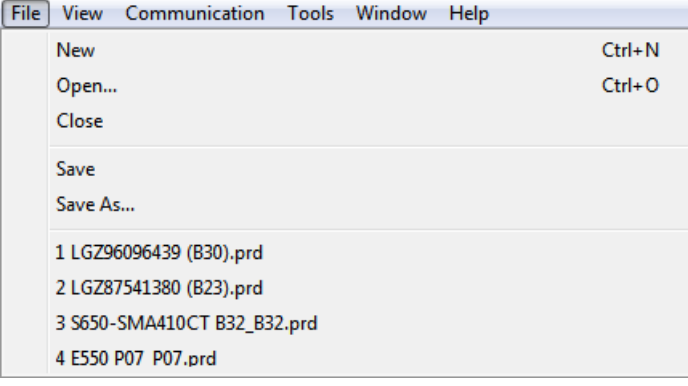

The device definition just opened becomes the active window.

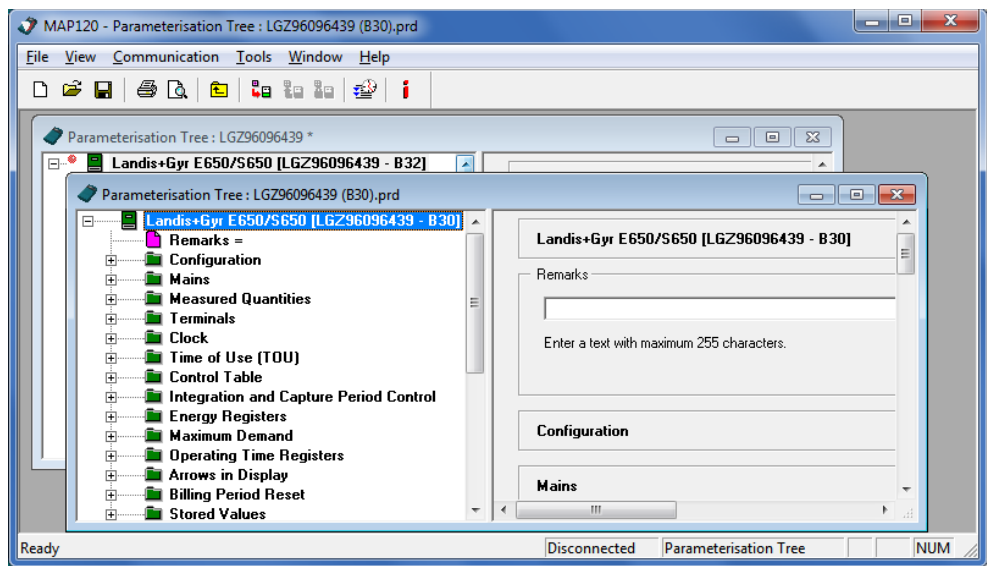

# **8.1.3 Closing device definition windows**

The "Close" function closes the active device definition window.

#### **Procedure:**

- 1. Activate the device definition window to be closed.
- 2. Select **Close** from the **File** menu. The active window will be closed. If the device definition was modified but not yet saved, the "Save as" window appears and allows you to save it.

# **8.1.4 Saving device definitions**

The "Save" function saves the device definition in the active window under the original name. If the device definition was newly created or is to be saved under a new name, you have to proceed as described in section [8.1.5](#page-61-0) ["Saving device definitions](#page-61-0) under a new name".

#### **Procedure:**

- 1. Activate the window with the device definition to be saved.
- 2. Click on **in** in the toolbar or select **Save** from the **File** menu. If the device definition was modified since it was last saved (recognisable by the asterisk in the title bar) the modified data will overwrite the previously stored data without any warning.

If the device definition was not modified (no asterisk in the title bar) it will not be saved again.

If a new device definition has not yet been saved, it must be saved using the "Save As" function described in the next section.

# <span id="page-61-0"></span>**8.1.5 Saving device definitions under a new name**

The "Save As" function saves the device definition in the active window under a new name.

## **Procedure:**

- 1. Activate the window with the device definition to be saved under a new name.
- 2. Select **Save As** from the **File** menu. The "Save as" window appears (this is an operating system dialog window and therefore the dialog language depends on the version of your Windows user interface).
- 3. Select the desired data folder in the displayed tree structure if it is not already displayed.

A list of all stored device definition files of the same type will be shown.

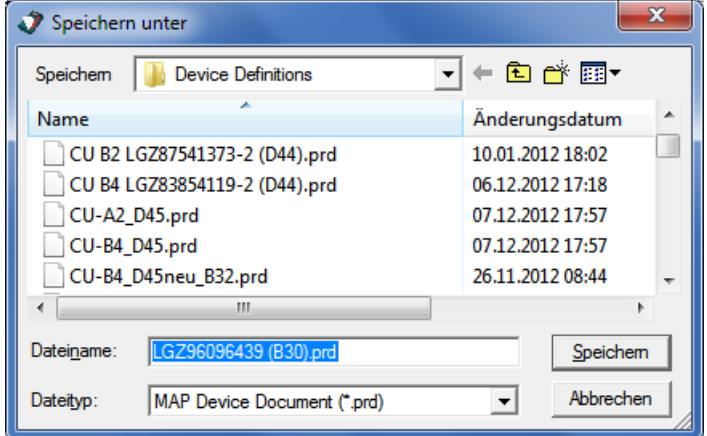

4. Enter the desired name for the device definition in the entry box "File name".

If the device definition was newly created, the proposed name corresponds to the connected device. Otherwise the name formerly used is proposed. You can overwrite this proposal.

5. Click on **Save**.

The device definition will be saved. The device definition name in the title bar changes according to the selected name.

The "Print" function prints out the device definition in the predefined form (see section [8.1.7](#page-64-0) ["Defining the print layout"](#page-64-0)).

<span id="page-62-0"></span>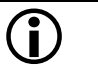

# **Selecting printer before printout**

Printing problems are often caused by a change of printer selected. It is therefore recommended to select the printer already before printing according to section [8.1.9](#page-68-0) ["Setting up the printer"](#page-68-0).

#### **Procedure:**

- 1. Activate the device definition window you want to print.
- 2. Expand or collapse the folders as they should appear on the printout. To do so click on the corresponding expansion signs  $\pm$  in the tree. If you want to see all items of the tree you can expand the whole tree at once by pressing the "\*" key of the numerical keyboard. If you always want to print the tree fully expanded activate the corresponding check box in the "Page Setup" window (see section [8.1.7](#page-64-0) ["Defining the print layout"](#page-64-0)).

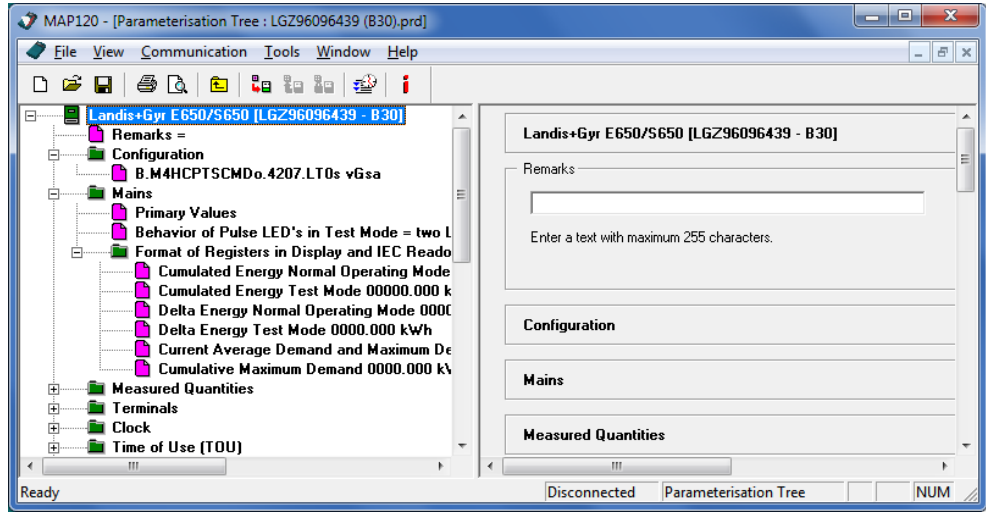

3. Select **Print** from the **File** menu.

The "Print" window appears (this is an operating system dialog window and therefore the dialog language depends on the version of your Windows user interface).

Clicking on  $\triangleq$  in the toolbar would start printing immediately without displaying the "Print" window.

4. Make the necessary settings (number of pages and copies). It is recommended not to change the type of printer at this stage to avoid printing problems. Preferably select the type of printer beforehand as described in section [8.1.9](#page-68-0) ["Setting up the printer"](#page-68-0).

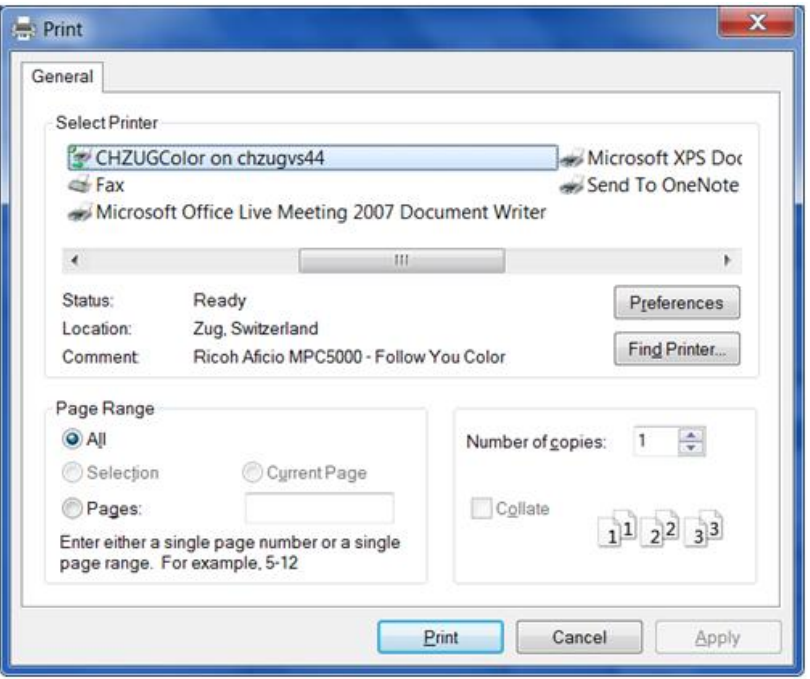

5. Click on **OK**.

The device definition is printed out on the selected printer as defined by default.

If desired, the print layout can be changed individually (see section [8.1.7](#page-64-0) ["Defining the print layout"](#page-64-0)).

A preview prior to printing can also be performed (see section [8.1.8](#page-66-0) ["Previewing the printout on the screen"](#page-66-0)).

<span id="page-64-0"></span>The "Page Setup" function allows you to determine the desired page layout for printouts of a device definition.

## **Procedure:**

1. Select **Page Setup** from the **File** menu. The "MAP120 - Page Setup" window appears.

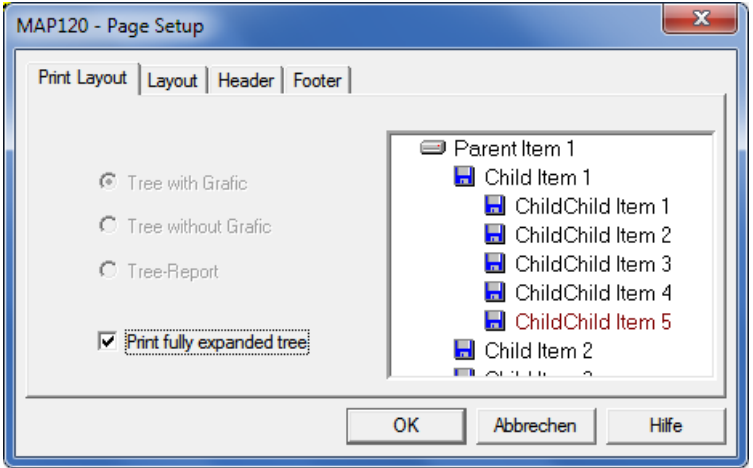

2. If you want to printout the fully expanded tree, mark the corresponding check box.

Otherwise the tree will be printed in the current expansion state.

3. Click on the "Layout" tab. A dialog for the layout characteristics is displayed. The margins, the header and footer heights and the body indents cannot be changed.

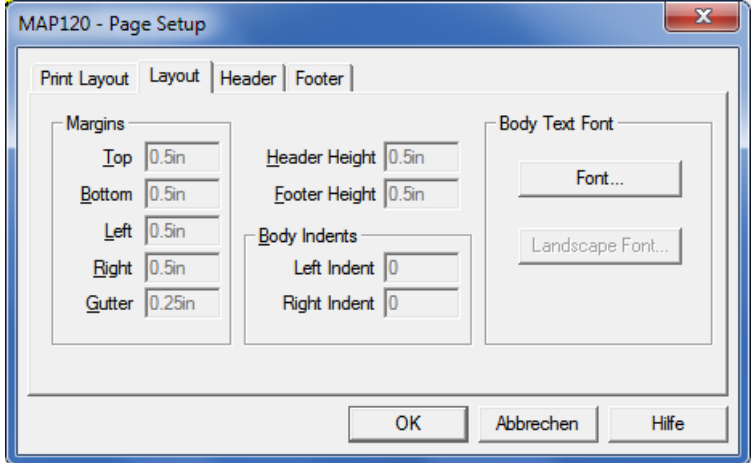

- 4. Click on **Font** if you want to set the font according to your wishes. The default font is Arial Standard with 10 Pt.
- 5. Click on the "Header" tab. A dialog for the header determination is displayed.

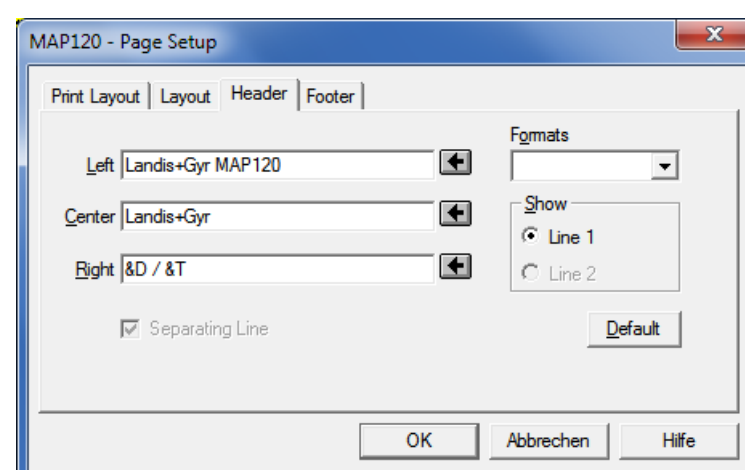

6. Enter the desired header text.

You may define a left-justified, centered and right-justified header text. The following special text marks will be substituted with actual values where available (or otherwise left blank):

- Ampersand character (&&)
- File name (&F)
- Page number (&P)
- Total number of pages (&N)
- Date (&D)
- Date last saved (&S)
- Time (&T)
- Device type (&Y)
- Device manufacturer (&M)
- 7. In addition or instead of a keyed-in text or special text marks (&) you may insert predetermined formats, selectable in the selection box "Formats", at any position into the text.

The corresponding special text mark (e.g. &P) is inserted into the entry box as a placeholder after the arrow button beneath the entry box has been clicked on.

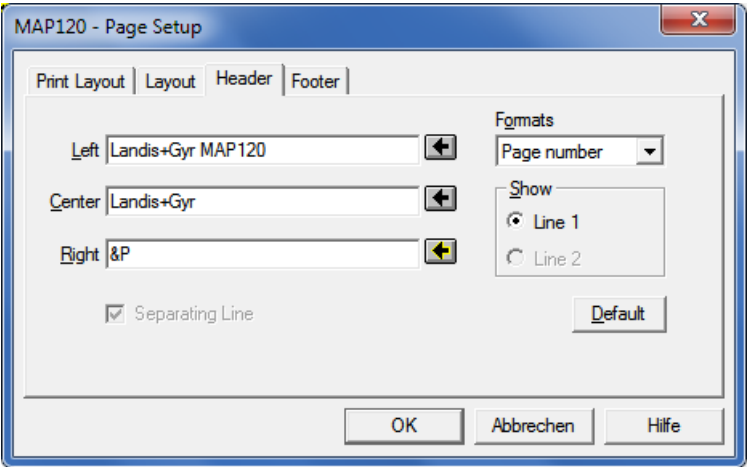

- 8. Click on the "Footer" tab. A dialog for the footer determination is displayed.
- 9. Define the footer in the same way as the header.

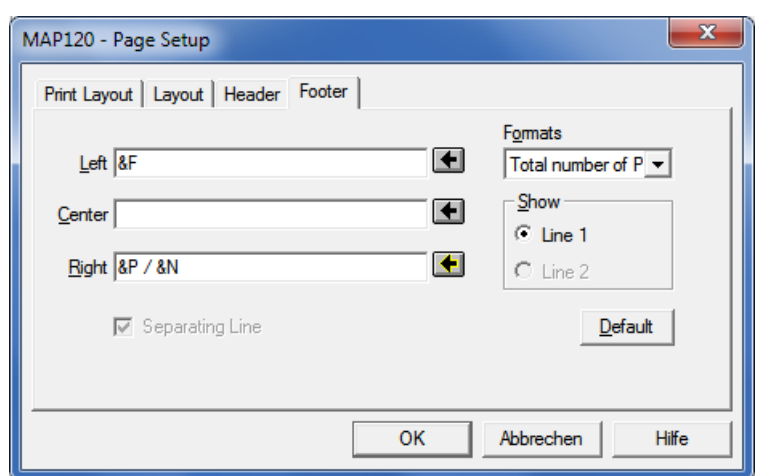

#### 10. Click on **OK**.

This terminates the page setup for printing. You can now perform a print preview on the screen (see section [8.1.8](#page-66-0) ["Previewing the printout](#page-66-0)  [on the screen"](#page-66-0)) or start the printout directly (see section [8.1.6](#page-62-0) ["Printing](#page-62-0)  [device definitions"](#page-62-0)).

# <span id="page-66-0"></span>**8.1.8 Previewing the printout on the screen**

The "Print Preview" function allows you to check the result of the page setup by previewing the printout on the screen prior to printing.

#### **Procedure:**

- 1. Activate the device definition window you want to preview on the screen.
- 2. Expand or collapse the folders as they should appear on the screen. To do so click on the corresponding expansion signs  $\pm$  in the tree. If you want to see all items of the tree you can expand the whole tree at once by pressing the "\*" key of the numerical keyboard (afterwards you have to scroll up the tree pane to see the root of the tree again). If you always want to print the tree fully expanded activate the corresponding check box in the "MAP120 - Page Setup" window (see section [8.1.7](#page-64-0) ["Defining the print layout"](#page-64-0)).
- 3. Select **Print Preview** from the **File** menu. The "Print Preview" window appears.

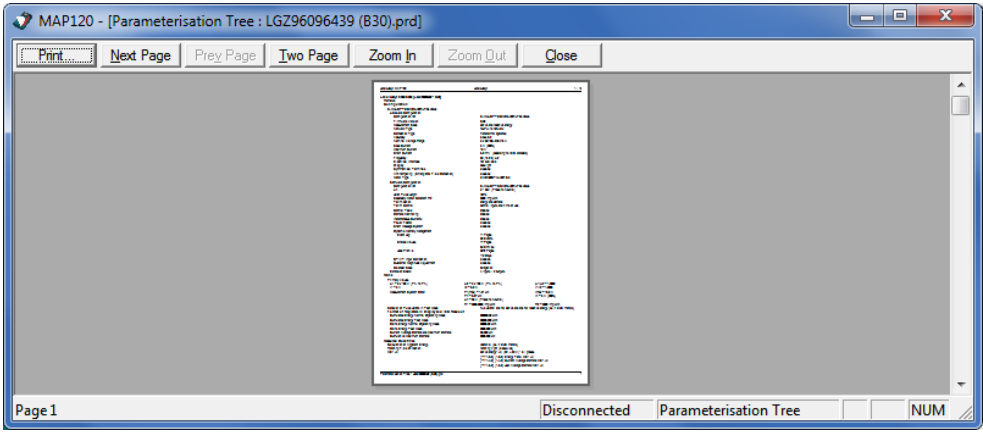

4. Adjust the "Print Preview" window to a suitable size. The size of the displayed page is adapted automatically.

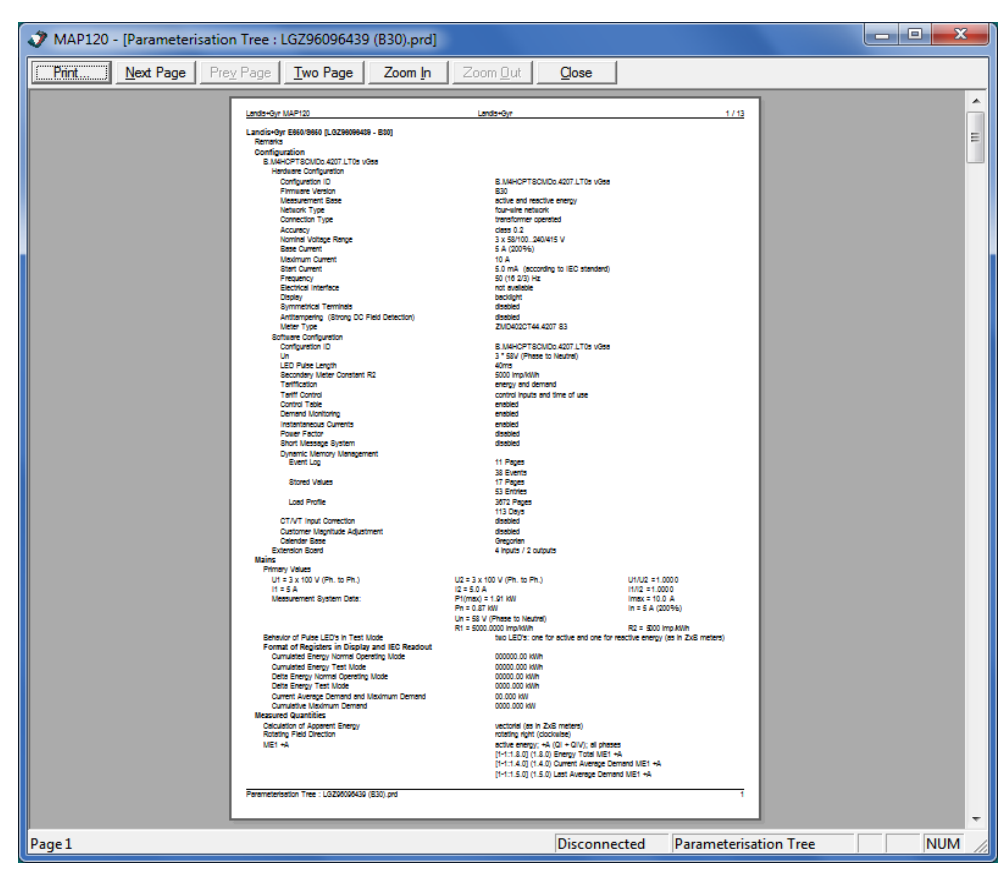

The seven buttons offer you the following possibilities, if enabled:

**Print** terminates the preview mode and starts the printout.

**Next Page** advances the print preview to show the next page (or next two pages if in two page mode). The button is disabled if the print preview already shows the last page.

**Prev Page** changes the print preview to show the previous page (or previous two pages if in two page mode). The button is disabled if the print preview already shows the first page.

**Two Page / One Page** toggles the display to show one or two full pages at once (it is a toggle button that changes its name from Two Page to One Page and vice versa if pressed). This button is only enabled if the preview does not show a magnified preview.

**Zoom In** selects the next higher magnification (three magnifications are selectable).

**Zoom Out** selects the next lower magnification (three magnifications are selectable).

**Close** terminates the preview mode.

5. Click on **Zoom In** until the size of the print preview representation is sufficient for a check of the details. The same effect is achieved by positioning the cursor over the preview document (its shape changes to a magnifying glass) and pressing the left mouse button.

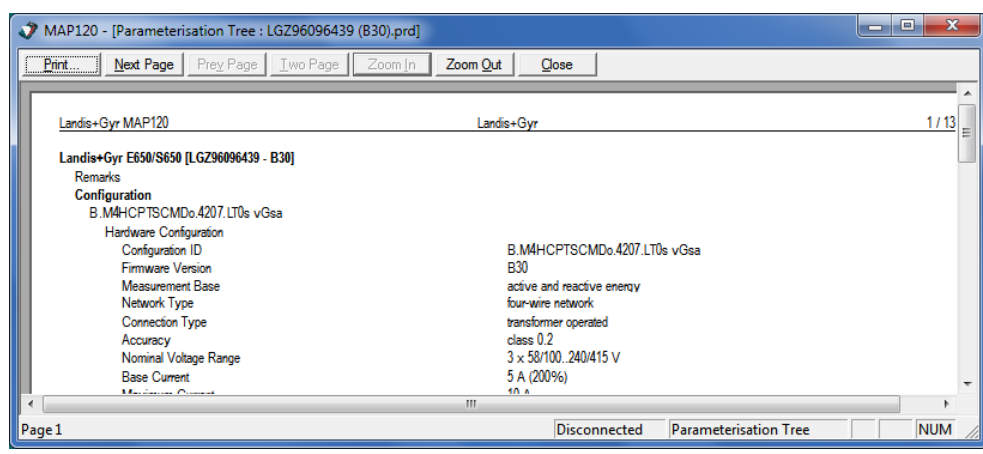

- 6. If the result does not correspond to your wishes close the print preview and perform the necessary changes in the print setup (see section [8.1.7](#page-64-0) ["Defining the print layout"](#page-64-0) and section [8.1.9](#page-68-0) ["Setting up the](#page-68-0)  [printer"](#page-68-0)).
- 7. Click on **Close**. The "Print Preview" window disappears.

# <span id="page-68-0"></span>**8.1.9 Setting up the printer**

The "Print Setup" function is a standard Windows function, which allows you to make the necessary printer settings prior to printing.

#### **Procedure:**

1. Select **Print Setup** from the **File** menu.

The "Print Setup" window appears (the dialog language depends on the version of your Windows user interface).

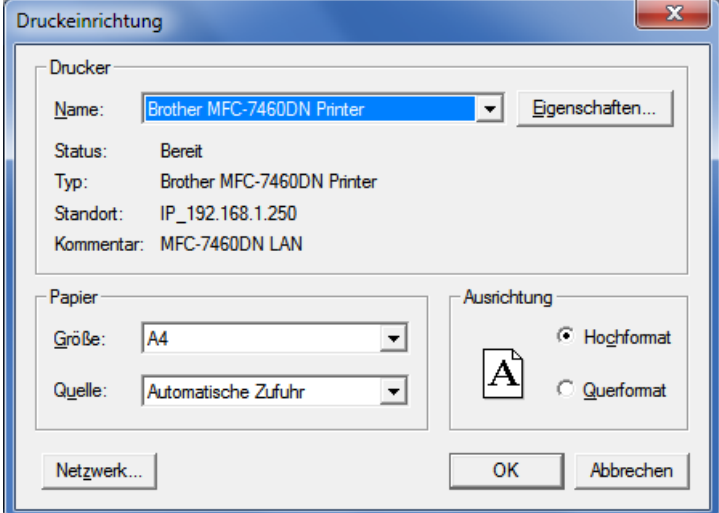

- 2. Make the necessary settings (printer selection, printer properties, paper size, source and orientation).
- 3. Click on **OK**. The new printer settings are stored and will be used for the next printouts.

# **8.1.10 Terminating the program**

The "Exit" function terminates the Landis+Gyr MAP120 application.

## **Procedure:**

- 1. Close any open device definition windows.
- 2. Select **Exit** from the **File** menu. The application is terminated, the communication is closed and all resources are released.

If you try to terminate the application, while any device definition window with modified and not yet saved data is still open, a security dialog appears, giving you the opportunity to save the corresponding data:

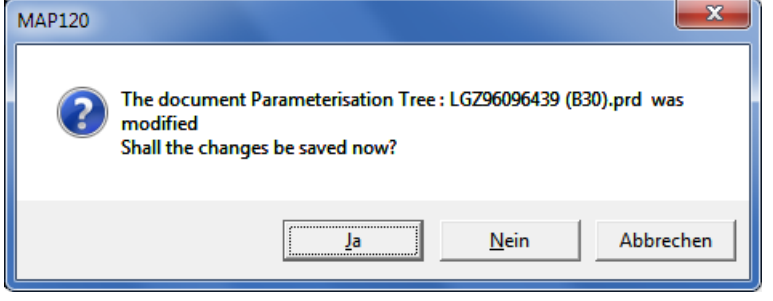

# **8.2 View functions**

View functions can be called up in the **View** menu.

# **8.2.1 Expanding and collapsing tree folders**

The various functions for expanding and collapsing the tree structure are explained in section [5.4](#page-17-0) ["Device definition window"](#page-17-0). Only the functions for selection in the menu are mentioned here.

#### **Procedure:**

- 1. Select **Expand All** from the **View** menu to expand the whole tree below the selected folder (i.e. all subfolders and parameters will be visible).
- 2. Select **Collapse All** from the **View** menu to collapse the whole tree below the selected folder (i.e. all subfolders and parameters will no longer be visible).

# **8.2.2 Switching the toolbar on and off**

The "Toolbar" toggle function enables you to hide or show the toolbar in the main window of the application.

## **Procedure:**

1. Select **Toolbar** from the **View** menu.

A tick in front of the menu item indicates that the toolbar is currently switched on. After clicking on the menu item the tick in front of it disappears and the toolbar is no longer visible.

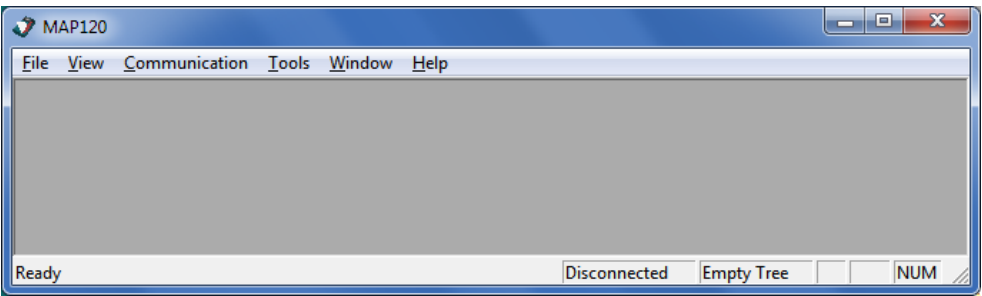

2. Select **Toolbar** again from the **View** menu, if you want to show the toolbar (toggle function).

No tick in front of the menu item indicates that the toolbar is currently invisible. After clicking on the menu item the tick in front of it reappears and the toolbar is displayed again.

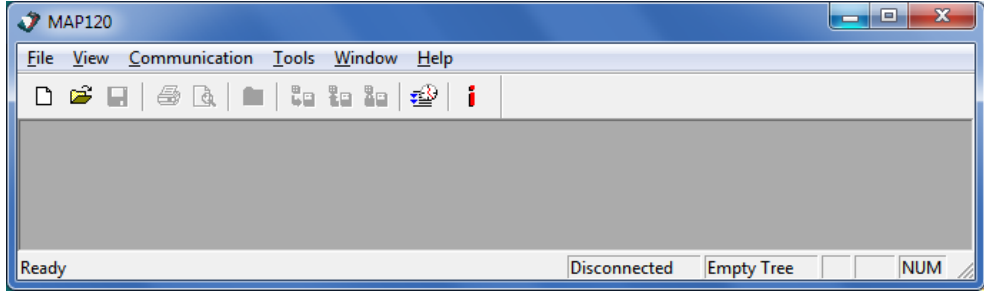

# **8.2.3 Switching the status bar on and off**

The "Status Bar" toggle function enables you to hide or show the status bar in the main window of the application.

#### **Procedure:**

1. Select **Status Bar** from the **View** menu.

A tick in front of the menu item indicates that the status bar is currently switched on. After clicking on the menu item the tick in front of it disappears and the status bar is no longer visible.

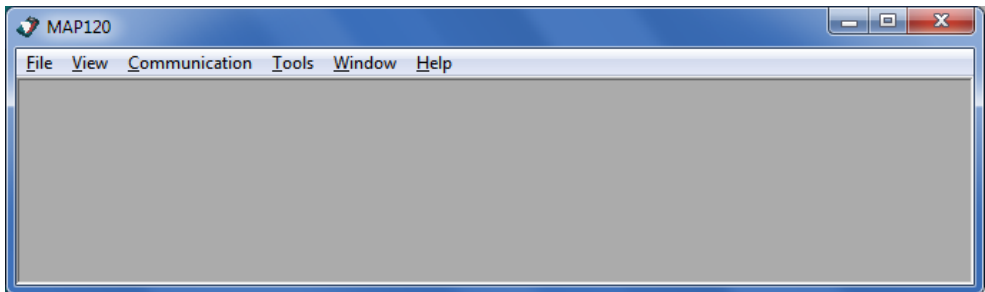

2. Select **Status Bar** again from the **View** menu, if you want to show the status bar (toggle function).

No tick in front of the menu item indicates that the status bar is currently invisible. After clicking on the menu item the tick in front of it reappears and the status bar is displayed again.

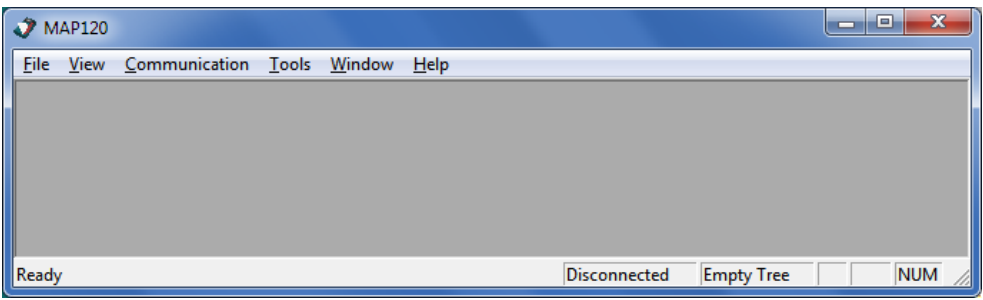
#### **8.2.4 Searching items**

With the "Find" function you can perform a full text search in the whole tree.

#### **Procedure:**

- 1. Activate the device definition window in which you want to search an item.
- 2. Select **Find** from the **View** menu. The "MAP120 - Full Text Search" window appears. [Ctrl]+[F] has the same effect.
- 3. Enter the expression you want to find. Note that the search is not case sensitive.

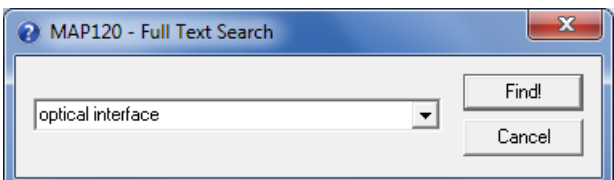

4. Click on **Find!**.

The item with the searched expression is highlighted (the folder containing the item is automatically expanded). If the expression is not contained in the tree a corresponding message is displayed.

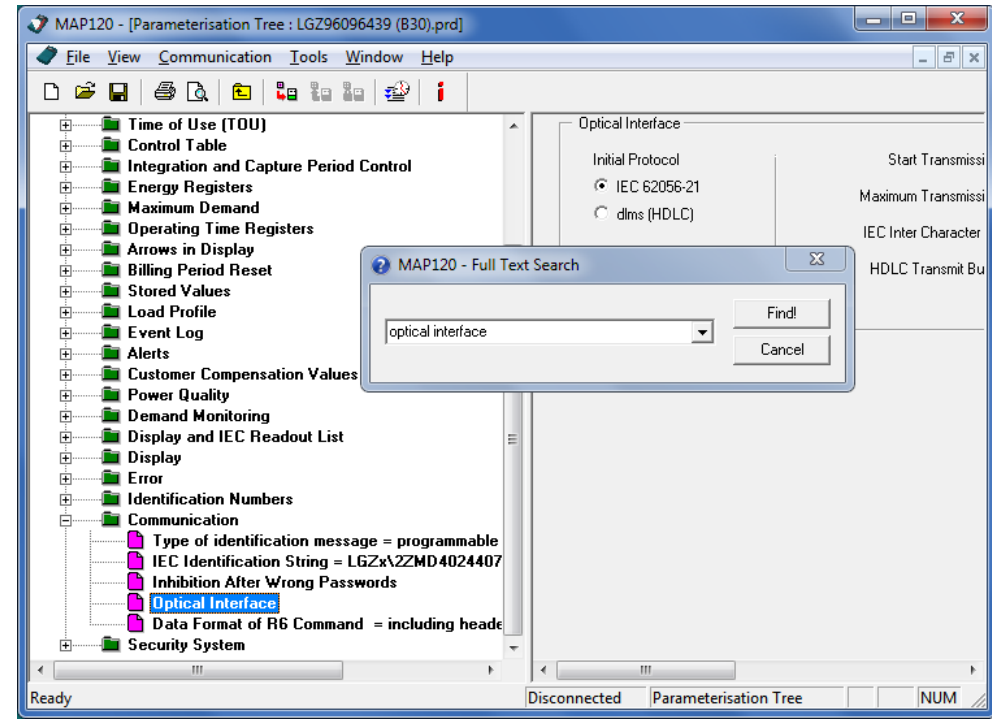

5. Click on **Cancel**.

The "MAP120 - Full Text Search" window disappears.

## **8.3 Special functions**

Special functions can be called up in the **Extras** menu.

### **8.3.1 Calling up licensing functions**

The licensing functions can be called up by selecting **License** in the **Extras** menu. All licensing functions are fully described in section [3](#page-9-0) ["Licensing"](#page-9-0).

### **8.3.2 Specifying the language**

This function allows you to specify the dialog language for the tool and the tree.

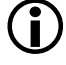

#### **No immediate changes**

Changes to the language settings are only effective following a new start of the MAP120 Parameter Editor.

#### **Procedure:**

1. Select **Startup Language** from the **Extras** menu. The "MAP120 - Language" window appears.

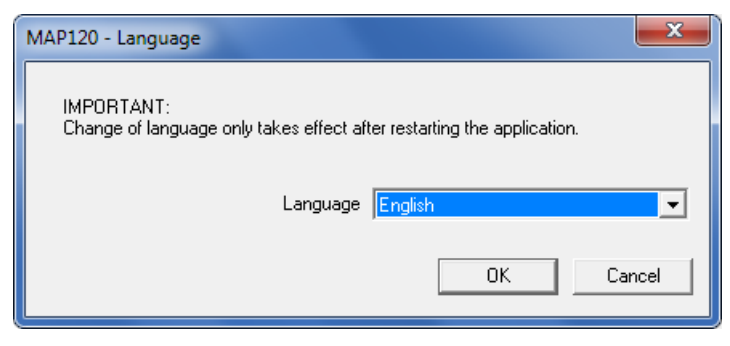

- 2. Select the desired language in the selection box. English and German are available.
- 3. Click on **OK**.

The "MAP120 - Language" window disappears. Close the application and restart it to make the language change effective.

### **8.3.3 Specifying general tool settings**

This function allows you to specify different general tool settings such as view settings, startup behaviour and path to the directory with communication settings.

#### **Procedure:**

1. Select **Options** from the **Extras** menu.

The "MAP120 - General Options" window appears with selected "View" tab.

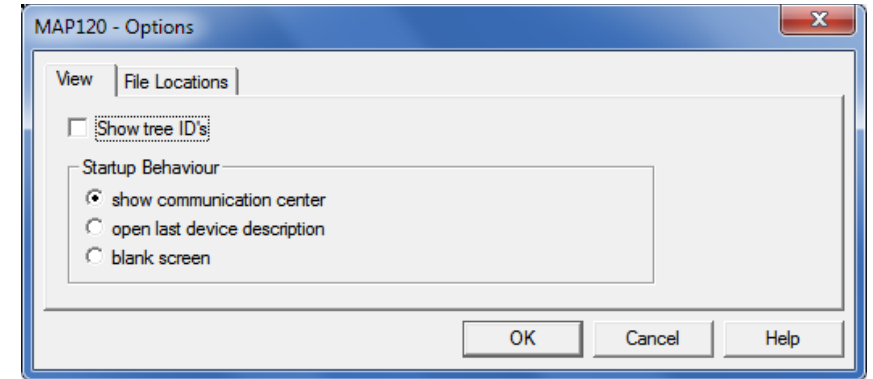

2. If you want to display the five digit identifier numbers in the tree, activate the check box "Show tree ID's".

The representation of the parameter tree is described in section [7](#page-38-0) ["Parameterisation tree"](#page-38-0).

- 3. If you want to change the startup behaviour, select the desired option field:
	- **-** "show communication center" displays the "MAP120 Communication Center" window after each startup.
	- **-** "open last device description" displays the last used device definition automatically after each startup.
	- **-** "blank screen" displays the MAP120 Parameter editor with blank user interface after each startup.
- 4. If you want to change the path to the directory with communication settings click on the "File Locations" tab. Otherwise continue with point 6. The "File Locations" tab is displayed.

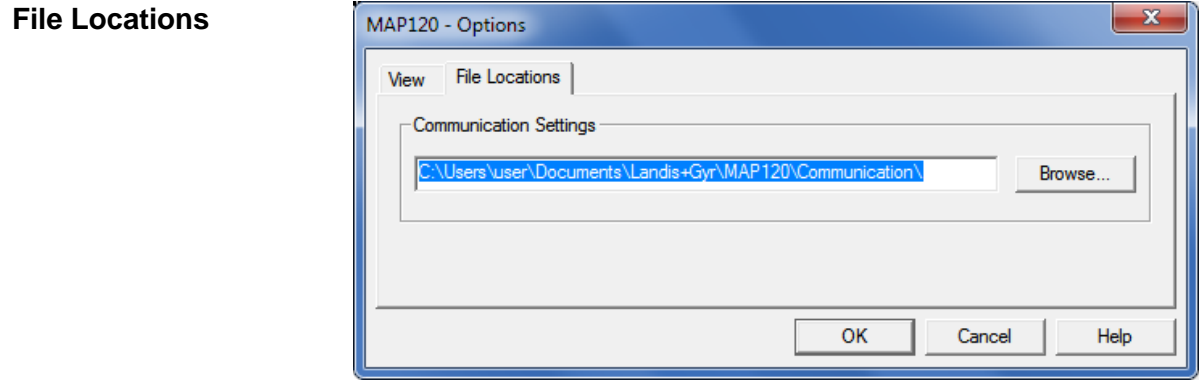

#### **View**

5. In the "Communication Settings" entry field enter the path to the directory with communication settings or click on **Browse** and then select the desired directory in the tree structure which appears. The free choice of the directory allows the sharing of communication profiles with different users of a PC.

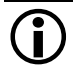

#### **Copy communication profiles manually**

Please note that the existing communication profiles aren't moved nor copied if the directory has been changed. You must copy the files manually into the new directory.

- 6. Click on **OK**.
	- The "MAP120 Options" window disappears.

#### **8.3.4 Calling up comparing functions**

The comparing functions can be called up by selecting **Compare to File** or **Compare to Meter** in the **Extras** menu. They are described in sections [7.3.2](#page-52-0) ["Comparing parameterisation tree to file"](#page-52-0) and [7.3.3](#page-53-0) ["Comparing](#page-53-0)  [parameterisation tree to device"](#page-53-0).

### **8.4 Window arrangement functions**

The following functions can be selected in the **Window** menu:

- **New Window** Creates a new window that views the same device definition.
- **Cascade** Arranges windows in an overlapped fashion.
- **Tile**

Arranges windows in non-overlapped tiles.

**Arrange Icons**

Arranges icons of closed windows.

Since these functions are standard Windows functions they will not be explained in more detail at this point. Details are found in the Windows manual belonging to your personal computer.

## **8.5 Help functions**

Help functions can be called up in the **Help** menu.

#### **8.5.1 Displaying help topics**

This function permits access to the help texts for the Landis+Gyr MAP120 Parameter Editor. These help texts correspond to the contents of this user manual.

#### **Procedure:**

1. Select **Help Topics** from the **Help** menu. The online help for the Landis+Gyr MAP120 Parameter Editor appears.

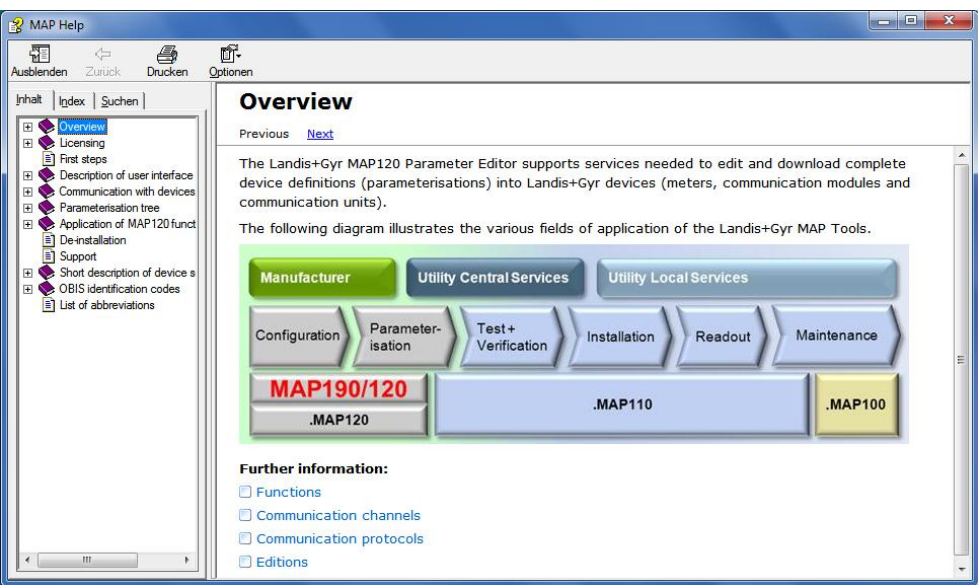

- 2. Find the desired information. Since the help function is a standard Windows function it will not be explained at this point. More details are found in the Windows manual belonging to your personal computer.
- 3. Click on  $\mathbb{R}$  to close the online help.

#### <span id="page-76-0"></span>**8.5.2 Calling up context-sensitive online help**

The context-sensitive online help can be called up with function key [F1]. The relevant help topic is displayed directly depending on where the focus is set at the time of call-up on the user surface of the Landis+Gyr MAP120 Parameter Editor. In this case the help text need not be sought yourself via the table of contents or the index.

The help texts displayed originate from the contents of the functional description of the relevant device, if the focus has been set on a tree item of the active device definition window. **Tree help**

#### The help texts displayed originate from the contents of the user manual, if the focus has been set on an element of the Landis+Gyr MAP120 Parameter Editor, e.g. on a dialogue window of the tool. **Tool help**

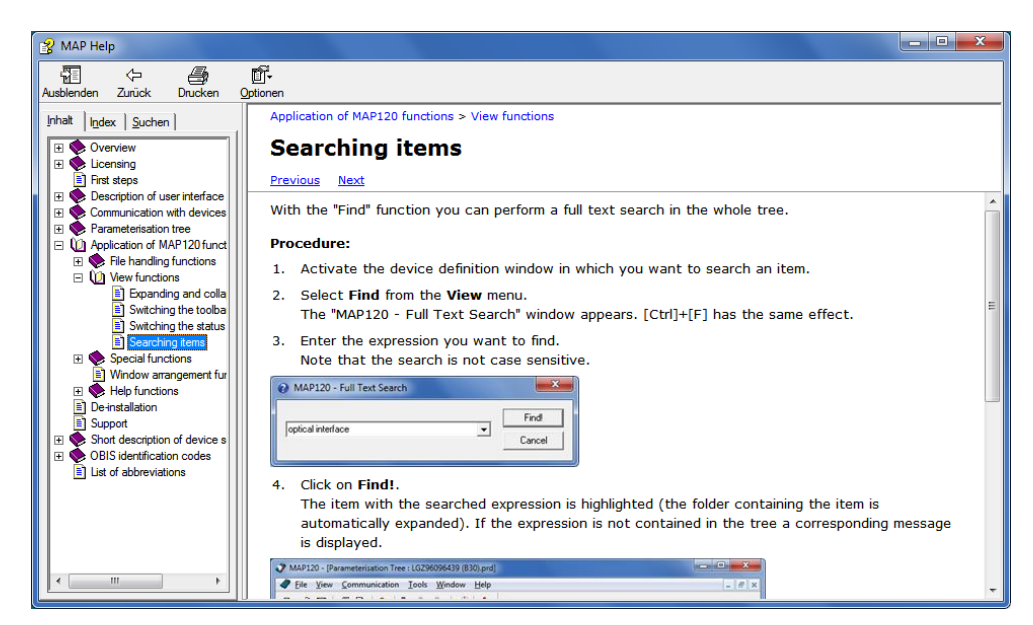

Example of help topic called up with [F1] if the focus is on the window "MAP120 - Full Text Search".

#### <span id="page-77-0"></span>**8.5.3 Displaying read-me file**

This function displays the latest read-me file.

#### **Procedure:**

1. Select **Release Notes** from the **Help** menu. The latest read-me file appears.

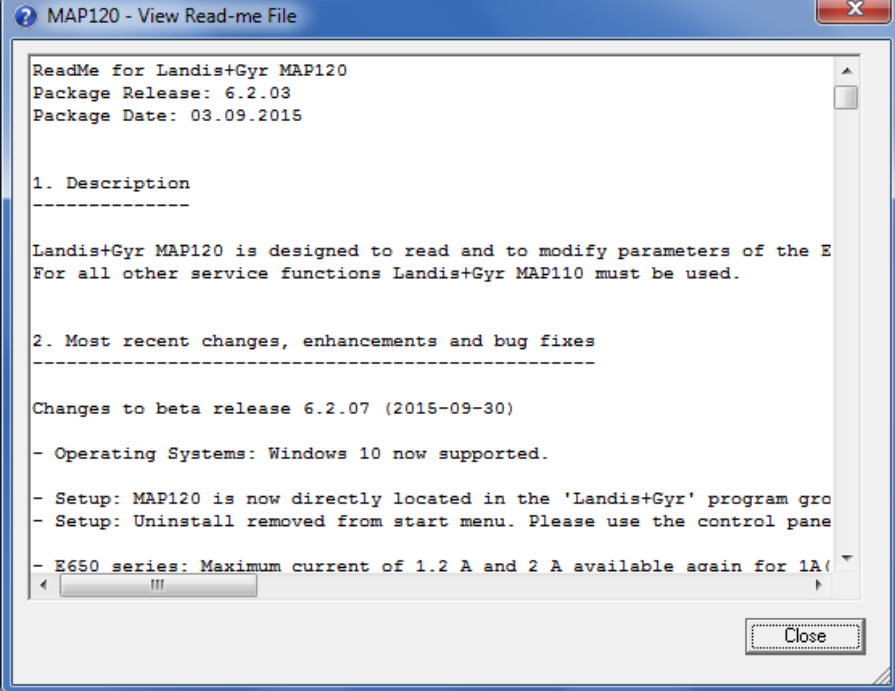

- 2. Obtain the information you are interested in.
- 3. Click on **Close** to close the read-me file again.

### **8.5.4 Displaying the current program release and checking for updates**

This function permits the display of information on the current program release and checking whether the installed MAP120 release is up to date.

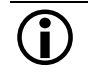

#### **Internet access required**

To perform a check for updates the PC must have access to the Internet, since the MAP Home Page must be contacted for this.

#### **Procedure:**

1. Click on **i** in the toolbar or select **About** from the **Help** menu. The "MAP120 - About" window appears. It contains information about the current version of the program and about the Windows version installed on this computer.

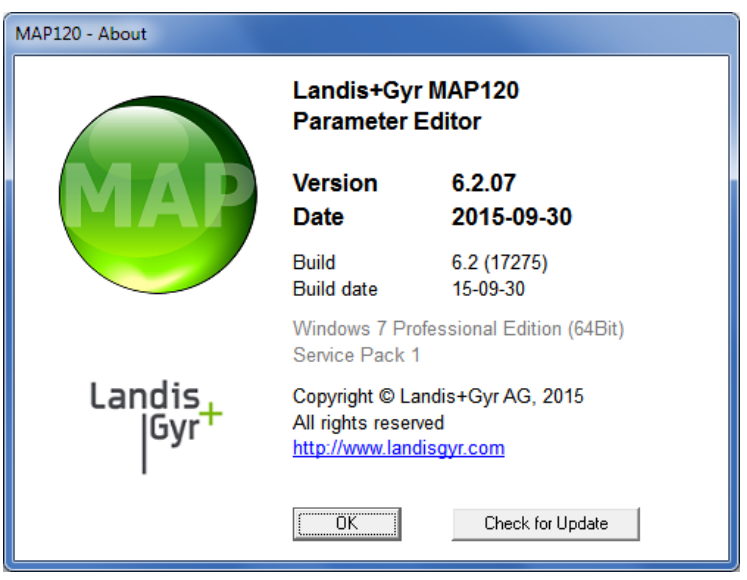

2. Click on **Check for Update** if you want to check whether the installed MAP120 version is up to date.

An automatic query is performed on the MAP Home Page to determine the latest released version available.

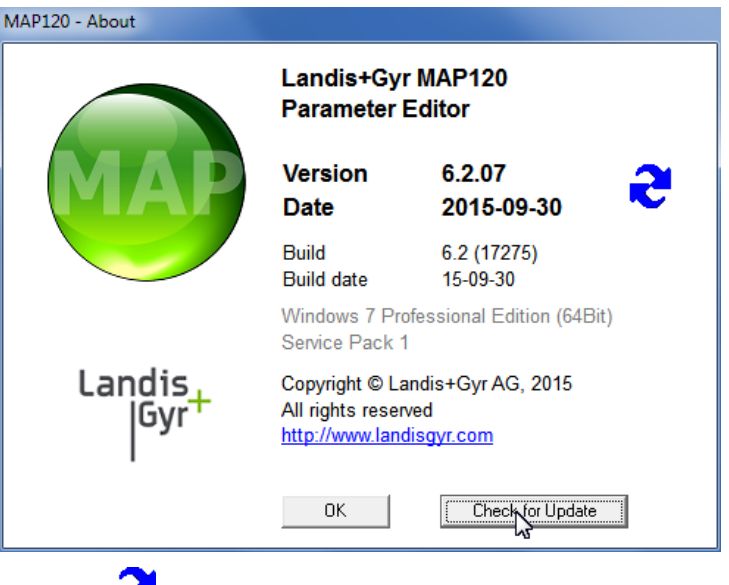

The  $\bullet$  icon is displayed while the query is performed.

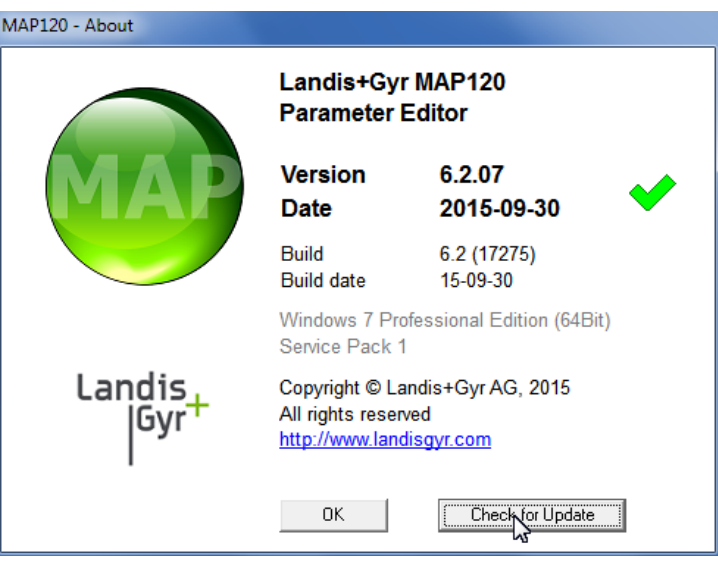

The  $\blacklozenge$  icon is displayed, if the installed version is up to date.

If a later release is available, the  $\langle \bullet \rangle$  icon appears. To download and install the latest release of the MAP120 software click on this icon or on the MAP icon to access the MAP Software Download area.

If the  $\bigodot$  icon is displayed, no information is available or the internet access failed.

3. Click on **OK**.

The "MAP120 - About" window disappears.

## **9 Support**

The following is designed to help you take the right measure to tackle any problems you may experience when using the Landis+Gyr MAP120 Parameter Editor.

If a problem arises try to solve it yourself first by applying the following measures:

- Consult the appropriate section of this manual
- Call up the context-sensitive help function as described in section [8.5.2](#page-76-0) ["Calling up context-sensitive](#page-76-0) online help".
- Call up and read the read-me file as described in section [8.5.3](#page-77-0) ["Displaying read-me file"](#page-77-0) (the file ReadMe.txt was supplied with the software).

If these measures do not help, contact your local Landis+Gyr representative.

## **10 Short description of device security system**

## **10.1 Introduction**

The data and parameters of the Landis+Gyr devices are protected against unintended or improper access by a flexible, multi-stage security system. It is very similar to the one used in computer systems and consists of several access levels (users) with different access rights.

Detailed information on the security system for the relevant devices is provided in the associated functional descriptions.

### **10.2 Security attributes**

For each access level, various security attributes can be defined that must be fulfilled to gain access.

Under the main face plate, protected by the verification seal, there is a block of security switches or jumpers. Their position must be defined in order to gain access to a particular level. **Switches protected by the verification seal**

It may be defined that access to a certain level will only be granted from the service menu. To enter the service menu the utility seal must be removed. **Entering the service menu**

A password may be defined for some access levels. Either a static 8-character password, a coded 7-character password or a 32-character encryption key can be used. **Passwords/Keys**

> If a static password is used, the user only needs to know the password. It is checked by the device and access is granted, if the passwords match.

If a coded password or an encryption key is used, the user not only needs to know the password but also an encryption algorithm. Due to the encryption a Landis+Gyr tool is required to access such a level.

Only the characters '0' to '9' and 'A' to 'F' are allowed for passwords and keys.

The access to a certain level may be restricted so that it is only granted via selected communication channels. Access is for instance possible via the optical interface, the integrated interface and both communication channels of the communication unit. **Communication channels**

## **10.3 Access levels**

The Landis+Gyr devices feature up to 15 different access levels (level 0 to 9 and A to E) with different access rights each. For groups of registers and parameters, it can be defined which level is required to read and which level is required to write.

Each access level is protected by security attributes which must be fulfilled to gain access. In order to simplify the handling and to ensure compatibility to other device series, most of the security attributes have been partially or completely fixed.

All access levels are strictly independent i.e. a higher access level does not automatically bear all rights of the lower access levels.

## **10.4 Access levels and their application**

The table below describes all access levels with their security attributes and their typical application. The access rights are defined by the utility when ordering the device. They depend on the needs of the utility and on the national regulations.

For levels 0 to 4 access is possible via the dlms and the IEC protocol, for levels 5 to E via the dlms protocol only. The UID (user identification) is used in dlms communication to select the access level.

Please note that not all access levels are available in all devices, the table below therefore just gives an overview. Please always refer to the functional description of the currently used device.

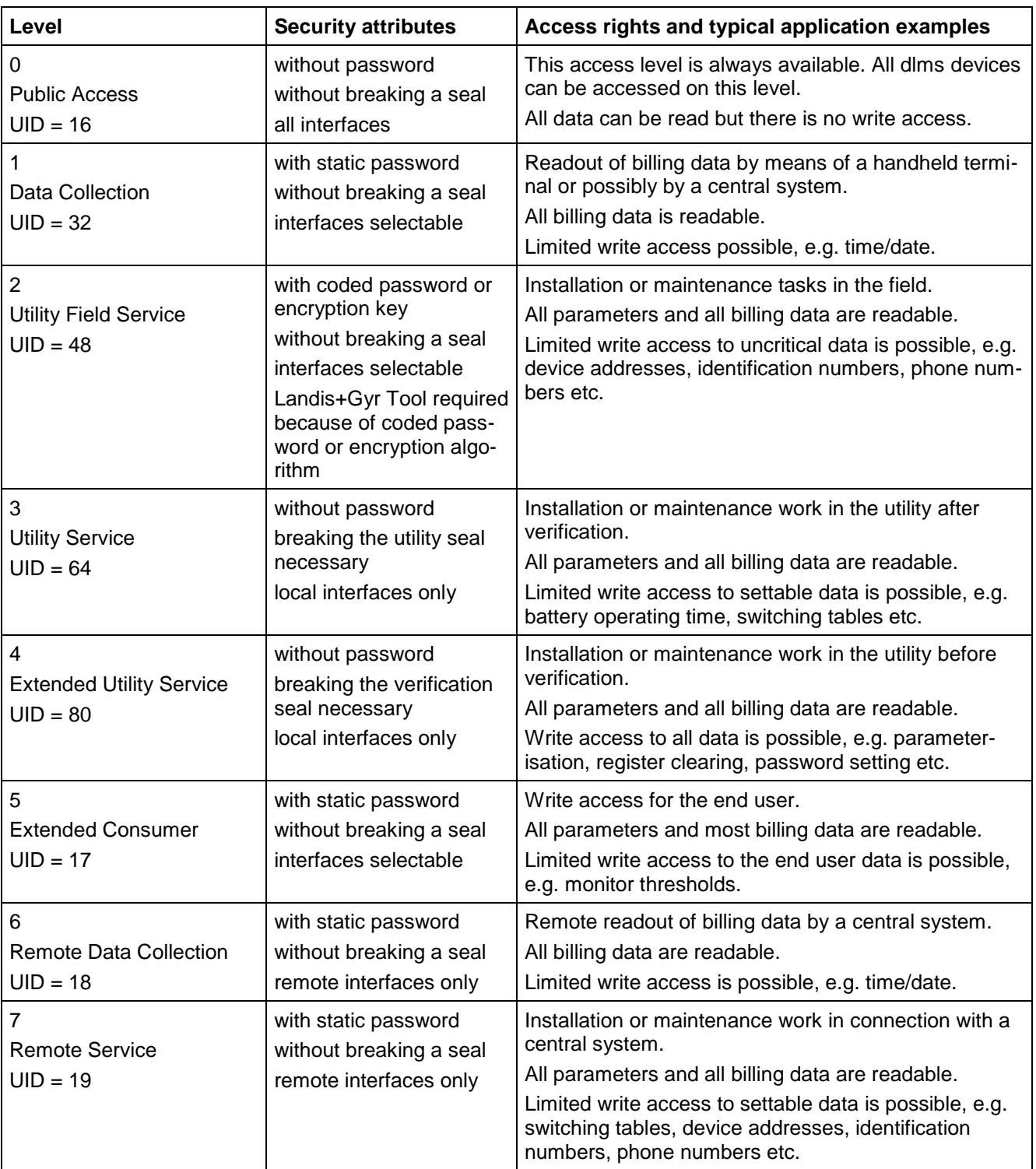

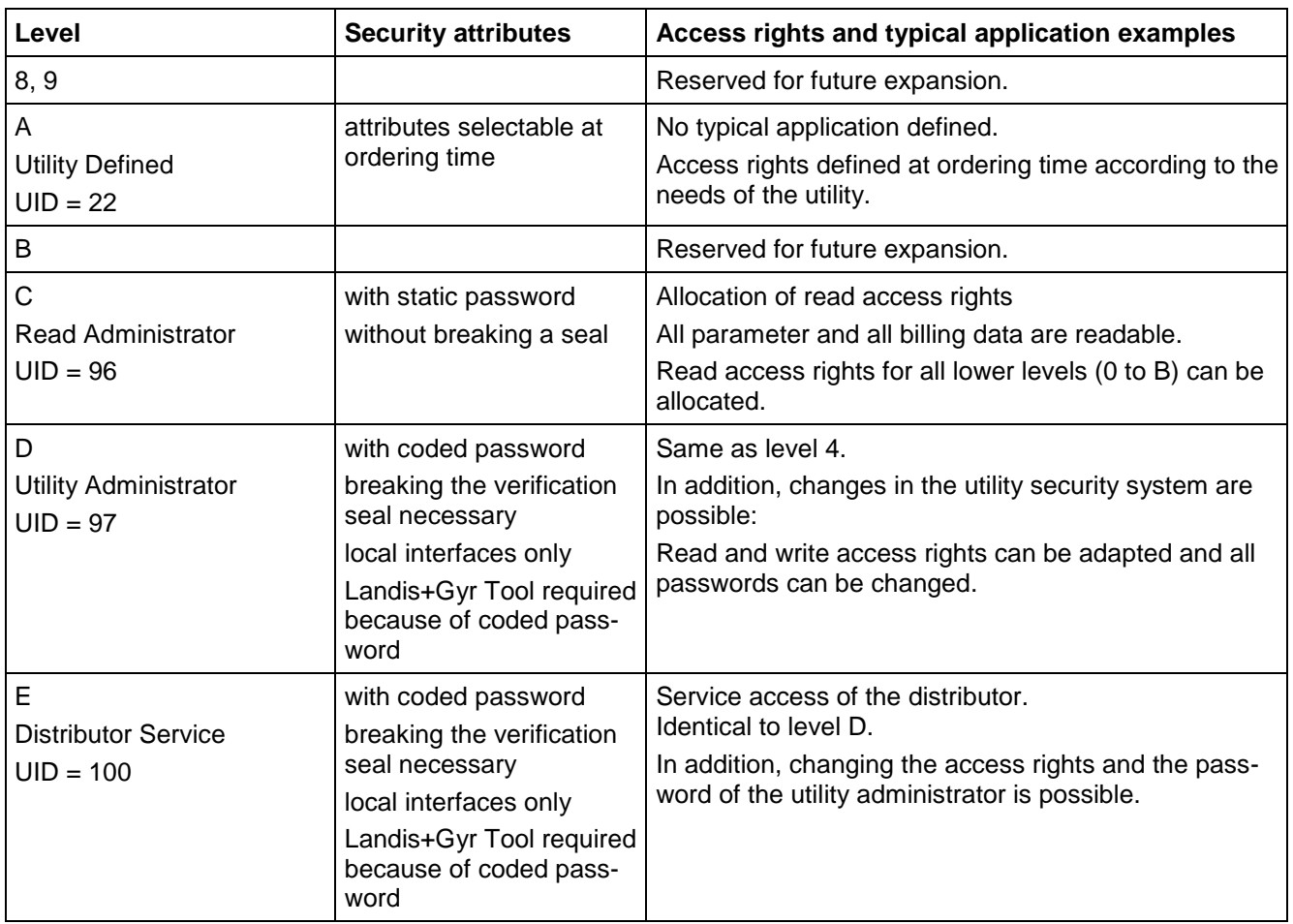

## **11 OBIS identification codes**

## **11.1 General description**

For OBIS (Object Identification System) the structure **A-B:C.D.E.F** applies, whereby the individual groups have the following significance:

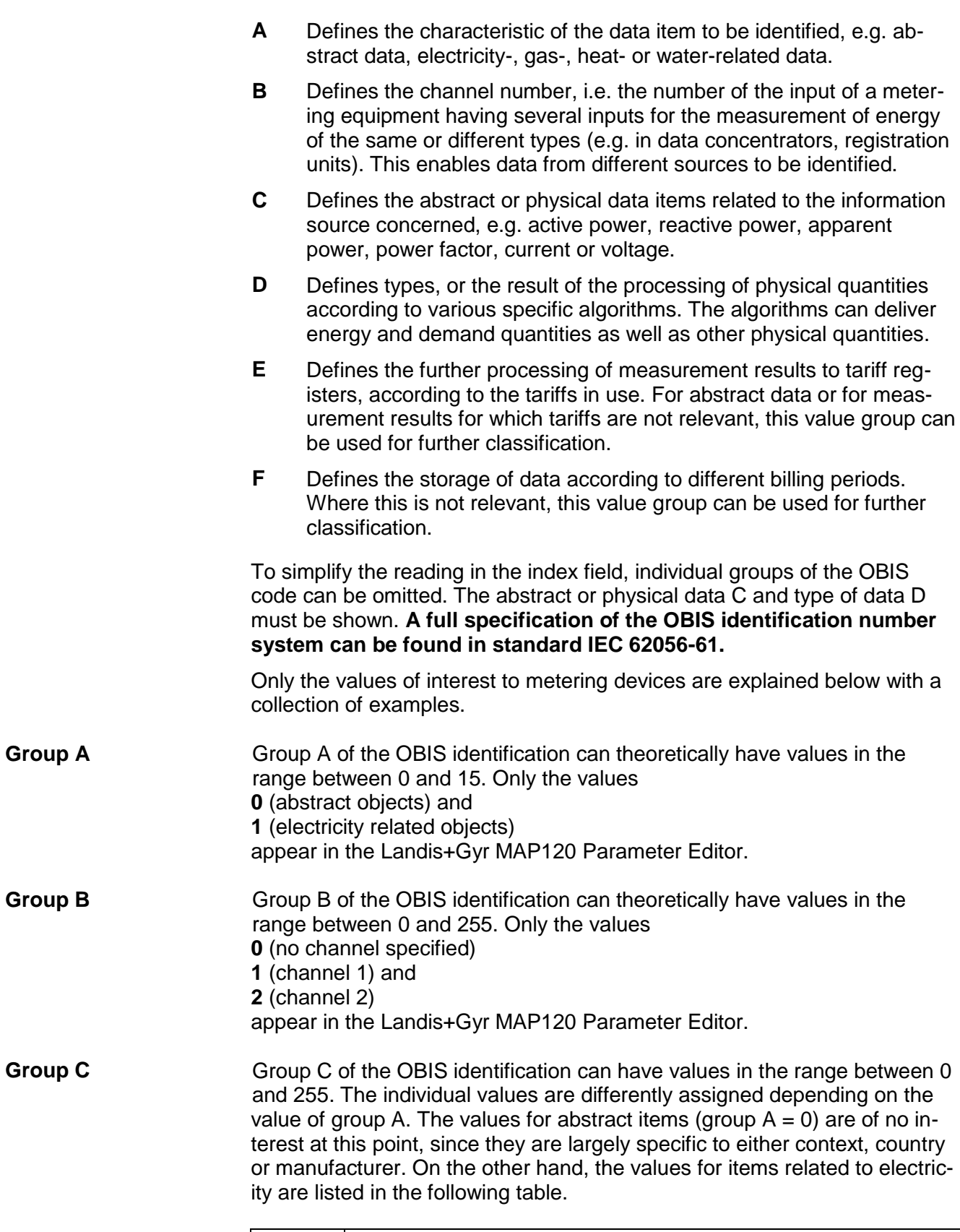

**Value Application**

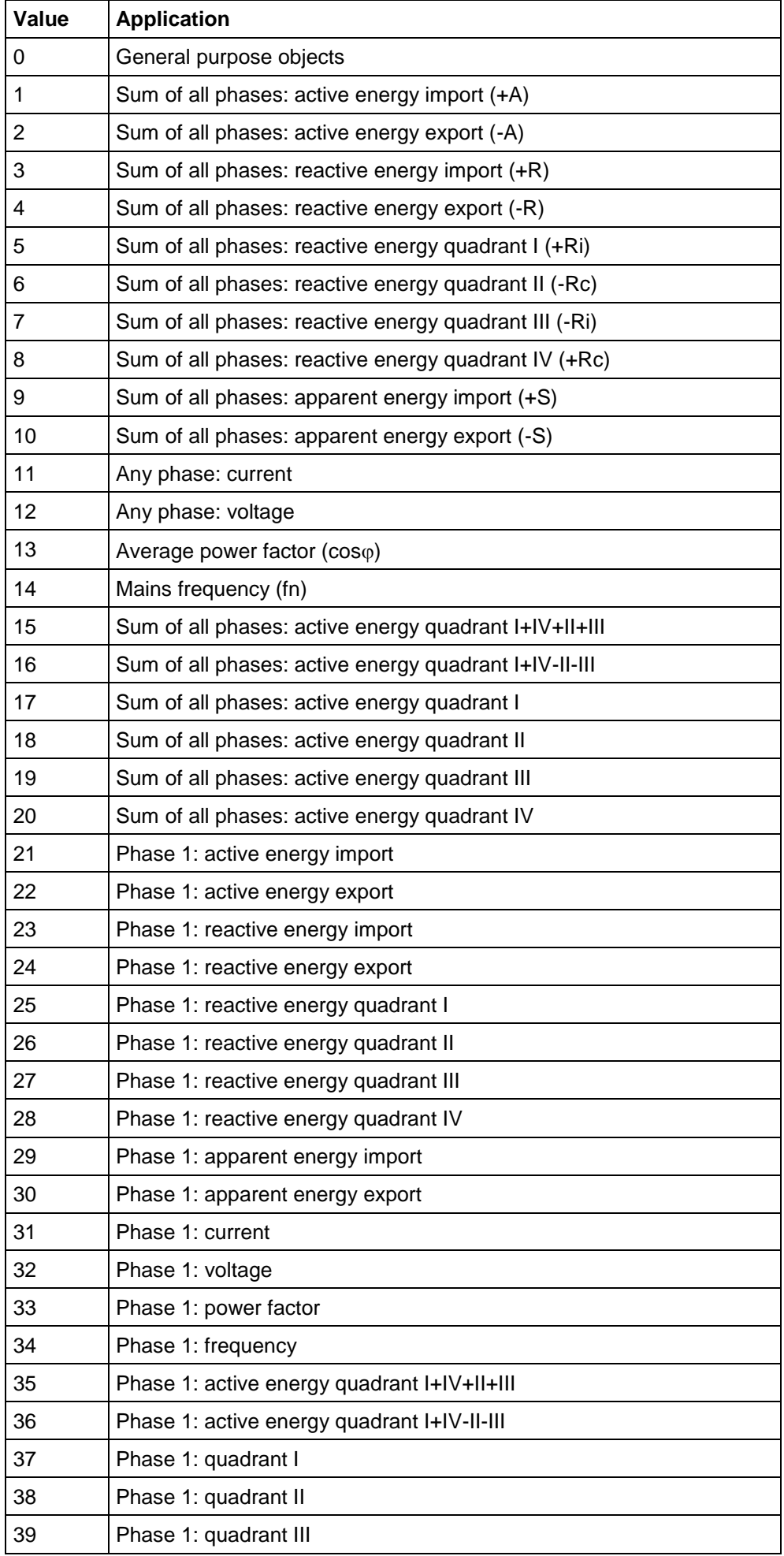

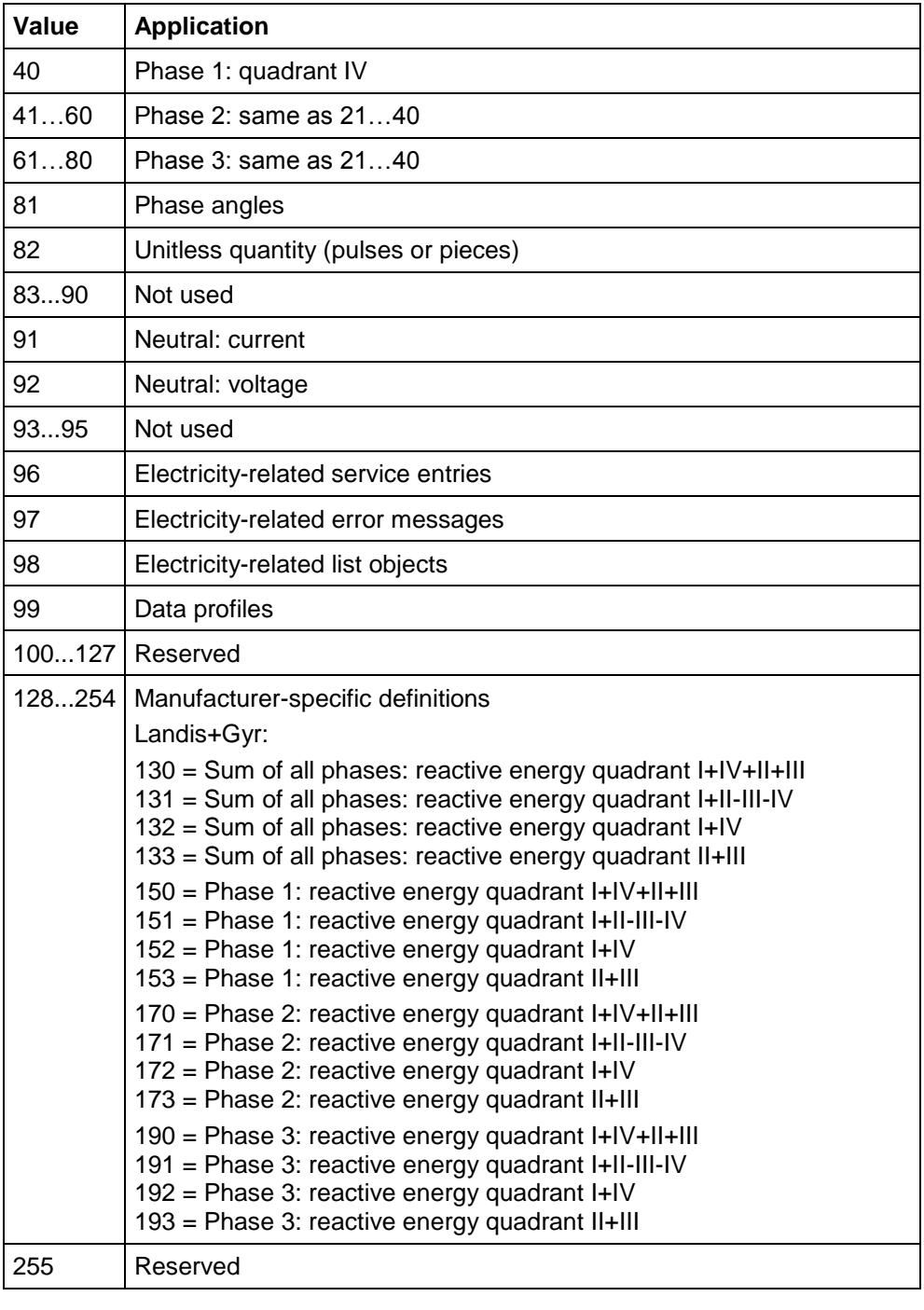

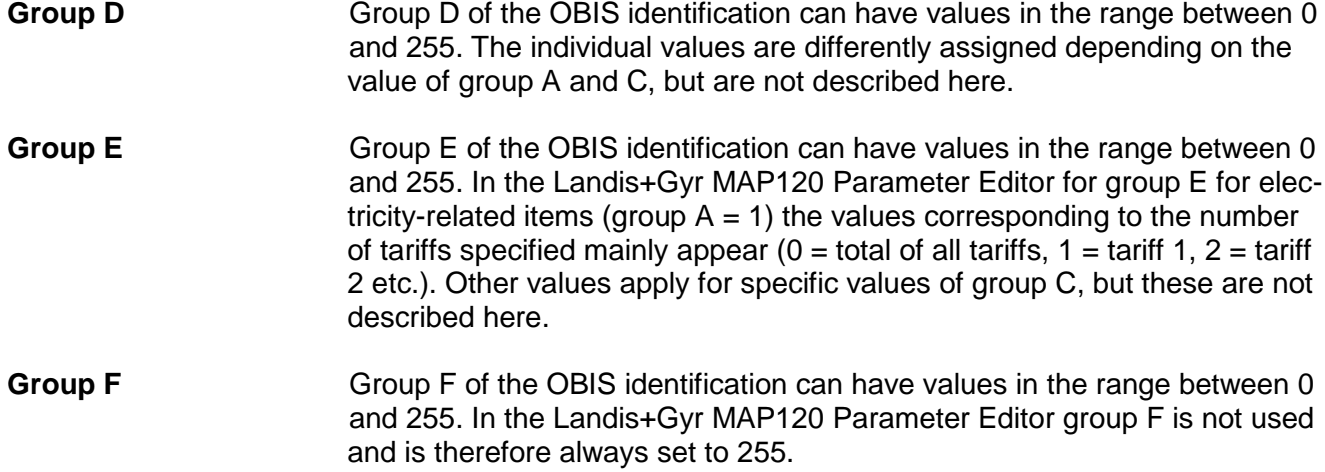

## **11.2 Examples**

The following table shows a selection of OBIS identification numbers and explains their significance.

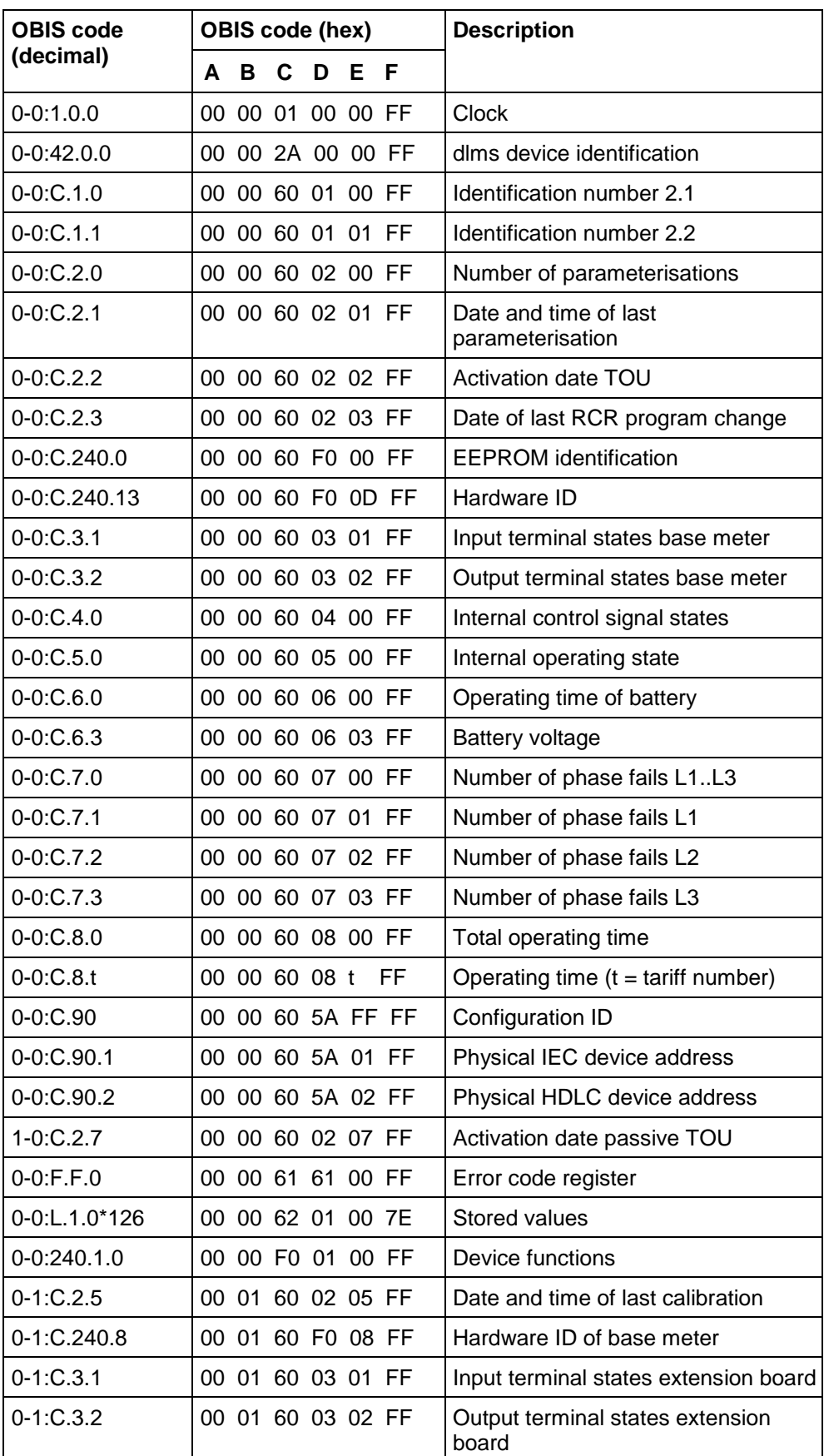

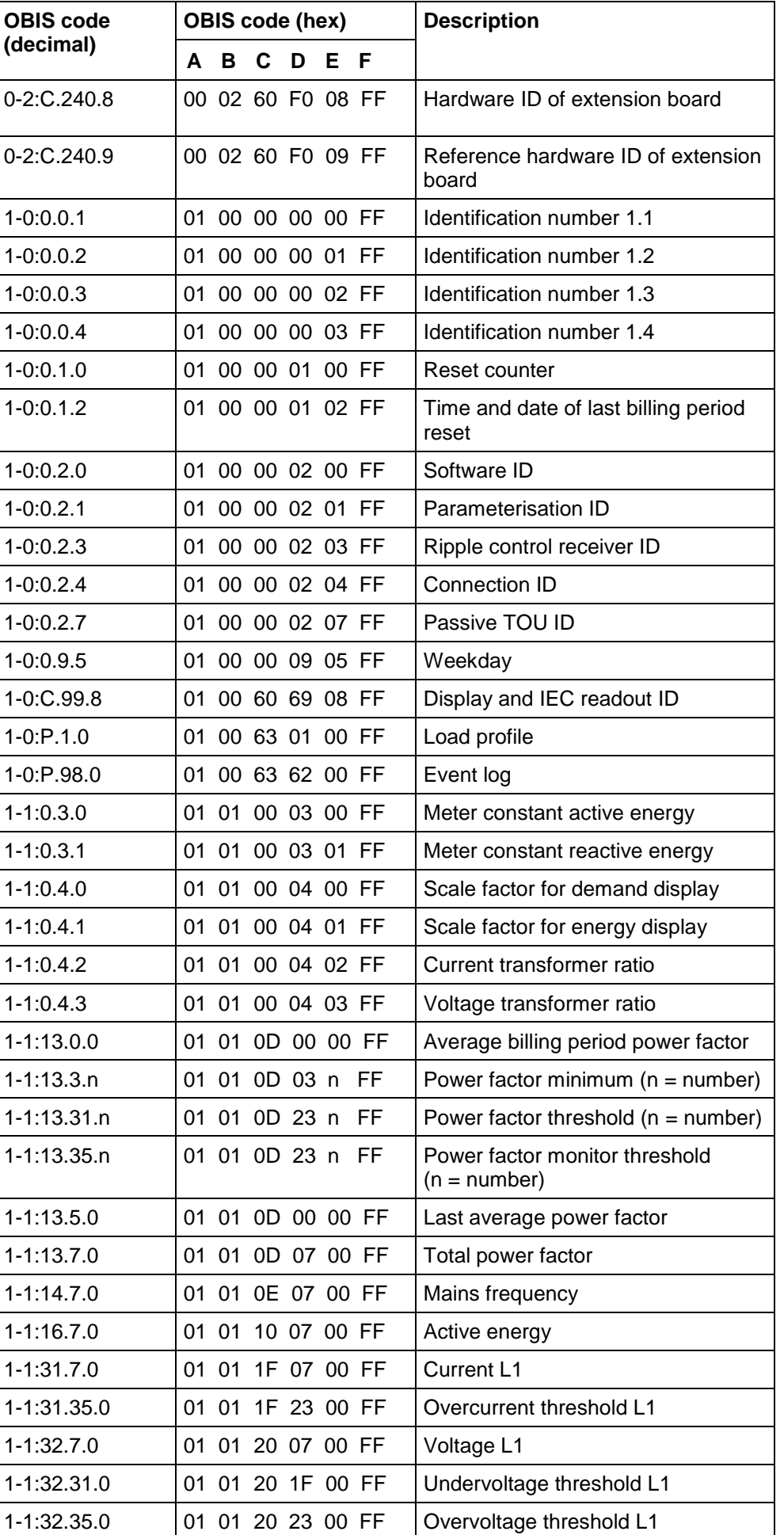

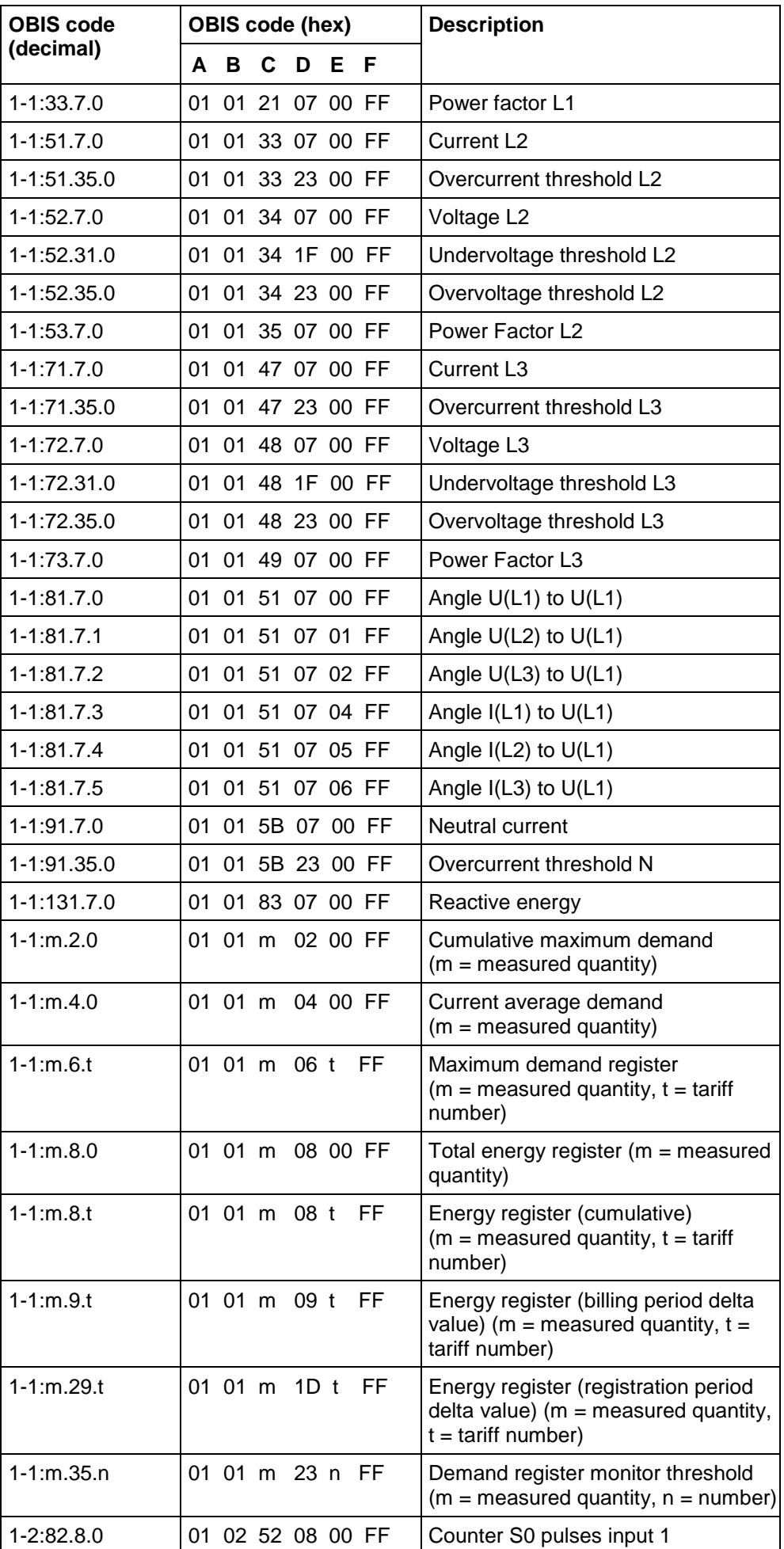

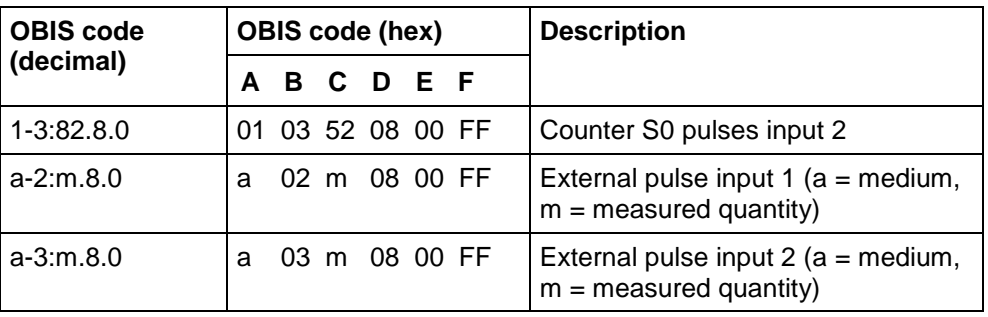

## **12 List of abbreviations**

This section explains abbreviations used in this user manual or on dialog windows of the Landis+Gyr MAP120 application in alphabetical order.

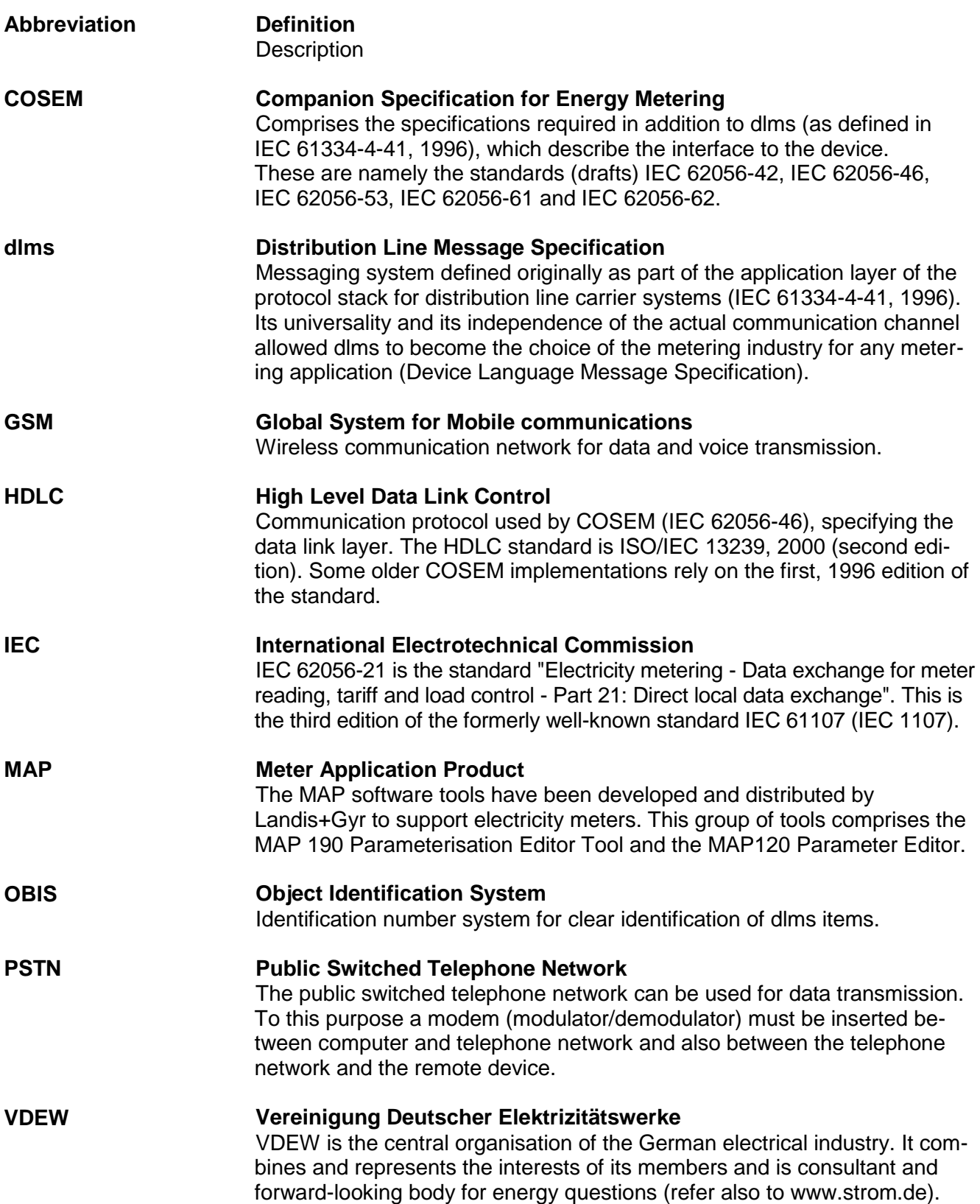

# **13 Index**

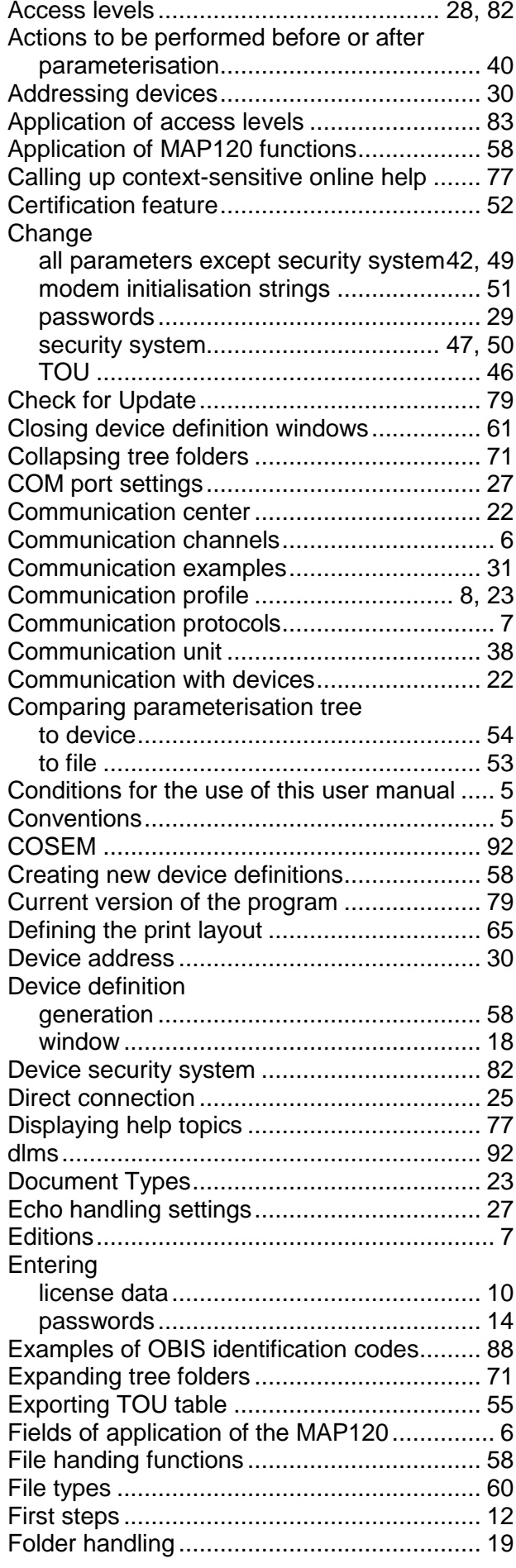

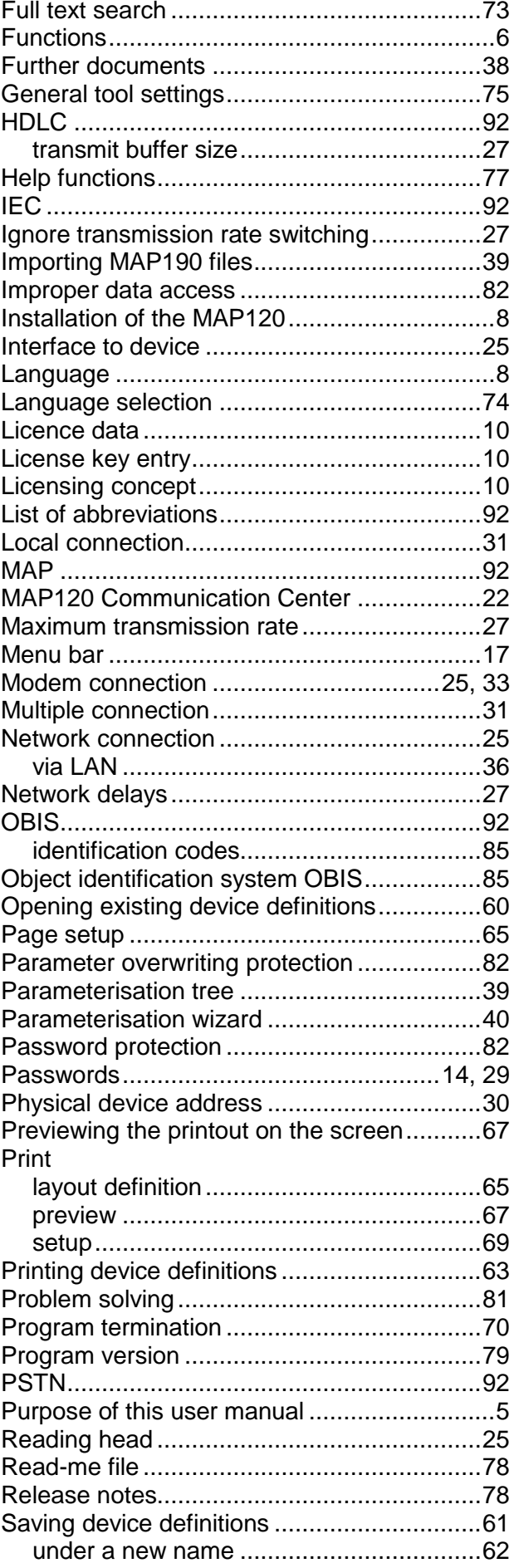

D000011154 en t – MAP120 – Parameter Editor – User Manual © Landis+Gyr

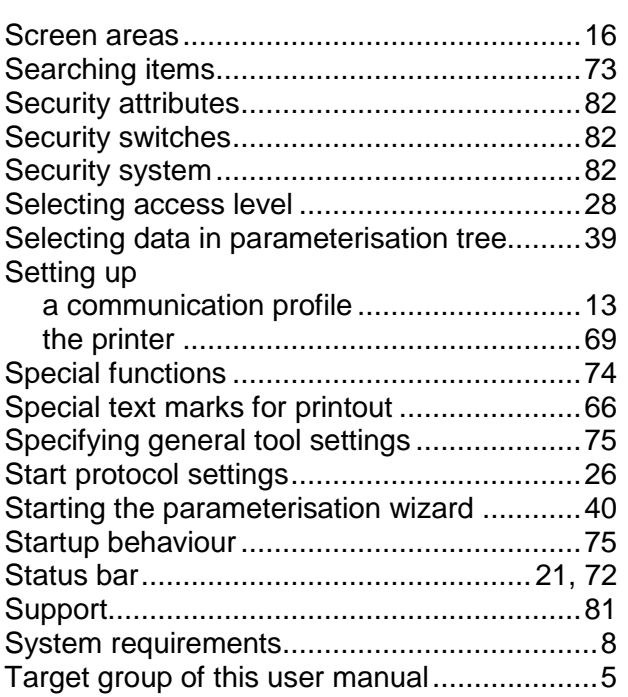

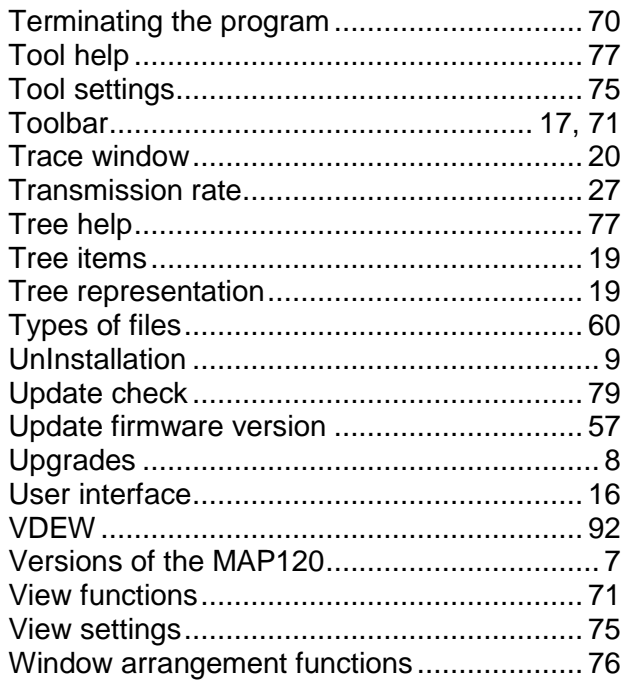

#### **Contact:**

Landis+Gyr AG Theilerstrasse 1 CH-6301 Zug Switzerland Phone: +41 41 935 6000 www.landisgyr.com

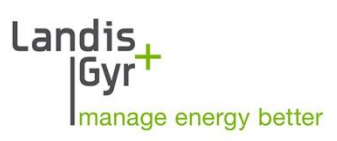